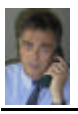

# Tastatur-Kurzbefehle

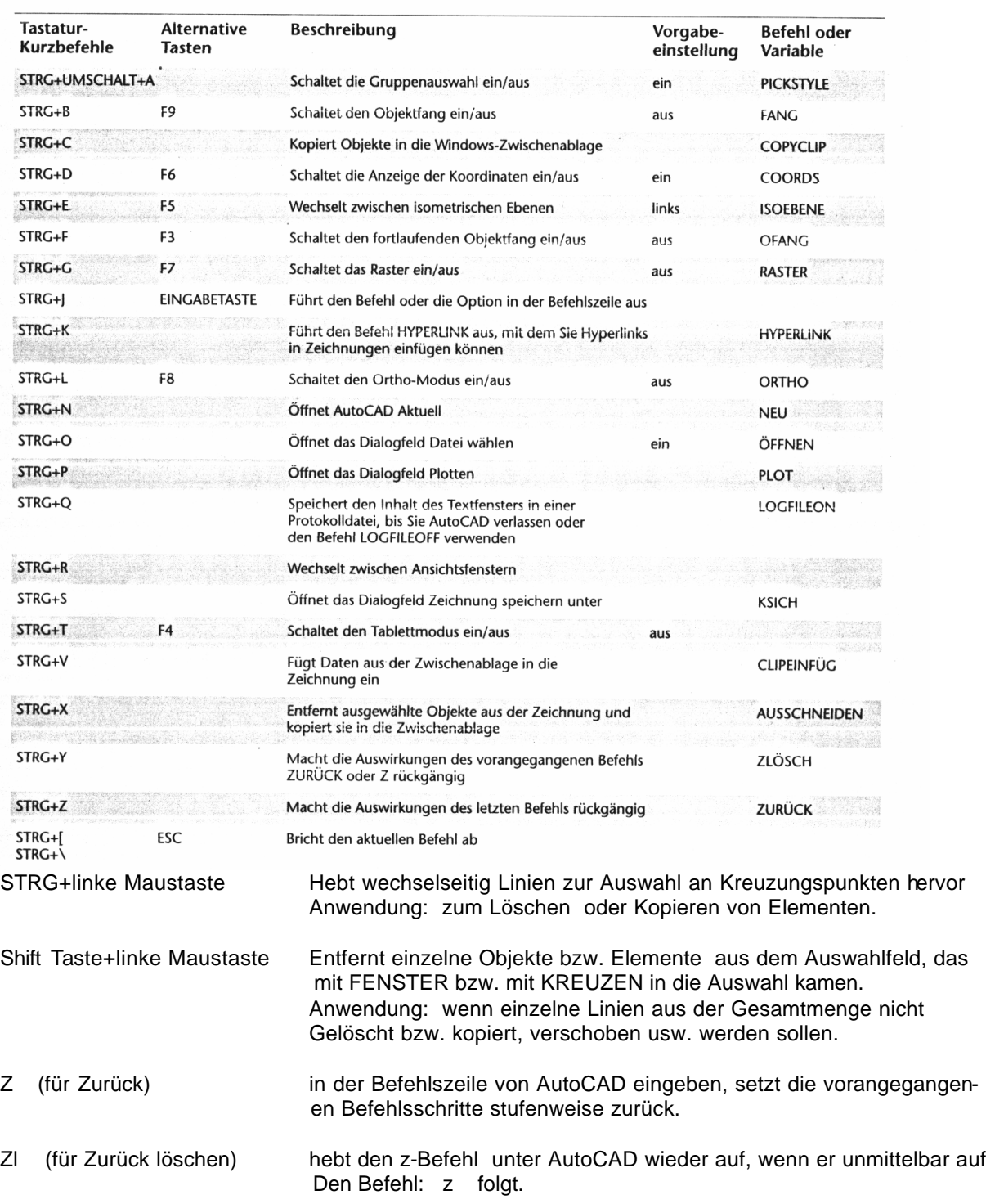

Eine AutoCAD-Zeichnung enthält viele Daten, die Sie mit dem Befehl: **LISTE** nachschlagen können. Sie können die Eigenschaften eines gezeichneten Objektes wie Farbe, Layer oder Linientyp auflisten und mit Hilfe des Befehles: **EIGANPASS** kopieren und auf andere Objekte übertragen.

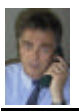

## **EINFÜHRUNG IN Auto CAD 2002**

FACHDOZENT DIPLOM-INGENIEUR ERWIN KOGLER

# Objektauswahl

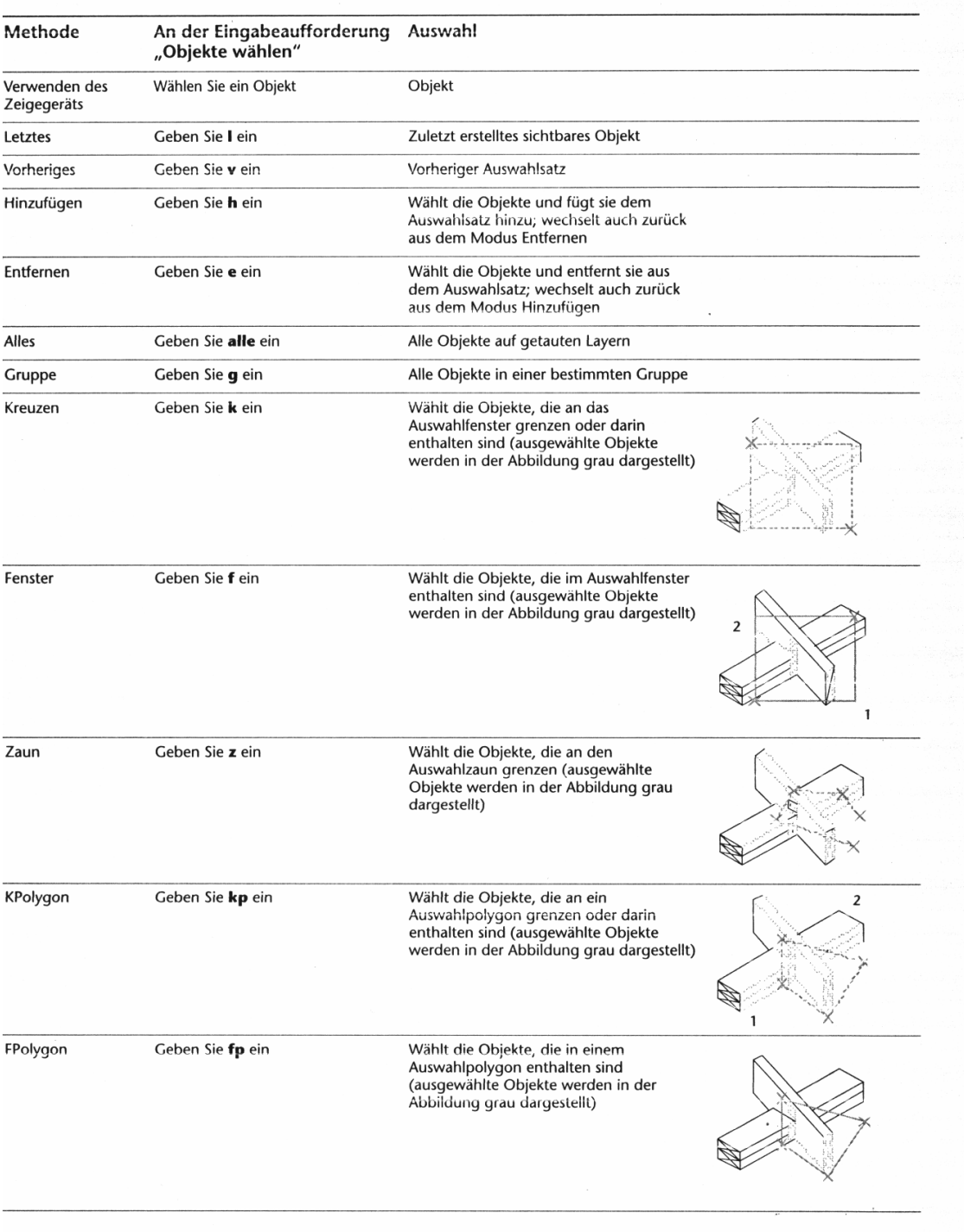

FACHHOCHSCHULE KÖLN – UNIVERSITY of APPLIED SCIENCES COLOGNE FAKULTÄT für BAUINGENIEURWESEN+UMWELTTECHNIK–FACULTY of CIVIL ENGINEERING+ENVIRONMENTAL TECHNOLOGY INGENIEURWISSENSCHAFTLICHES ZENTRUM D 50679 KÖLN-DEUTZ BETZDORFER STRASSE 2 TELEFON + 49 221 8275 –1 Copyright 2002 Kogler Seite: 109

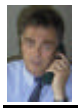

Wenn Sie in Ihrer Dipl.-Arbeit Arbeitsschritte von AutoCAD oder einem anderen Anwenderprogramm dokumentieren möchten ist wie folgt vorzugehen:

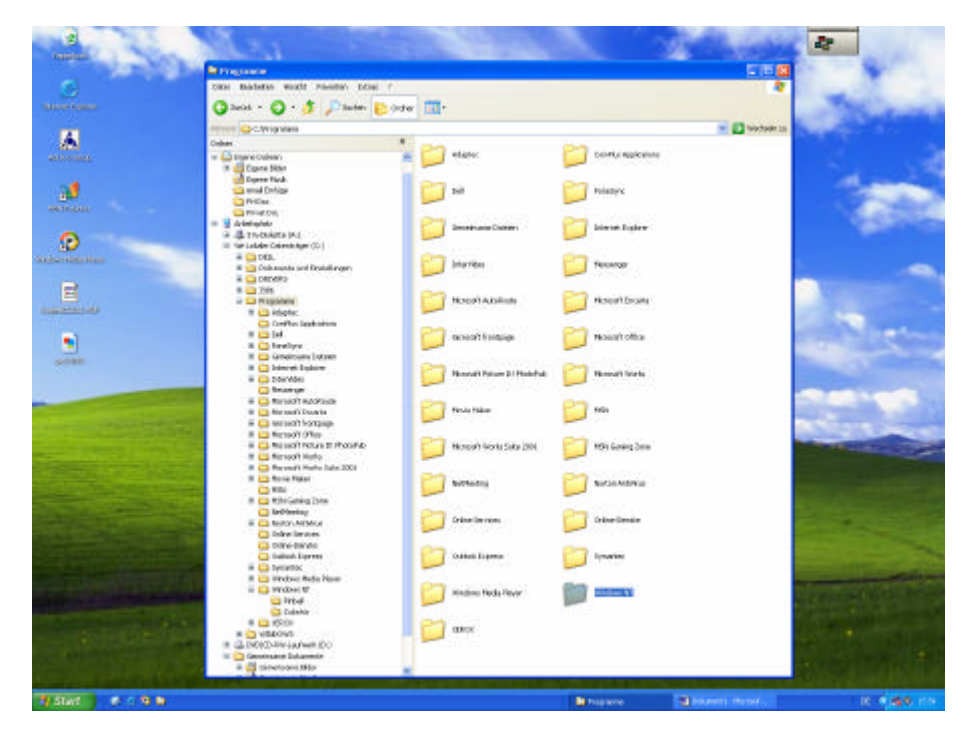

Bild links, mit Taste DRUCK wird Bildschirmfoto erzeugt und automatisch in den Zwischenspeicher kopiert.

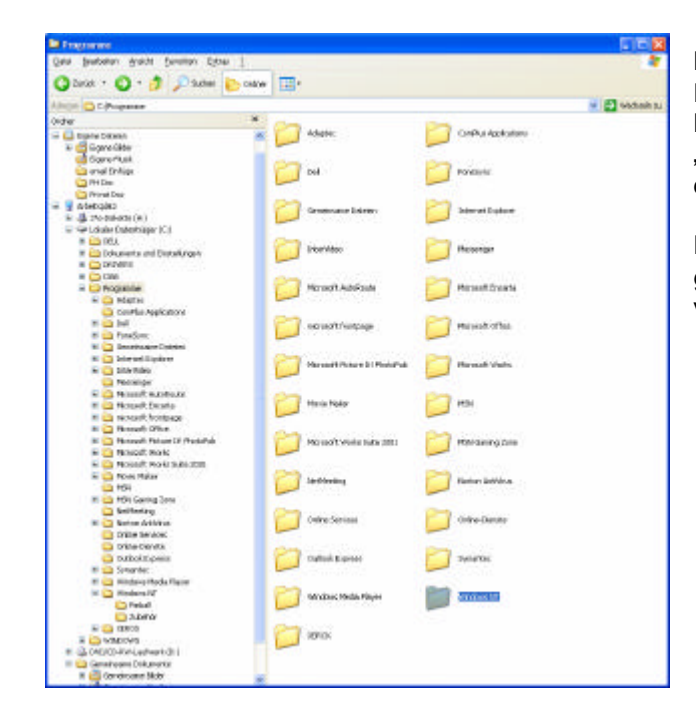

Bild links, mit Tasten ALT + DRUCK wird nur das auf dem Bildschirm geöffnete Fenster "fotografiert" und automatisch in den Zwischenspeicher kopiert.

Die Bildschirmansicht wurde gegenüber dem oberen Bild nicht verändert.

Nun das Softwarepaket Word öffnen.

Unter WORD , BEARBEITEN, EINFÜGEN, wird die Kopie in das Dokument eingefügt. In WORD kann das eingefügte Bild sobald man es am Rande angeklickt hat verschieben. Unter FORMAT , GRAFIK , ZUSCHNEIDEN , können die Bildränder geschnitten werden. Dies jedoch nur , wenn Sie vorher das Bild am Rande markiert haben. LAYOUT ermöglicht Bild und Textabstimmung.

FACHHOCHSCHULE KÖLN – UNIVERSITY of APPLIED SCIENCES COLOGNE FAKULTÄT für BAUINGENIEURWESEN+UMWELTTECHNIK–FACULTY of CIVIL ENGINEERING+ENVIRONMENTAL TECHNOLOGY INGENIEURWISSENSCHAFTLICHES ZENTRUM D 50679 KÖLN-DEUTZ BETZDORFER STRASSE 2 TELEFON + 49 221 8275 –1 Seite: 7 von Seiten: 109

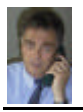

## **EINFÜHRUNG IN Auto CAD 2002**

FACHDOZENT DIPLOM-INGENIEUR ERWIN KOGLER

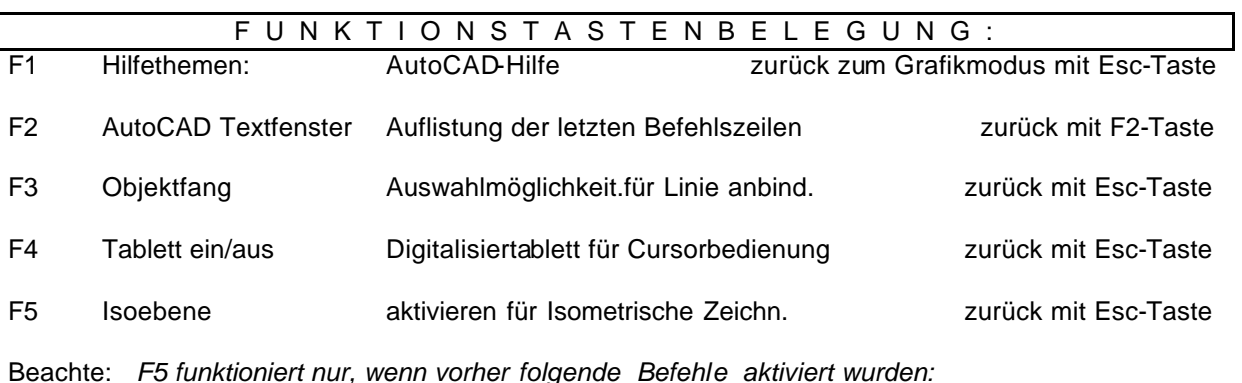

Befehl: **FANG STIL i** (für isometrisch) Vertikalen Wert : 10 (eingeben) Befehl: RASTER (Zahlenwert, wie Vertikalen Wert eingeben) 10 Befehl: RASTER EIN

Mit jedem Druck auf die Taste F5 wird ein Oberflächen Ebenenwechsel eingeleitet . Auf den insgesamt 3 Ebenen können nun Linien, isometrische Kreise, etc gezeichnet und gelöscht werden.

- F5 Isoebene links
- F5 Isoebene oben
- F5 Isoebene rechts

*BEACHTE:* Andere Vorgabewinkel (als 30 Grad) können eingestellt werden unter Werkzeuge, Zeichnungshilfen, Fang, Fangwinke l+ xy-Basis.

Zurück zum x,y waagrechten Koordinatensystem kommt man nach Beendigung der Isometrie, über Befehl: FANG STIL STANDARD und 2x Entertaste drücken.

### **'ISOEBENE** Hilfe benutzen Zurück Siehe auch

Bestimmt die aktuelle isometrische Ebene

**SE Befehlszeile: ISOEBENE** 

Links / Oben / Rechts / <Schalter>: Geben Sie eine Option ein, oder drücken Sie die EINGABETASTE.

Die isometrische Ebene beeinflußt die Tasten zur Cursorbewegung nur dann, wenn der Fangmodus eingeschaltet und der Fangstil Isometrisch gewählt ist. Wenn der Fangstil Isometrisch ist, verwendet der Orthomodus auch dann das entsprechende Achsenpaar, wenn der Fangmodus ausgeschaltet ist. Die aktuelle isometrische Ebene bestimmt außerdem die Ausrichtung von isometrischen Kreisen, die mit dem Befehl ELLIPSE gezeichnet wurden.

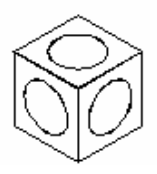

F6 Koordinaten-Anzeige in der Statusleiste ein / aus Mit Befehl.: EINHEIT Dezimalstellenanzahl festlegen

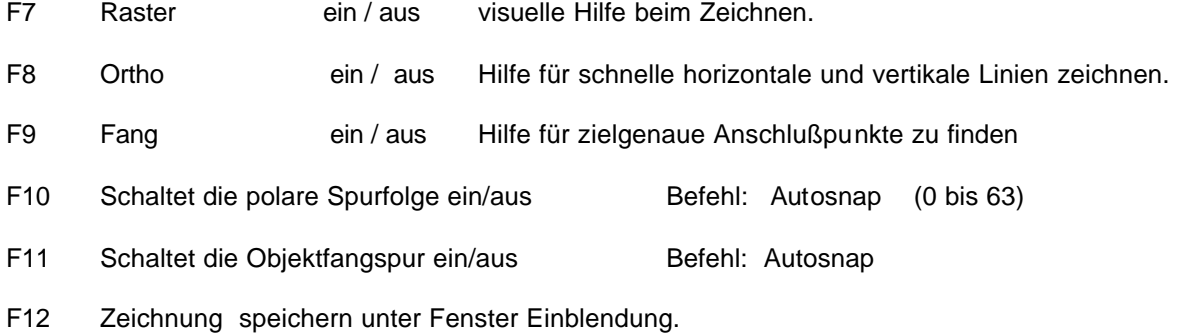

Ein Teil der Funktionstasten können auch durch Knopfdruck in der Statuszeile bedient werden.

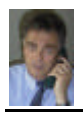

## ARBEITEN MIT DER 2-TASTEN-MAUS:

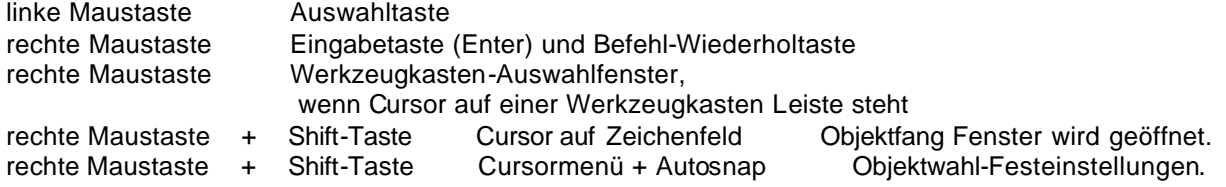

Die verfügbaren Fangpunkte eines Objektes können bei aktivem AutoSnap mit der TAB-Taste angezeigt werden.

START + ENDPUNKTEINGABE mit KARTESISCHEN und POLAREN KOORDINATENSYSTEMEN :

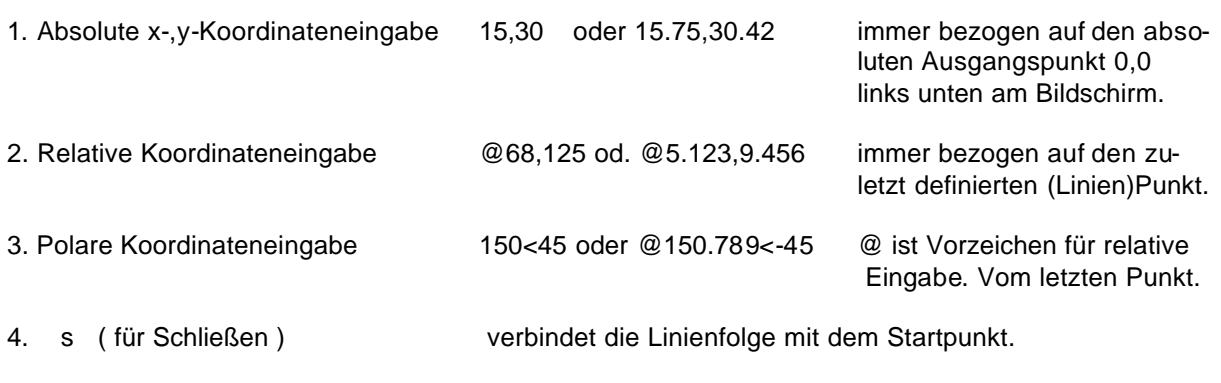

Der x-Wert wird vom y-Wert durch ein Komma (,) getrennt. Die Zahlenwerte die kleiner als 1 sind, werden durch einen Punkt ( . kein , ) getrennt. Beispiel: 123.456,0.987 falsch ist 123,456,0,987

Bei 3-D Zeichnungen werden 3 Zahlenwerte eingegeben und durch Kommas getrennt. x,y,z Beispiel: 2,4,6

Alle Befehlseingaben werden mit der Enter-Taste oder der Leerzeichen-Taste zur Befehlsausführung gebracht.

## MIT HILFE EINES KOORDINATENSYSTEMS PUNKTE DEFINIEREN

.

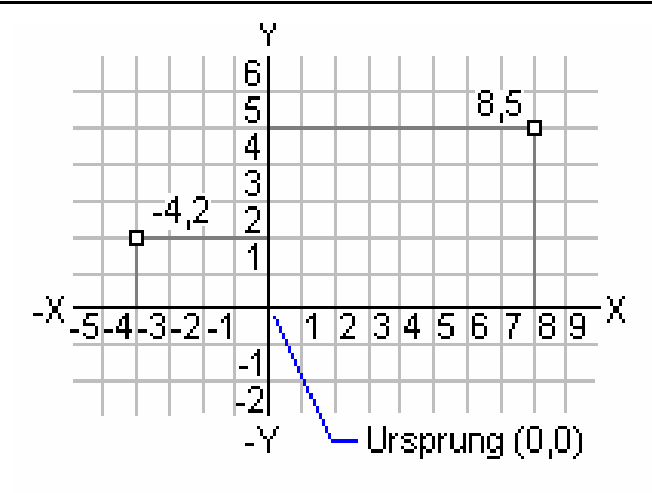

Links im Bild, **Absolute x-y Koordinateneingabe**, d.h. alle Angaben beziehen sich auf den Ursprung  $(x,y = 0,0)$ 

Zweidimensionales Koordinatensystem

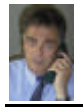

.

Im folgenden Beispiel wird mit Hilfe von polaren Koordinaten eine Linie gezeichnet.

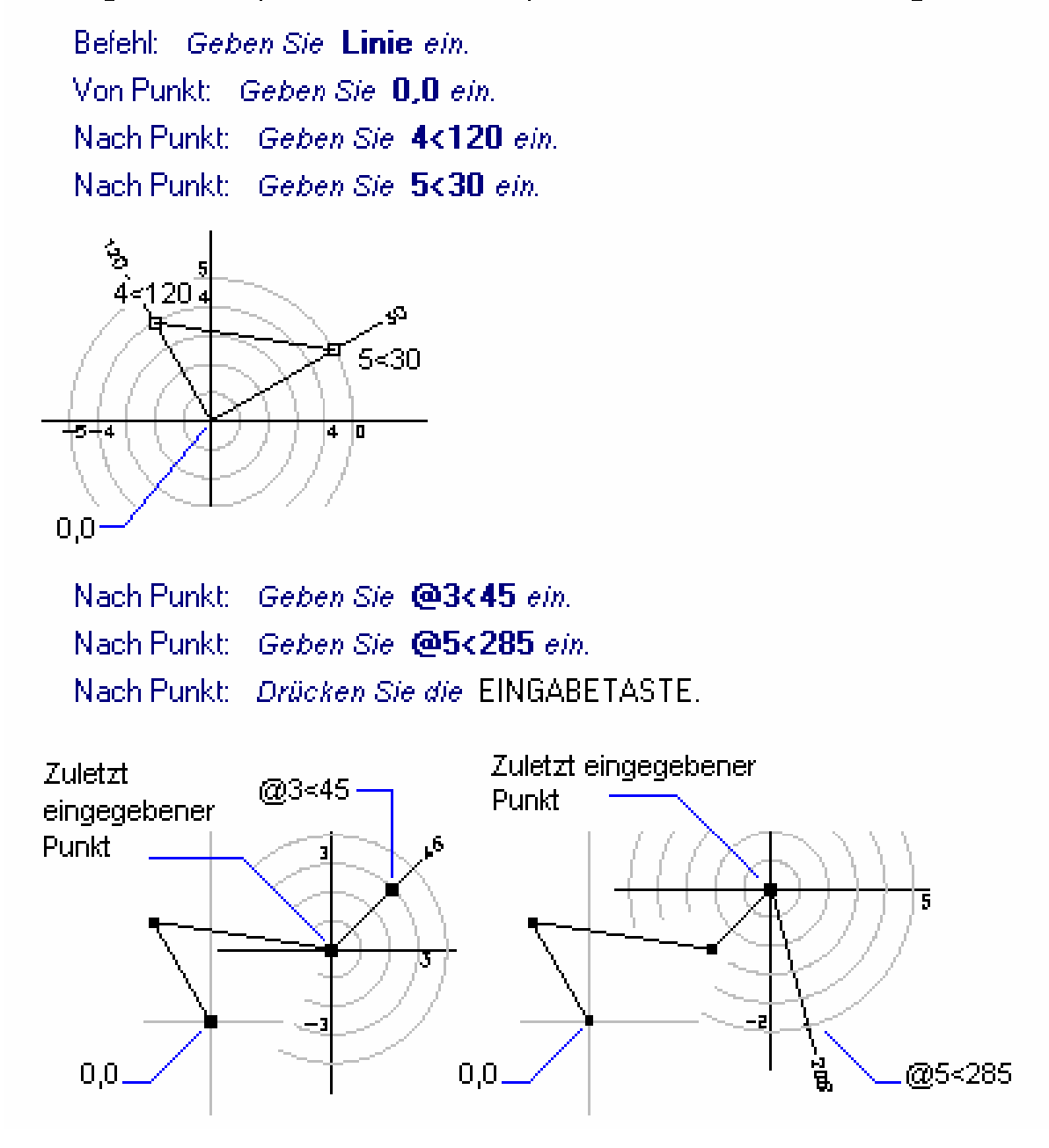

Bild oben,

**Polare Koordinateneingabe** , d.h. Eingaben wie vor, jedoch als Vektorlängeneingabe und Winkel (Vektorlänge<Winkelangabe in Grad°)

Bild unten,

**Relative Polare Koordinateneingabe** , d.h. Eingaben wie vor, jedoch wird hierbei als erstes Zeichen ein **@** eingegeben. Dies bedeutet, dass der zuletzt eingegebene Punkt, der neue Ursprungspunkt wird und ab da, für den nachfolgenden Punkt gemessen wird.

FACHHOCHSCHULE KÖLN – UNIVERSITY of APPLIED SCIENCES COLOGNE FAKULTÄT für BAUINGENIEURWESEN+UMWELTTECHNIK–FACULTY of CIVIL ENGINEERING+ENVIRONMENTAL TECHNOLOGY INGENIEURWISSENSCHAFTLICHES ZENTRUM D 50679 KÖLN-DEUTZ BETZDORFER STRASSE 2 TELEFON + 49 221 8275 –1 Copyright 2002 Kogler Seite: 10 von Seiten: 109

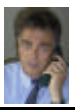

### Zeichnen von Objekten

Um Sie beim Zeichnen einer Vielzahl geometrischer Formen zu unterstützen, verfügt AutoCAD über Befehle, die viele verschiedene Arten von<br>*Objekten* erzeugen. Die folgende Abbildung zeigt einige der Objekte, die Sie erstell

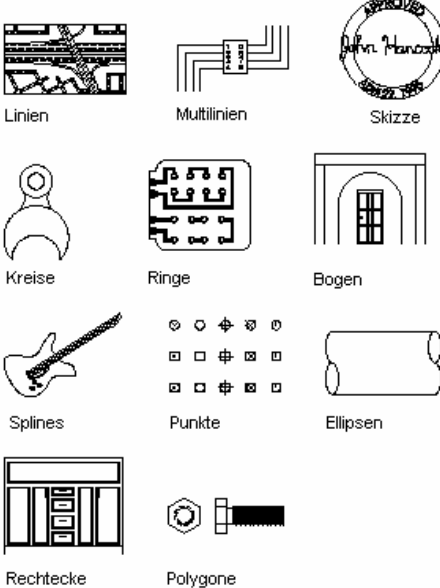

Rechtecke

Zusätzlich zu diesen einfachen geometrischen Formen bietet AutoCAD folgende Möglichkeiten, komplexere Objekte zu erstellen.

Polytinien sind komplexe Multisegmentlinien, die sowohl Linien als auch Bogen enthalten können. Sie können die Breite der einzelnen Segmente einer Polylinie bestimmen.

$$
\mathbf{M} \quad \text{on}
$$

Polylinie mit unterschiedlicher Breite

Polylinie mit einer Breite

Schraffuren füllen unregelmäßige Flächen oder Objekte mit einem Linienmuster aus. Die Schraffur kann dem Objekt zugeordnet werden, so daß sie automatisch angenaßt wird, wenn Sie später das Objekt verändern. Sie können Still Abstand und Winkel des Schrafturmusters bestimmen

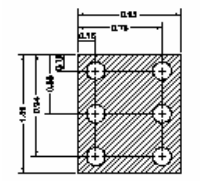

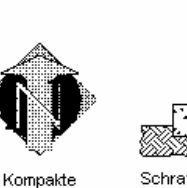

Schraffuren

ANSI-Schraffurmuster

Schraffuren für architekt, Details

Füllungen sind mit Schraffuren vergleichbar. Der Unterschied besteht lediglich darin, daß die Fläche vollständig ausgefüllt wird. Eine Region ist ein eindeutiger Objekttyp, mit dem Sie mittels Addition, Subtraktion oder Differenzsuche zwischen zwei Objekten begrenzte Flächen erstellen können. Mit<br>Hilfe der Regionen können Sie relativ einfach komplexe begrenzte Flächen e

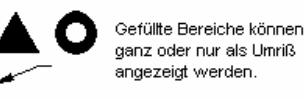

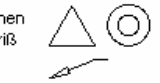

Systemvariable FILL Fin

```
Systemvariable FILL Aus
```
AutoCAD verfügt über einige Befehle zum Erstellen und Bearbeiten von *Text.* Sie können einzeiligen Text oder Absätze erstellen. Sie können Stil, Autourn verware einige beteine zum Eistenbereit werden von Fosten einem Objekt einen sichtbaren (oder verborgenen) beschreibenden.<br>Text zuweisen, Texte dieser Art bezeichnet man als Attribute. Sie können später in eine Lis

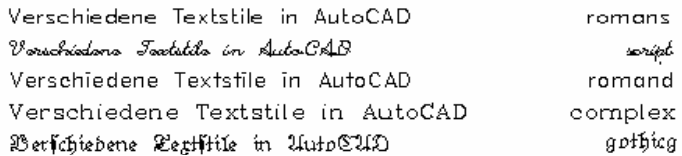

FACHHOCHSCHULE KÖLN - UNIVERSITY of APPLIED SCIENCES COLOGNE FAKULTÄT für BAUINGENIEURWESEN+UMWELTTECHNIK-FACULTY of CIVIL ENGINEERING+ENVIRONMENTAL TECHNOLOGY INGENIEURWISSENSCHAFTLICHES ZENTRUM D 50679 KÖLNDEUTZ BETZDORFER STRASSE 2 TELEFON + 49 221 8275-1 Copyright 2002 Kogler Seite: 11 von Seiten: 109

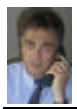

## EINFÜHRUNG IN Auto CAD 2002

FACHDOZENT DIPLOM-INGENIEUR ERWIN KOGLER

### **U Kopieren von Objekten**

#### Kopieren von Ansichten

Kopieren und Verknüpfen von Ansichten

Sie können die aktuelle Ansicht Ihrer AutoCAD-Zeichnung kopieren und mit einer anderen Datei verknüpfen. Im Gegensatz zum Einbetten wird beim Verknüpfen ein Verweis auf die Ausgangszeichnung geschaften. Wenn die Quellzeichnung geändert wird, müssen Sie nur die Verbindung aktualisieren, um<br>gleichzeitig alle Kopien zu aktualisieren, die mit der Ansicht verknüpft s

▶ So kopieren Sie eine Ansicht in die Zwischenablage

### **KOPIEVERKNÜPFEN** Hilfe benutzen Zurück Siehe auch

Kopiert die aktuelle Ansicht in die Zwischenablage, um sie mit anderen OLE-Anwendungen zu verknüpfen

Menü Bearbeiten: Verknüpfung kopieren

### **E Befehlszeile: kopieverknüpfen**

KOPIEVERKNÜPFEN kopiert die aktuelle Ansicht in die Zwischenablage. Der Inhalt der Zwischenablage kann als ein OLE-Objekt in ein Dokument oder in eine Zeichnung eingefügt werden.

### Verknüpfen und Einbetten

Das Verhältnis zwischen Einbetten und Verknüpfen ist mit dem zwischen den AutoCAD-Befehlen EINFÜGE und XREF vergleichbar. Sowohl mit Verknüpfen als auch mit Einbetten werden Informationen aus einem Dokument in ein anderes Dokument eingefügt, und in beiden Fällen können Sie die Quellinformationen aus dem Verbunddokument heraus bearbeiten. Der Unterschied zwischen beiden besteht darin, wie sie Informationen speichern

Die Verknüpfungsfunktion von OLE stellt einen Bezug zwischen den Quellinformationen und dem Verbunddokument her. Verknüpfungen sind vor allem dann sinnvoll, wenn Sie ein und dieselbe Information in verschiedenen Dokumenten verwenden möchten. Wenn die Quellinformation geändert wird, müssen nur die entsprechenden Verknüpfungen aktualisiert werden, um diese Information in den Verbunddokumenten anzugleichen. Die meisten Container-Anwendungen aktualisieren diese Verknüpfungen bei entsprechender Einstellung automatisch.

Beim Verknünfen einer Zeichnung muß der Zugriff auf Server-Anwendung und Server-Dokument gewahrt bleiben. Wenn Sie eins von beiden umbenennen oder den Pfad ändern, müssen Sie gegebenenfalls die Verknüpfung erneut herstellen.

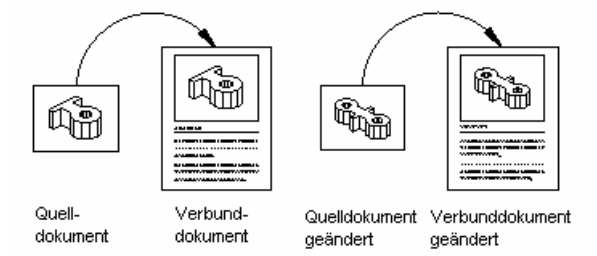

#### Aktualisierung verknüpfter Dokumente

Die Einbettungsfunktion von OLE speichert eine Kopie der Informationen im Verbunddokument. Die eingebettete Kopie hat keinerlei Verbindung mehr zum ursprünglichen Dokument. Eingebettete Daten werden im Verbunddokument mit der Anwendung bearbeitet, in der sie erstellt wurden. Das Quelldokument bleibt hiervon unberührt.

Beim Einbetten von Objekten besteht keine Verknüpfung mit der Ausgangsdatei. Verwenden Sie die Einbettungsfunktion, wenn Sie verhindern möchten, daß das Ausgangsdokument nach dem Bearbeiten von Informationen im Verbunddokument aktualisiert wird.

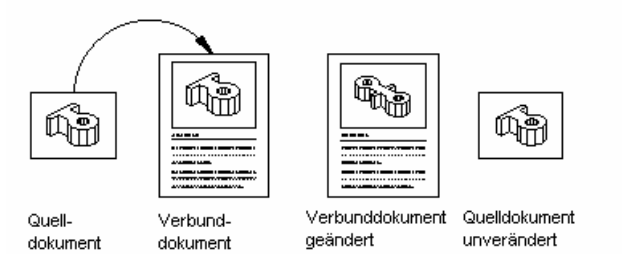

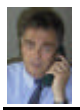

### Verwenden von AutoCAD-Informationen in anderen Anwendungen

Eine AutoCAD-Zeichnung kann Verknüpfungen zu einem oder mehreren Verbunddokumenten enthalten und somit als Server-Dokument dienen. Um Informationen in andere Änwendungen einzübetten bzw. mit diesen zu verknüpfen, müssen diese Informationen zunächst erstellt werden. Hierzu verwendet AutoCAD folgende Befehle:

- KOPIEVERKNÜPFEN: Die Option Kopie verknüpfen im Menü Bearbeiten. Kopiert die aktuelle Ansicht in die Zwischenablage.
- . COPYCLIP: Die Option Kopieren im Menü Bearbeiten. Kopiert AutoCAD-Objekte in die Zwischenablage.
- AUSSCHNEIDEN: Die Option Ausschneiden im Menü Bearbeiten. Verschiebt AutoCAD-Objekte in die Zwischenablage. Diese Objekte werden aus der Quellzeichnung entfernt.

## COPYCLIP Hilfe benutzen Zurück Siehe auch

#### Kopiert Objekte in die Windows-Zwischenablage

Verwenden Sie COPYCLIP, um Objekte oder Befehlszeilentext einer AutoCAD-Zeichnung in eine andere Windows-Anwendung zu kopieren.

le Standard Funktionsleiste:

Menü Bearbeiten: Kopieren

### **E Befehlszeile: copyclip**

Objekte wählen: Verwenden Sie eine Objektwahlmethode

COPYCLIP kopiert ausgewählte Objekte in die Zwischenablage. Der Inhalt der Zwischenablage kannals OLE-Objekt (siehe auch CLIPEINFÜG und INHALTEINFÜG) in ein Dokument oder eine Zeichnung eingefügt werden.

Anmerkung: Sie können COPYCLIP auch durch STRG+C laufen lassen. Wenn der Cursor sich im Grafikbereich befindet, werden ausgewählte Objekte in die Zwischenablage kopiert. Wenn der Cursor sich in der Befehlszeile oder im Textfenster befindet, wird der ausgewählte Text in die Zwischenablage kopiert.

### **KOPIEREN** Hilfe benutzen Zurück Siehe auch

## **Dupliziert Objekte**

处 Werkzeugkasten Ändern: <u>Ⅰ</u> 정

Menü Bearbeiten: Kopieren

**EB** Befehlszeile: kopieren

Objekte wählen: Verwenden Sie eine Objektwahlmethode

<Basispunkt oder Verschiebung >/Mehrfach: Bestimmen Sie einen Punkt (1) für eine gi<u>nfache</u> Kopie, oder geben Sie mifür mehrfache Kopien ein

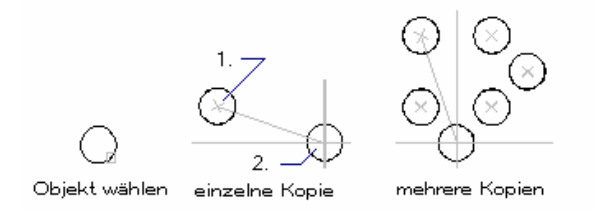

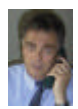

## **ERSTELLEN VON OBJEKTEN MENÜ: ZEICHNEN**

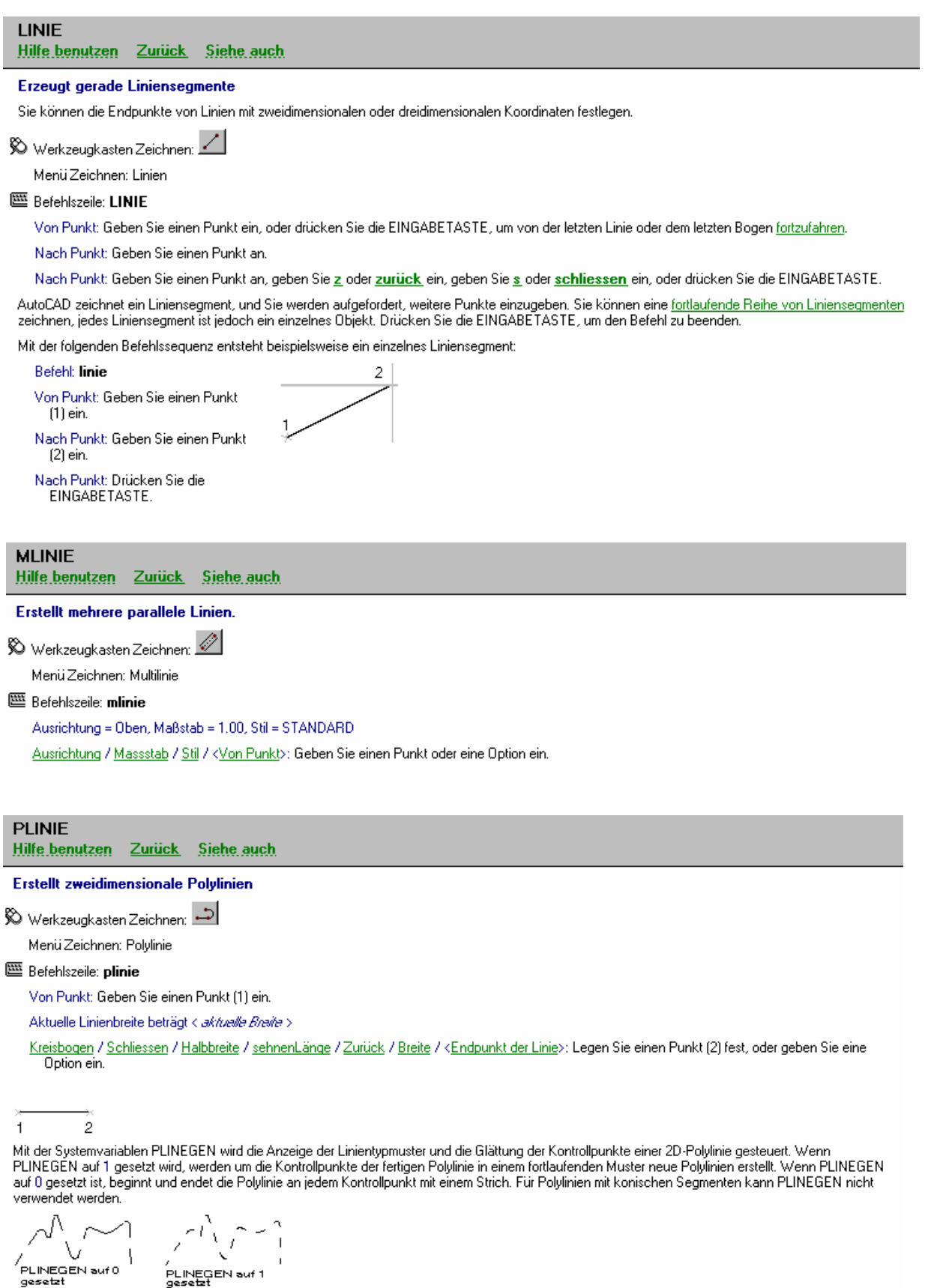

FACHHOCHSCHULE KÖLN – UNIVERSITY of APPLIED SCIENCES COLOGNE FAKULTÄT für BAUINGENIEURWESEN+UMWELTTECHNIK–FACULTY of CIVIL ENGINEERING+ENVIRONMENTAL TECHNOLOGY INGENIEURWISSENSCHAFTLICHES ZENTRUM D 50679 KÖLN-DEUTZ BETZDORFER STRASSE 2 TELEFON + 49 221 8275 –1 Copyright 2002 Kogler Seite: 14 von Seiten: 109

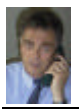

## **KBFIS**

Hilfe benutzen Zurück Siehe auch

## Erzeugt einen Kreis

Werkzeugkasten Zeichnen: 0

Menü Zeichnen: Kreis

### **Sefehlszeile: kreis**

3P / 2P / TTR / <Mittelpunkt>: Geben Sie eine Option ein oder bestimmen Sie einen Punkt (1).

### Mittelpunkt

Zeichnet einen Kreis auf der Grundlage eines Mittelpunkts und eines Durchmessers oder Radius'.

Durchmesser / <Radius>< aktue#>: Bestimmen Sie einen Punkt (2), geben Sie einen Wert oder diein, oder drücken Sie die EINGABETASTE.

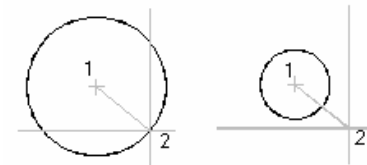

Radius

## **ELLIPSE** Hilfe benutzen Zurück Siehe auch

### Erzeugt eine Ellipse oder einen elliptischen Bogen

Durchmesser

Die Systemvariable PELLIPSE bestimmt den Typ der erstellten Ellipse. Ist die Systemvariable auf 1 gesetzt, wird eine Polyliniendarstellung einer Ellipse erzeugt. Durch den Vorgabewert 0 wird ein echtes Ellipsenobjekt erstellt.

Anweisung: Das nächste AutoCAD-Release wird die Polyliniendarstellung von Ellipsen nicht mehr unterstützen.

 $\bigotimes$  Werkzeugkasten Zeichnen:  $\bigcirc$ 

Menü Zeichnen: Ellipse

### **SE Befehlszeile: ELLIPSE**

Bogen / Mittelpunkt / Isokreis / <Achsenendpunkt 1>: Definieren Sie einen Punkt, geben Sie einen Wert oder eine Option ein.

Die Option Isokreis steht nur zur Verfügung, wenn die Option Stil von FANG auf Isometrisch gesetzt ist.

### Achsenendpunkt 1

Definiert die erste Achse durch die zwei Endpunkte. Der Winkel der ersten Achse bestimmt den Ellipsenwinkel. Die erste Achse kann sowohl die längere als auch die kürzere Ellipsenachse definieren.

Achsenendnunkt 2: Geben Sie einen Punkt (2) ein

<Abstand der anderen Achse> / Drehung: Bestimmen Sie einen Punkt (3), oder geben Sie einen Wert oder diein.

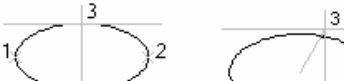

Ellipse über Achsen-<br>endpunkt definiert

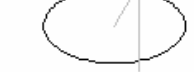

Ellipse durch Drehung

### **Bogen**

Erzeugt einen elliptischen Bogen. Der Winkel der ersten Achse bestimmt den Winkel des elliptischen Bogens. Die erste Achse kann entweder die längere oder die kürzere Achse des elliptischen Bogens definieren.

<<u>Achsenendpunkt 1</u>> 7 <u>Isokreis</u> 7 <u>Mittelpunkt</u>: Definieren Sie einen Punkt, geben Sie einen Wert oder eine <mark>Option ein.</mark>

### **Mittelnunkt**

Erzeugt die Ellipse durch die Bestimmung eines Mittelpunkts.

Mittelpunkt der Ellipse: Geben Sie einen Punkt an.

Achsenendpunkt: Geben Sie einen Punkt an.

<Abstand.der.anderen.Achse> / Drehung: Bestimmen Sie einen Punkt, oder geben Sie einen Wert oder diein.

### Isokreis

FACHHOCHSCHULE KÖLN-UNIVERSITY of APPLIED SCIENCES COLOGNE FAKULTÄT für BAUINGENIEURWESEN+UMWELTTECHNIK-FACULTY of CIVIL ENGINEERING+ENVIRONMENTAL TECHNOLOGY INGENIEURWISSENSCHAFTLICHES ZENTRUM D 50679 KÖLNDEUTZ BETZDORFER STRASSE 2 TELEFON + 49 221 8275-1 Copyright 2002 Kogler Seite: 15 von Seiten: 109

## EINFÜHRUNG IN Auto CAD 2002

FACHDOZENT DIPLOM-INGENIEUR ERWIN KOGLER

Bei Ellipsen verwendet man den Isokreis und dreht diesen hinterher in die erforderliche Position auf der Zeichnung.

### **Lenkreis**

Erzeugt einen isometrischen Kreis in der aktuellen isometrischen Zeichnungsebene.

Kreismittelpunkt: Geben Sie einen Punkt an.

<Kreisradius> / Durchmesser: Bestimmen Sie einen Punkt, oder geben Sie einen Wert oder d ein.

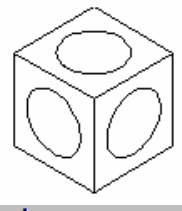

### Zeichnen von Polylinien

Eine Polylinie ist eine zusammenhängende Folge von Linien-oder Bogensegmenten, die als ein einziges Obiekt erstellt werden. Verwenden Sie Polylinien. wenn Sie alle Segmente auf einmal bearbeiten möchten. Sie können diese Segmente jedoch auch einzeln bearbeiten. Sie können die Breite einzelner Segmente festlegen, sie verjüngen und die Polylinie schließen. Wenn Sie Bogensegmente zeichnen, ist der Endpunkt des vorigen Segments der erste Punkt des Bogens. Sie können den Winkel, den Mittelpunkt, die Richtung oder den Radius des Bogens festlegen. Desweiteren können Sie den Bogen vollenden, indem Sie einen zweiten Punkt und einen Endpunkt angeben.

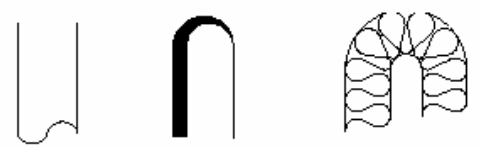

Rohr-Symbol Unterschiedliche Breiten Eine isolierte Wand

#### Polylinie mit Bogensegmenten

So zeichnen Sie eine Polylinie mit geraden Segmenten

Im nächsten Beispiel zeichnen Sie zuerst ein Polyliniensegment, dann ein Bogensegment und anschließend ein weiteres Liniensegment in tangentialer Richtung

▶ So zeichnen Sie eine aus Linien und Bogen bestehende Polylinie

Nachdem Sie eine Polylinie erstellt haben, können Sie sie mit PEDIT bearbeiten oder sie mit URSPRUNG in einzelne Linien- und Bogensegmente auflösen. Wenn Sie eine breite Polylinie auflösen, wird die Linienbreite Üwiederhergestellt, und die dann entstehende Poylinie ist entlang der Mitte der ehemaligen breiten Polylinie positioniert.

Für Wandisolierungen wählt man den Linientyp ISOLATION (muß erst im Leyerverwaltungsfenster geladen und aktiviert werden). Bei M 1: 1 ist die Isolierstärke 20 mm. Mit dem Befehl VARIA lässt sich die Isolierstärke nicht vergrößern. Vergrößert kann jedoch mit dem Befehl LTFaktor (Linientypfaktor) werden. Beispiel bei LTFaktor 2 wird die Isolierstärke 40 mm. Empfehlenswert in CAD ist immer alles in M 1:1 zu zeichnen.

Wird jedoch bei einer CAD Applikation der Maßstab 1:50 voreingerichtet, so müsste für eine Isolierstärke von 150 mm der LTFaktor 0.0075 (nur für diesen Linientyp) unter Eigenschaften (mit rechter Maustaste den Linientyp auf der Zeichnung und anklicken) eingestellt werden.

### **SCHRAFF**

#### Hilfe benutzen Zurück Siehe auch

#### Füllt eine festgelegte Umgrenzung mit einem Muster

SCHRAFF erstellt eine nicht-assoziative Schraffur oder Füllung. Sie können eine Umgrenzung füllen, die aus einem oder mehreren Obiekten besteht, die contrast concerns in the concerns content was made to content on the uniqueness and the Endpunkte zusammenfallen, damit die einer the Endpunkte zusammenfallen, damit die Schraffur einwandfrei erstellt werden kann. Sie können auch eine Fläche füllen, die keine geschlossene Umgrenzung hat, indem Sie eine Polylinien-Schraffurumgrenzung mit der direkten Schraffuroption definieren.

#### <sup>图</sup> Befehlszeile: SCHRAFF

Muster eingeben oder [<u>? / Solid / Benutzerdefiniert</u> ] < *aktuelle Einstellung* >: Geben Sie einen vordefinierten oder benutzerspezifischen Musternamen<br>ein, geben Sie f, b oder ? ein, oder drücken Sie die EINGABETASTE.

Verwenden Sie GSCHRAFF, um Schraffuren und Füllungen von einem Dialogfeld zu erstellen oder um assoziative Schraffuren zu erzeugen.

## Umgrenzung (SCHRAFFEDIT)

Hilfe benutzen Zurück

Punkte wählen, Objekte wählen, Inseln entfernen und Auwahl anzeigen sind Auswahloptionen bei GSCHRAFF. Diese Optionen sind bei SCHRAFFEDIT nicht verfügbar

#### Ontionen

Zeigt das Dialogfeld Optionen an, in dem Sie den Schraffurstil-Code ändern können (Normal, Äußere oder Jongrieren).

FACHHOCHSCHULE KÖLN-UNIVERSITY of APPLIED SCIENCES COLOGNE FAKULTÄT für BAUINGENIEURWESEN+UMWELTTECHNIK-FACULTY of CIVIL ENGINEERING+ENVIRONMENTAL TECHNOLOGY INGENIEURWISSENSCHAFTLICHES ZENTRUM D 50679 KÖLNDEUTZ BETZDORFER STRASSE 2 TELEFON + 49 221 8275-1 Copyright 2002 Kogler Seite: 16 von Seiten: 109

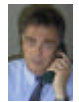

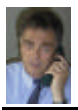

### $SOLID$ Hilfe benutzen Zurück Siehe auch

## Erstellt Polvgone mit Flächenfüllung

Volumenkörper werden nur dann gefüllt, wenn die Systemvariable FILLMODE aktiviert ist und wenn die Ansicht auf Draufsicht gesetzt ist.

Werkzeugkasten Flächen:

Menü Zeichnen: Flächen ▶ Solid

### 图 Befehlszeile: solid

Erster Punkt: Geben Sie einen Punkt (1) ein.

Zweiter Punkt: Geben Sie einen Punkt (2) ein

Die ersten beiden Punkte definieren eine Kante des Polygons.

Dritter Punkt: Geben Sie einen Punkt (3) ein, der dem zweiten Punkt diagonal gegenüberliegt.

Vierter Punkt: Geben Sie einen Punkt (4) ein, oder drücken Sie die EINGABETASTE.

Wenn Sie an der Eingabeaufforderung für den vierten Punkt die EINGABETASTE drücken, wird ein gefülltes Dreieck erstellt. Bei Angabe eines Punktes wird eine viereckige Fläche erstellt.

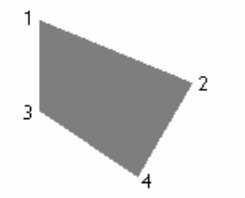

Die beiden letzten Punkte definieren die erste Kante der nächsten gefüllten Fläche. AutoCAD zeigt die Eingabeaufforderungen Dritter Punkt und Vierter Punkt erneut an. Wenn Sie mit der Auswahl dritter und vierter Punkte fortfahren, erstellt AutoCAD weitere, miteinander verbundene Dreiecke und vierseitige<br>Polygone in einem einzelnen Volumenkörperobjekt. Durch das Drücken

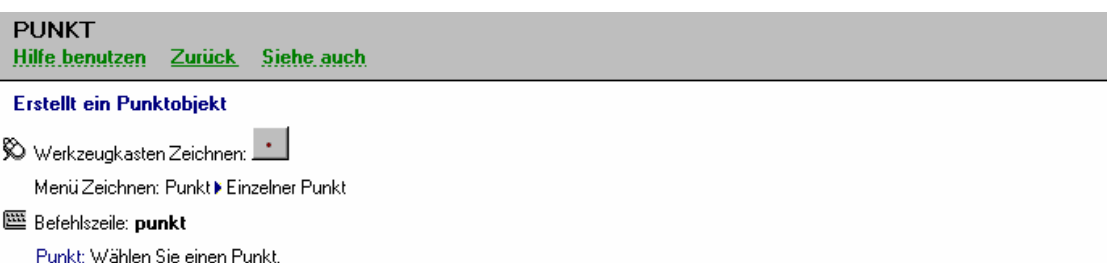

Punkte können als Knoten für den Objektfang dienen. Ein Punkt kann durch die vollständigen Koordinaten im dreidimensionalen Raum eingegeben werden. Wenn Sie die Z-Koordinate nicht angeben, wird die aktuelle Erhebung übernommen.

### Steuern der Darstellung von Punkten

Die Darstellung von Punktobjekten wird durch die Systemvariablen PDMODE und PDSIZE gesteuert. Bei den Werten 0, 2, 3 und 4 für PDMODE wird eine Punktmarkierung ausgewählt, die durch den Punkt gezeichnet wird. Der Wert 1 gibt an, daß nichts angezeigt wird.

 $+ x$  $0 \quad 1$ -2  $\overline{3}$  $\overline{4}$ 

Wenn zu den obengenannten Werten 32, 64 oder 96 addiert wird, zeichnet AutoCAD zusätzlich zur Punktmarkierung ein Symbol um den Punkt:

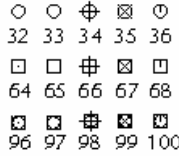

PDSIZE steuert die Größe der Punktmarkierungen, allerdings nicht bei den PDMODE-Werten 0 und 1. Wenn PDSIZE auf 0 gesetzt ist, wird die Punktmarkierung mit einer Größe von 5 Prozent der Höhe des Grafikbereichs dargestellt. Während ein positiver PDSIZE-Wert die absolute Größe der Punktmarkierungen angibt, werden negative Werte als prozentualer Anteil der Ansichtsfenstergröße interpretiert. Beim Regenerieren der Zeichnung wird die Größe aller Punkte neu berechnet.

Änderungen an PDMODE und PDSIZE wirken sich auch auf die Darstellung bereits vorhandener Punkte aus, wenn AutoCAD die Zeichnung regeneriert.

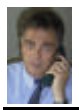

### **DTEXT** Hilfe benutzen Zurück Siehe auch

### Zeigt auf dem Bildschirm den Text an, der von Ihnen eingegeben wird

Zum Erstellen von Text stehen in AutoCAD vielfältige Zeichenmuster (oder Schriftarten) zur Verfügung. Sie können diese Schriftarten dehnen, komprimieren, neigen, spiegeln oder vertikal ausrichten, indem Sie ihnen den entsprechenden Stil zuweisen. Text kann gedreht, ausgerichtet und auf jede Größe verändert werden.

Mit DTEXT können Sie mehrere Textzeilen eingeben. Mit der RÜCKTASTE bearbeiten Sie den Text. Die Eingabeaufforderungen entsprechen denen des Befehls TEXT, mit der Ausnahme, daß Sie mehrere Zeilen eingeben können, ohne den Befehl neu starten zu müssen. Um eine Textzeile zu beenden,<br>drücken Sie nach Eingabe der Zeichen die EINGABETASTE. Wenn Sie DTEXT beenden möc EINGABETASTE. Dennoch ist jedes Liniensegment ein eigenes Objekt.

SO Menü Zeichnen: Text ▶ Einzeiliger Text

### 區 Befehlszeile: dtext

Position / Stil / <Startpunkt>: Geben Sie einen Punkt an, oder wählen Sie eine Option

Wenn DTEXT der zuletzt eingegebene Befehl ist, überspringen Sie durch Drücken der EINGABETASTE an der Eingabeaufforderung wenn Dichter der gegebene beiennist, doespingen die Unterstützte der Extwise dem die vorhende eingabeannoderung<br>Destion/Stil/CStartpunkt> die Eingabeaufforderungen für Höhe und Drehwinkel. Der Text wird dann direkt unter d

## Arbeiten mit Textstilen

**Stilainstallungen** 

In einer AutoCAD-Zeichnung ist jeder Textpassage ein Stil zugeordnet. Wenn Sie Text eingeben, verwendet AutoCAD den aktuellen Textstil, in dem Schrift, Größe, Winkel, Ausrichtung und andere Texteigenschaften festgelegt sind. Der Textstil steuert die Attribute, die in der nachstehenden Tabelle aufgeführt sind.

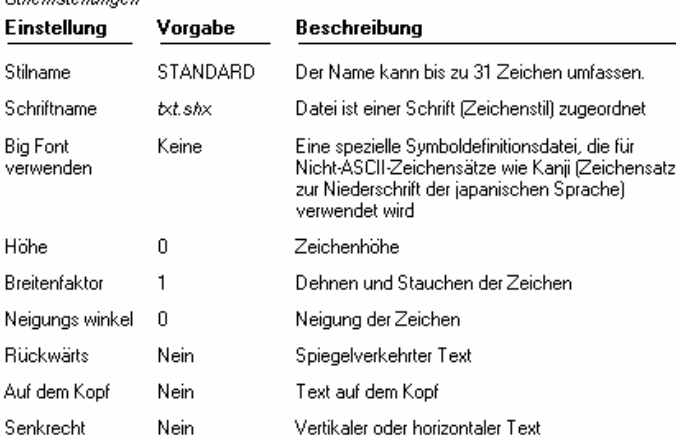

Die Vorgaben des aktuellen Stils werden an den Eingabeaufforderungen auf der Befehlszeile angezeigt. Sie können den Vorgabestil verwenden oder ändern sowie einen neuen Stil erstellen und laden. Sobald Sie einen neuen Stil erstellt haben, können Sie seine Attribute und seinen Namen ändern oder ihn löschen, wenn sie ihn nicht mehr benötigen.

### **'EIGANPASS** Hilfe benutzen Zurück

kopieren möchten.

Kopiert die Eigenschaften eines Objekts auf ein oder mehrere Objekte

Standard Funktionsleiste: Symbol

Menü Ändern: Eigenschaften anpassen

Befehlszeile: eiganpass oder eigübertrag

Quellobjekt wählen: Wählen Sie das Objekt, dessen Eigenschaften Sie kopieren möchten.

Aktuelle aktive Einstellungen = mameritan ausgewählte eiganpass-Einstellungen

Einstellungen / <Zielobjekte(e) wählen>: Geben Sie Einstellungen ein, oder wählen Sie ein bzw. mehrere Objekte aus, auf die Sie Eigenschaften

Die Eigenschaften des Quellobjekts werden auf das Zielobjekt kopiert.

Mit der Option Einstellungen können Sie steuern, welche Objekteigenschaften kopiert werden. Standardmäßig sind alle Objekteigenschaften im Dialogfeld Eigenschaftseinstellungen zum Kopieren aktiviert.

FACHHOCHSCHULE KÖLN - UNIVERSITY of APPLIED SCIENCES COLOGNE FAKULTÄT für BAUINGENIEURWESEN+UMWELTTECHNIK-FACULTY of CIVIL ENGINEERING+ENVIRONMENTAL TECHNOLOGY INGENIEURWISSENSCHAFTLICHES ZENTRUM D 50679 KÖLNDEUTZ BETZDORFER STRASSE 2 TELEFON + 49 221 8275-1 Copyright 2002 Kogler Seite: 18 von Seiten: 109

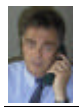

### VERWENDEN VON LAYERN ZUR VERWALTUNG KOMPLEXER ZEICHNUNGEN

Sie können die optische Komplexität einer Zeichnung reduzieren und die Geschwindigkeit der Anzeige erhöhen, indem Sie die Anzahl der angezeigten oder ausgeblendeten Objekte<br>steuern. Mit Hilfe von Layern können Sie beispiel verhindern, daß Objekte auf diesen Layern versehentlich ausgewählt oder geändert werden.

#### Steuern der Anzeige von Objekten auf einem Laver

Sie können Zeichnungslaver entweder durch Ausschalten oder durch Einfrieren aushlenden. Das Ausschalten oder Einfrieren von Lavern eignet sich insbesondere, wenn Sie für die Det nommer zurmungsragen under der einem Layersatz eine bereinigte Ansicht benötigen, der wenn Sie bestimmte Details, wie zum Beispiel Bezugslinien, nicht plotten möchten.<br>Ob Sie Layer frieren oder ausschalten, hängt von I

Wenn Sie einen Layer regelmäßig sichtbar oder unsichtbar machen möchten, sollten Sie dem Ausschalten den Vorzug geben. Beim Einschalten eines Layers werden die auf dem Layer<br>enthaltenen Objekte automatisch wieder angezeigt

Frieren Sie einen Layer ein, wenn Sie die Objekte auf diesem Layer für längere Zeit nicht anzeigen müssen. Zum Wiederanzeigen gefrorener Layer müssen Sie die Layer tauen. Beim<br>Tauen von einem oder mehreren Layem wird die Z

Obiekte auf ausgeschalteten Lavern sind nicht sichtbar. Diese Obiekte verdecken jedoch weiterhin andere Obiekte, wenn Sie den Befehl VERDECKT verwenden. Obiekte auf gefrorenen Lavern verdecken keine anderen Ohiekte

In einem Layout (Panierbereich) können Sie einzelne Layer nur in bestimmten Ansichtsfenstern unsichtbar machen

#### Zuweisen von Vorgabefarbe und Vorgabelinientyp für einen Laver

Jeder Layer besitzt zugeordnete Eigenschaften wie Farbe und Linientyp, die von allen Objekten auf diesem Layer übernommen werden. Wenn die Farbsteuerung im Werkzeugkasten<br>Eigenschaften auf VONLAYER gesetzt ist, wird die Fa

Wenn in der Farbsteuerung eine spezielle Farbe eingestellt ist wird diese Farbe für alle neuen Objekte verwendet. Die Vorgabefarbe des aktuellen Lavers wird dabei außer Kraft gesetzt. Dasselbe gilt für die Steuerungen Linientyp, Linienstärke und Plotstil im Werkzeugkasten Eigenschafter

Die Einstellung VONBLOCK sollte nur beim Erstellen von Blöcken verwendet werden. Weitere Informationen finden Sie auf Steuern von Farb- und Linientypeigenschaften in Blöcken

#### Festlegen, ob Objekte auf einem Laver bearbeitet werden können

Obiekte eines gesperrten Lavers können nicht geändert werden, solange die Sperre besteht. Durch das Sperren von Lavern können Sie das Risiko verringern, daß Obiekte unbeabsichtigt bearbeitet werden. Vorgänge, bei denen die Objekte auf einem gesperrten Laver unveränden bleiben, können aber weiterhin ausgeführt werden (z. B. das Anwenden von Objektfangmodi)

#### So erstellen Sie einen neuen Laver

- 1. Klicken Sie im Werkzeugkasten Eigenschaften auf Laver
- 2. Wählen Sie im Layereigenschaften-Manager die Option Neu.
- AutoCAD fügt automatisch einen Layernamen wie LAYER1 in die Layerliste ein.
- 3. Geben Sie einen neuen Lavernamen ein, indem Sie den markierten Lavernamen überschreiben.

Ein Layername kann bis zu 255 Zeichen lang sein. Gültige Zeichen sind Buchstaben, Ziffern und die Sonderzeichen Dollar (\$), Bindestrich (-) und Unterstrich (\_). Layernamen dürfen keine Leerzeichen enthalten

- 4. Sie können die Eigenschaften ändern, indem Sie auf die Spalte Farbe, Linientyp oder Linienstärke klicken und die neuen Einstellungen wählen
- 5 Mit Details können Sie die Darstellung im Lavereigenschaften-Manager erweitern und mehr Informationen zum ausgewählten Laver anzeigen
- 6. Klicken Sie auf OK

Sie können den Layereigenschaften-Manager auch im Menü Format mit dem Befehl Layer öffnen

Werkzeugkasten Eigenschaften

Befehlszeile LAYER

### Arbeiten mit Layern

Sie zeichnen immer auf einem Layer. Dies kann entweder der Vorgabelayer sein oder ein Layer, den Sie selbst erstellen und benennen. Jedem Layer ist eine Farbe und ein Linientyp zugewiesen. Sie können zum Beispiel einen Layer erstellen, auf dem Sie ausschließlich Mittellinien zeichnen, und<br>diesem Layer die Farbe Blau und den Linientyp Mitte zuweisen. Wenn Sie Mitte beginnen zu zeichnen. So müssen Sie nicht jedesmal, wenn Sie eine Mittellinie zeichnen, den Linientyp und die Farbe zu konfigurieren. Wenn Sie die Mittellinien nicht anzeigen oder plotten möchten, können Sie den Layer ausschalten. Die Verwendung von Layern stellt einen der Hauptvorteile des elektronischen Zeichnens mit AutoCAD gegenüber dem Zeichnen von Hand mit Papier und Bleistift dar.

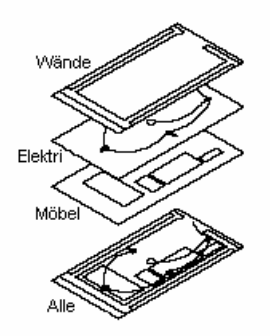

Im Papierbereich oder beim Arbeiten in einem verschiebbaren Ansichtsfenster können Sie die Sichtbarkeit der Layer für jedes Ansichtsfenster einzeln festlegen. Für sämtliche Layer einer Zeichnung gelten dieselben Zeichnungslimiten, dasselbe Koordinatensystem und derselbe Zoomfaktor. Wenn Sie konsequent ein bestimmtes Layerschema verwenden, können Sie eine Zeichnungsvorlage anfertigen, der bereits Layer, Linientypen und Farben zugewiesen sind.

FACHHOCHSCHULE KÖLN-UNIVERSITY of APPLIED SCIENCES COLOGNE FAKULTÄT für BAUINGENIEURWESEN+UMWELTTECHNIK-FACULTY of CIVIL ENGINEERING+ENVIRONMENTAL TECHNOLOGY INGENIEURWISSENSCHAFTLICHES ZENTRUM D 50679 KÖLNDEUTZ BETZDORFER STRASSE 2 TELEFON + 49 221 8275-1 Copyright 2002 Kogler Seite: 19 von Seiten: 109

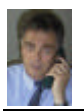

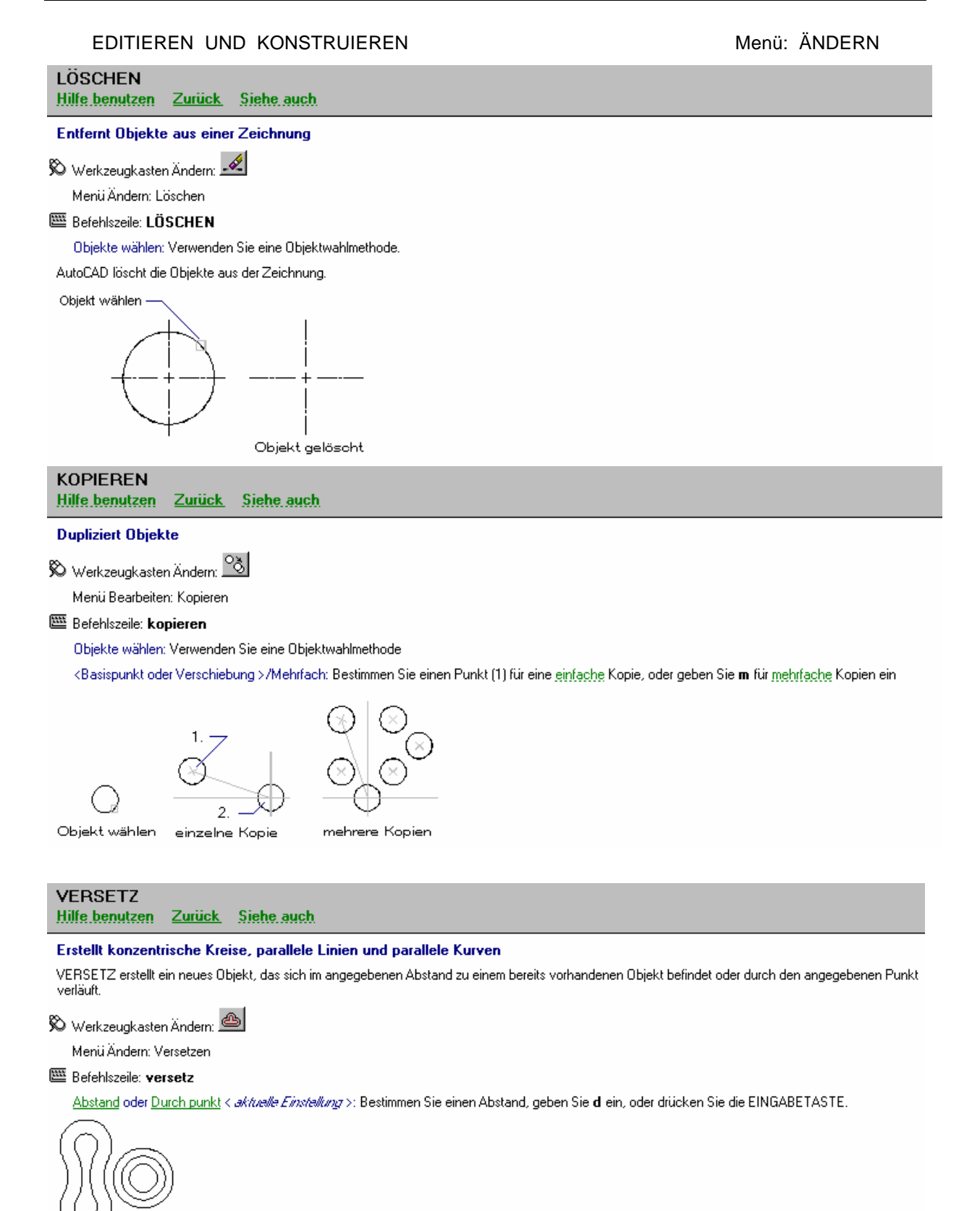

Objektabstand

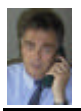

## **SPIEGELN Hilfe benutzen** Zurück Siehe auch Erstellt eine spiegelbildliche Kopie von Obiekten

Werkzeugkasten Ändern 1

Menü Ändern: Spiegeln

## Befehlszeile: spiegeln

Objekte wählen: Verwenden Sie eine Objektwahlmethode.

Erster Punkt der Spiegelachse: Geben Sie einen Punkt (1) ein.

12

6

Zweiter Punkt: Geben Sie einen Punkt (2) ein.

රා

Objekte ausgewählt

Die beiden angegebenen Punkte definieren die Endpunkte einer Linie, an der die ausgewählten Objekte gespiegelt werden. Bei der 3D-Darstellung richtet diese Linie eine Spiegelebene lotrecht zu der "XX"-Ebene des BKS aus, auf der sich die Spiegelachse befindet.

Alte Objekte löschen? <N>: Geben Sie ji oder nillein, oder drücken Sie die EINGABETASTE.

Wenn Sie n eingeben oder die EINGABETASTE drücken, wird das Spiegelbild in der Zeichnung plaziert, und die Originalobjekte bleiben erhalten. Die Eingabe von j bewirkt, daß die Originalobjekte durch das Spiegelbild ersetzt werden.

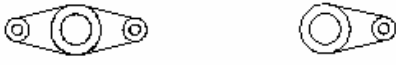

Originalobjekte beibehalten Originalobjekte gelöscht

Informationen zu den Reflexionseigenschaften von Textobjekten finden Sie unter der Beschreibung zur Systemvariablen <u>MIRRTEXT</u>. Die<br>Vorgabeeinstellung von MIRRTEXT ist Ein (1). Diese Einstellung bewirkt, daß Textobjekte ge MIRRTEXT auf Aus gesetzt ist (0), werden Textobjekte nicht gespiegelt.

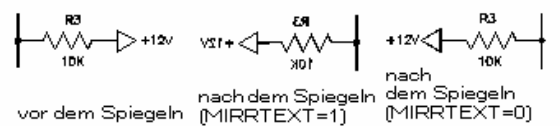

Wenn Sie ein Objekt eines Ansichtsfensters im Papierbereich spiegeln, wirkt sich dies nicht auf die Darstellung dieses Objekts im Modellbereich oder auf andere Objekte im Modellbereich aus.

## **REIHE**

Hilfe benutzen Zurück Siehe auch

### Erzeugt mehrere Kopien von Objekten in einem Muster

Jedes Objekt in einer Reihe kann unabhängig von den übrigen Objekten bearbeitet werden. Wenn bei der Konstruktion einer Reihe mehrere Objekte markiert sind, behandelt AutoCAD die Objekte als ein Element in der Reihe.

Werkzeugkasten Ändern **EB** 

Menü Ändern: Reihe

图 Befehlszeile: reihe

Rechteckige oder polare Anordnung (<R>/P) < akhvalle Einstellung>: Geben Sie eine Option ein, oder drücken Sie die EINGABETASTE.

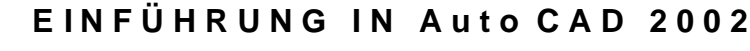

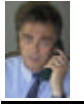

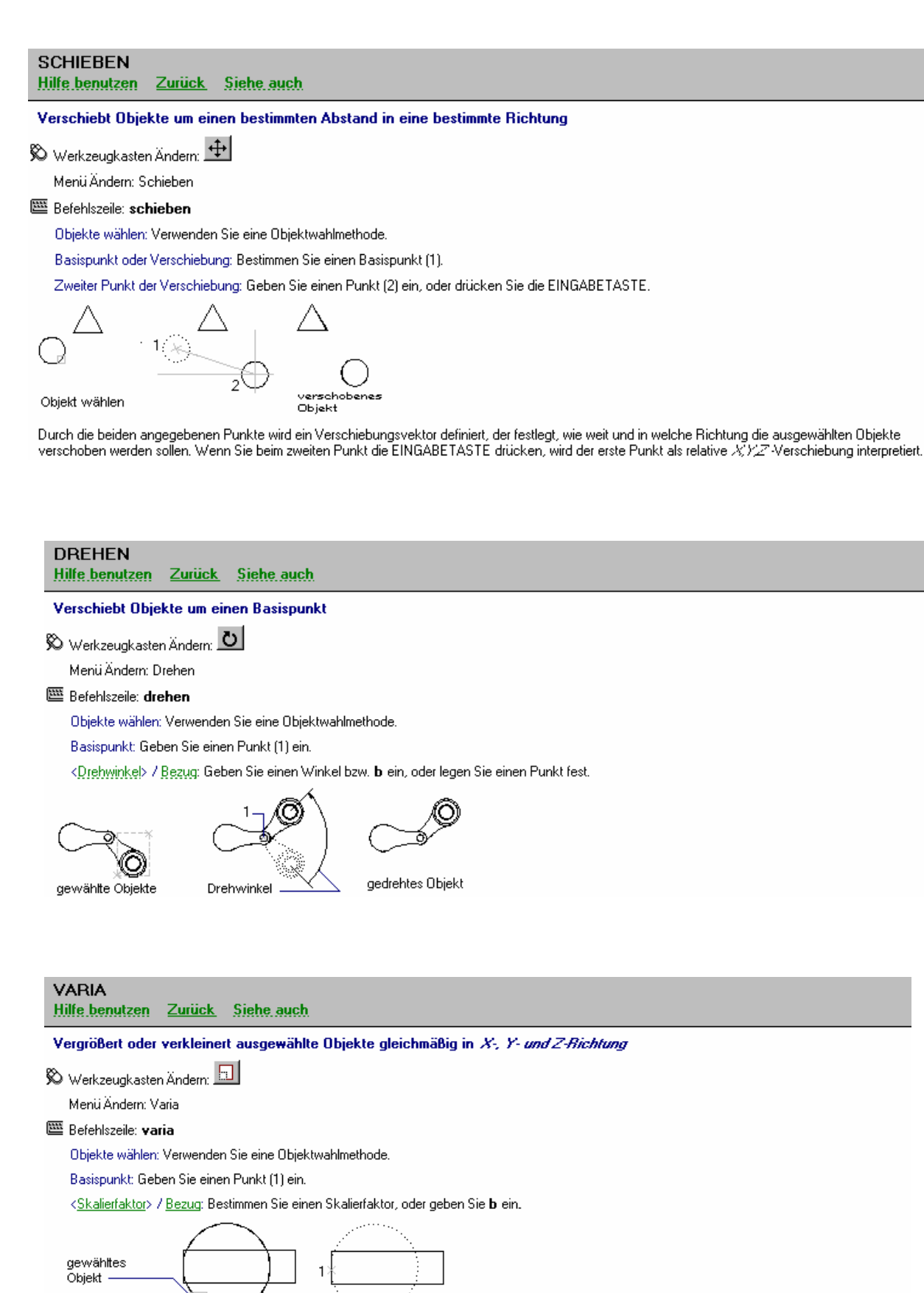

FACHHOCHSCHULE KÖLN – UNIVERSITY of APPLIED SCIENCES COLOGNE FAKULTÄT für BAUINGENIEURWESEN+UMWELTTECHNIK–FACULTY of CIVIL ENGINEERING+ENVIRONMENTAL TECHNOLOGY INGENIEURWISSENSCHAFTLICHES ZENTRUM D 50679 KÖLN-DEUTZ BETZDORFER STRASSE 2 TELEFON + 49 221 8275 –1 Copyright 2002 Kogler Seite: 2002 Kogler Seite: 32 von Seiten: 109

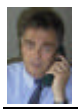

## **STRECKEN**

**Hilfe benutzen** Zurück Siehe auch

Verschiebt oder streckt Obiekte

 $\bigotimes$  Werkzeugkasten Ändern:  $\fbox{1}$ 

Menü Ändern: Strecken

### Befehlszeile: strecken

Objekte wählen: Verwenden Sie die Objektwahlmethoden Kreuzen oder KPolygon (1, 2).

AutoCAD streckt Bogen, elliptische Bogen, Linien, Polyliniensegmente, Strahlen und Splines, die das Auswahlfenster kreuzen. STRECKEN verschiebt die Endpunkte, die innerhalb des Fensters liegen. Endpunkte außerhalb des Fensters werden nicht geändert. STRECKEN verschiebt außerdem Kontrollpunkte von Bändern und 2D-Volumenkörpern, die innerhalb des Fensters<br>liegen. Kontrollpunkte außerhalb des Fensters werden nicht geändert. Polylinien werden segmentweise verarb Kurvenanpassung von Polylinien werden von STRECKEN nicht geändert.

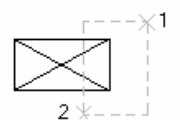

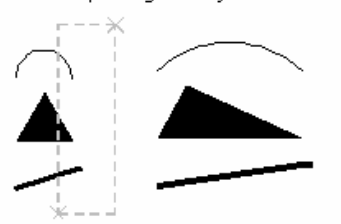

Objekte, die sich vollständig innerhalb des Fensters oder Polygons befinden, werden von AutoCAD wie mit dem Befehl SCHIEBEN verschoben.

Basispunkt oder Verschiebung: Geben Sie einen Punkt (3) ein, oder drücken Sie die EINGABETASTE.

Zweiter Punkt der Verschiebung: Geben Sie einen Punkt (4) ein, oder drücken Sie die EINGABETASTE.

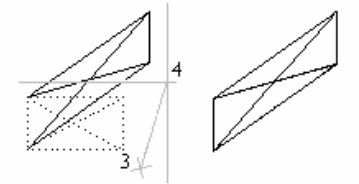

Wenn Sie einen zweiten Punkt eingeben, werden die Objekte um den Vektorabstand zwischen dem Basispunkt und dem zweiten Punkt gedehnt. Wenn Sie an der Eingabeaufforderung Zweiter Punkt der Verschiebung die EINGABETASTE drücken, wird der erste Punkt als XV-Verschiebungswert behandelt

## LÄNGE Hilfe benutzen Zurück Siehe auch

## Verlängert ein Objekt.

Durch LÄNGE werden die Länge von Objekten und die eingeschlossenen Winkel von Bögen verändert. LÄNGE hat keine Auswirkungen auf geschlossene Objekte. Die Hochzugsrichtung der ausgewählten Objekte muß nicht parallel zur Z"Achse des aktuellen BKS liegen.

 $\bigotimes$  Werkzeugkasten Ändern:  $\angle$ 

Menü Ändern: LÄNGE

### **EB** Befehlszeile: LÄNGE

DElta / Prozent / Gesamt / DYnamisch / <Dbjekt wählen>: Wählen Sie ein Objekt aus, oder geben Sie eine Option ein.

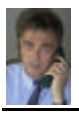

### **STUTZEN**

Hilfe benutzen Zurück Siehe auch

#### Stutzt Objekte an einer Schnittkante, die durch andere Objekte definiert wird

Folgende Objekte können gestutzt werden: Bogen, Kreise, elliptische Bogen, Linien, offene 2D- und 3D-Polylinien, Strahlen und Splines.

SO Werkzeugkasten Ändern: <u>ブ‴</u>

Menü Ändem: Stutzen

### 图 Befehlszeile: stutzen

Schnittkanten wählen: (PROJMODE = BKS; EDGEMODE = Nichtdehnen)

Objekte wählen: Verwenden Sie eine Objektwahlmethode

Wählen Sie die Obiekte, durch die die Schnittkanten zum Stutzen des Obiekts definiert werden sollen, oder drücken Sie die EINGABETASTE, um alle Objekte als mögliche Schnittkanten auszuwählen. Gültige Schnittkantenobjekte sind: 2D- und 3D-Polylinien, Bogen, Kreise, Ellipsen, Linien, verschiebbare Ansichtsfenster, Strahlen, Regionen, Splines, Text und Konstruktionslinien. Der Befehl STUTZEN projiziert die Schnittkanten und die zu stutzenden Objekte auf die .xy- Ebene des aktuellen BKS.

<<u>Objekt wählen, das gestutzt werden sol</u>⊳ / <u>Projektion</u> / <u>Kante</u> / <u>ZUrück</u>: Wählen Sie ein Objekt, geben Sie eine Option ein, oder drücken Sie die<br>EINGABETASTE.

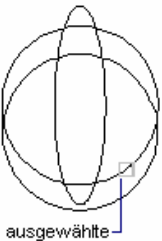

#### Schnittkante

Der Befehl STUTZEN unterstützt die Kantenüberlagerung. Wenn AutoCAD zur Auswahl von Umgrenzungskanten auffordert, drücken Sie die EINGABETASTE und wählen das Objekt aus, das gestutzt werden soll. AutoCAD stutzt das Objekt bis zum nächstgelegenen Objekt.

## **DEHNEN**

Hilfe benutzen Zurück Siehe auch

### Dehnt ein Objekt bis zum Rerührungsnunkt mit einem anderen Objekt

Folgende Objekte können gedehnt werden: elliptische Bögen, Linien, offene 2D- und 3D-Polylinien und Strahlen.

Werkzeugkasten Ändern: TZ

Menii Ändern: Dehnen

#### **EB** Befehlszeile: DEHNEN

Grenzkanten wählen: (PROJMODUS = BKS, EDGEMODE = Nicht dehnen)

Objekte wählen: Verwenden Sie eine Objektwahlmethode

Wählen Sie die Obiekte, die die Grenzkanten festlegen, zu denen Sie ein Obiekt dehnen möchten, oder drücken Sie die EINGABETASTE, um alle Obiekte als mögliche Grenzen auszuwählen. Gültige Grenzkantenobiekte sind: 2D- und 3D-Polylinien, Bögen, Kreise, Ellipsen, verschiebbare Ansichtsfenster, Linien, Strahlen, Regionen, Splines, Text und KLinien. Wenn Sie eine 2D-Polylinie als Grenzobjekt auswählen, ignoriert AutoCAD die Breite und dehnt Objekte bis zur Mittellinie der Polylinie.

Wenn Sie eine an einen Spline angeglichene Polylinie dehnen, wird ein neuer Kontrollpunkt zum Steuerrahmen der Polylinie hinzugefügt. Wenn Sie ein we in the Polyliniensegment definen, komigiert AutoCAD die Breite des gedehnten Endes, so daß die ursprüngliche Verjüngung bis zum neuen Endpunkt<br>Tortgeführt wird. Wenn dies dazu führt, daß das Segment eine negative Endbre

<<u>Objekt wählen, das gedehnt werden sol</u>l> / <u>Projektion</u> / <u>Kante</u> / <u>ZUrück</u>: Wählen Sie ein Objekt, geben Sie eine Option ein, oder drücken Sie die<br>EINGABETASTE.

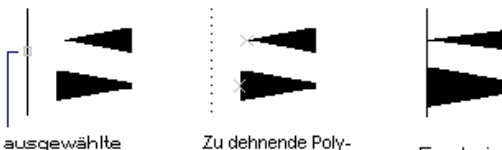

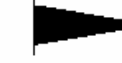

Ergebnis

ausgewählte Umgrenzung

linien verjüngen

FACHHOCHSCHULE KÖLN-UNIVERSITY of APPLIED SCIENCES COLOGNE FAKULTÄT für BAUINGENIEURWESEN+UMWELTTECHNIK-FACULTY of CIVIL ENGINEERING+ENVIRONMENTAL TECHNOLOGY INGENIEURWISSENSCHAFTLICHES ZENTRUM D 50679 KÖLNDEUTZ BETZDORFER STRASSE 2 TELEFON + 49 221 8275-1 Copyright 2002 Kogler Seite: 24 von Seiten: 109

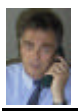

## EINFÜHRUNG IN Auto CAD 2002

FACHDOZENT DIPLOM-INGENIEUR ERWIN KOGLER

## **BRUCH**

### Hilfe benutzen Zurück Siehe auch

### Löscht Teile von Objekten oder spaltet ein Objekt in zwei Teile auf

§ Werkzeugkasten Ändern ■

Menü Ändern: Bruch

### **Sefehlszeile: Bruch**

Objekt wählen: Verwenden Sie eine Objektwahlmethode oder bestimmen Sie den ersten Bruch (1) in einem Objekt.

Geben Sie den zweiten Punkt ein (oder E für ersten Punkt): Geben Sie den zweiten Bruchpunkt (2) an, oder geben Sie e ein.

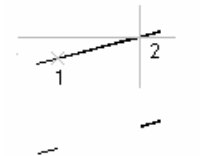

AutoCAD löscht den Teil zwischen dem ersten und dem zweiten Bruchpunkt. Wenn der zweite Bruchpunkt sich nicht auf dem Objekt befindet, wählt AutoCAD den nächstgelegenen Punkt auf dem Objekt, um also das Ende einer Linie, eines Bogens oder einer Polylinie abzubrechen, legen Sie einen Punkt fest, der hinter dem zu entfernenden Ende liegt.

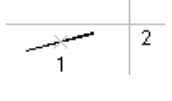

Um ein Objekt zu teilen, ohne einen Teil davon zu löschen, geben Sie als ersten und zweiten Punkt jeweils denselben an. Geben Sie dazu für den zweiten Punkt @ eir

Wenn Sie ein Objekt mit einer beliebigen Methode außer einem Zeigegerät auswählen oder bei der Eingabeaufforderung Zweiter Punkt (oder E für ersten Punkt) el eingeben, erscheinen folgende Eingabeaufforderungen:

Geben Sie den ersten Punkt ein: Geben Sie einen Punkt an

Geben Sie einen zweiten Punkt ein: Geben Sie einen Punkt an

Bei Linien, Bögen, Kreisen, Polylinien, Ellipsen, Splines, Ringen und vielen anderen Objekttypen ist eine Aufspaltung in zwei Objekte oder das Entfernen eines Endes möglich.

AutoCAD wandelt einen Kreis in einen Bogen um, indem ein Kreisliniensegment vom ersten bis zum zweiten Punkt (gegen den Uhrzeigersinn) entfernt

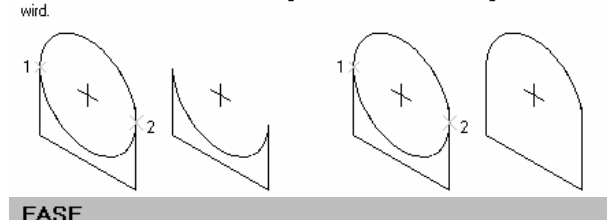

#### **Hilfe benutzen** Zurück Siehe auch

#### Schrägt die Kanten von Obiekten ab

Wenn die Systemvariable TRIMMODE auf 1 gesetzt ist, stutzt FASE die sich schneidenden Linien auf die Endpunkte der Fasenlinie. Wenn die ausgewählten Linien sich nicht schneiden, dehnt oder stutzt AutoCAD die Linien, bis sie sich schneiden. Wenn TRIMMODE auf 0 gesetzt ist, führt AutoCAD das Abschrägen durch, ohne die ausgewählten Linien zu stutzen.

FASE schrägt die Kante eines vorhandenen Festkörpers ab

Wenn sich die beiden zu fasenden Linien auf demselben Laver befinden, erstellt AutoCAD die Fase auf diesem Laver, Andernfalls erstellt AutoCAD die Fasenlinie auf dem aktuellen Layer. Entsprechendes gilt auch für die Farbe und den Linientyp der Fase.

Werkzeugkasten Ändern

Menü Ändem: Fasen

### **EB** Befehlszeile: Fase

Polylinie / Abstand / Winkel / Stutzen / Methode / <erste Linie wählen>: Verwenden Sie eine Methode zur Objektwahl, oder geben Sie eine Option ein

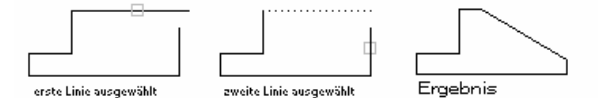

Anmerkung: Bei der Fasung einer Assoziativschraffur, deren Umgrenzungen mittels Liniensegmenten definiert ist, wird die Schraffurassoziativität entfernt. Wenn die Umgrenzung mittels einer Polylinie defineiert ist, bleibt die Assoziativität erhalten.

FACHHOCHSCHULE KÖLN - UNIVERSITY of APPLIED SCIENCES COLOGNE FAKULTÄT für BAUINGENIEURWESEN+UMWELTTECHNIK-FACULTY of CIVIL ENGINEERING+ENVIRONMENTAL TECHNOLOGY INGENIEURWISSENSCHAFTLICHES ZENTRUM D 50679 KÖLNDEUTZ BETZDORFER STRASSE 2 TELEFON + 49 221 8275-1 Copyright 2002 Kogler Seite: 25 von Seiten: 109

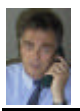

### **ABRUNDEN**

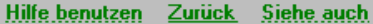

#### Rundet die Objektkanten ab.

Der Befehl ABRUNDEN rundet die Kanten zweier Bögen, Kreise, elliptischer Bögen, Linien, Polylinien, Strahlen, Splines oder Klinien mit einem Bogen in einem bestimmten Radius ab. Wenn die Systemvariable TRIMMODE auf 1 gesetzt ist, stutzt ABRUNDEN die sich schneidenden Linien auf die Endpunkte des Rundungsbogens. Schneiden sich die ausgewählten Linien nicht, dehnt oder stutzt AutoCAD sie bis sie sich schneiden. ABRUNDEN rundet auch die Kanten von Festkörpern ab.

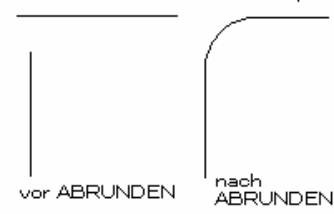

Wenn sich die beiden abzurundenden Linien auf demselben Laver befinden, erstellt AutoCAD die Rundungslinie auf diesem Laver. Andernfalls erstellt AutoCAD die Rundungslinie auf dem aktuellen Layer. Dasselbe gilt für die Füllfarbe und den Linientyp.

Es ist nicht möglich, Liniensegmente abzurunden, die sich außerhalb der Zeichnungslimiten schneiden, wenn Limitenüberprüfung aktiviert ist. Sie können nur konvergente Liniensegmente einer Polylinie abrunden.

 $\hspace{0.1cm}\raisebox{0.2mm}{$\blacktriangleright\!\!$}$  Werkzeugkasten Ändern:  $\mathbb{I}$ 

Menü Ändern: Abrunden

**SE Befehlszeile: ABRUNDEN** 

Polylinie / Radius / Stutzen / <erstes Objekt wählen>: Verwenden Sie eine Objektwahlmethode, oder geben Sie eine Option ein.

### Erstes Objekt wählen

Legt das erste der beiden Objekte fest, die zur Definition einer 2D-Abrundung benötigt werden, oder bestimmt die Kante eines abzurundenden 3D-Festkörpers.

Zweites Übjekt wählen: Verwenden Sie eine Übjektwahlmethode.

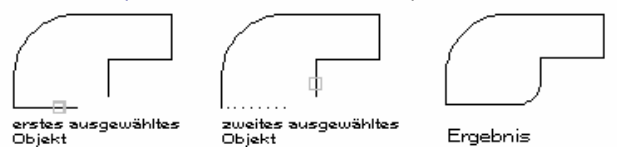

Wenn Sie Linien oder Bögen auswählen, dehnt AutoCAD diese Linien oder Bögen, bis sie sich schneiden, oder stutzt sie am Schnittpunkt, wobei die ausgewählten Segmente unverändert bleiben, wenn sie sich schneiden. Sie können zwei Linien mit unterschiedlicher Extrusionsrichtung nur dann abrunden, wenn die Z-Werte der Endpunkte beider Linien im aktuellen BKS identisch sind.

Wenn Sie 3D-Festkörper auswählen, können Sie mehrere Kanten auf verschiedenen Festkörpern wählen, Sie müssen die Kanten allerdings einzeln auswählen

Radius eingeben < akhveller Radiux >: Geben Sie den Abstand ein, oder drücken Sie die EINGABETASTE.

Kette / Radius / <Kante auswählen>: Wählen Sie eine Kante, oder geben Sie kloder riein.

#### Polvlinie

Fügt Rundungsbögen an jedem Kontrollpunkt einer 2D-Polylinie ein, an dem sich zwei Liniensegmente treffen.

2D Polylinie wählen: Verwenden Sie eine Objektwahlmethode.

Teilt ein Bogensegment zwei Liniensegmente, die bei Annäherung an das Bogensegment konvergieren, wird das Bogensegment entfernt und durch einen Rundungsbogen ersetzt.

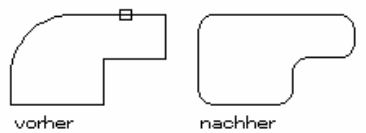

#### **Badius**

Definiert den Radius des Rundungsbogens.

Rundungsradius eingeben < aktueller Badiux >: Geben Sie den Abstand ein, oder drücken Sie die EINGABETASTE.

Der von Ihnen eingegebene Wert wird zum aktuellen Radius für nachfolgende ABRUNDEN-Befehle. Änderungen dieses Werts haben keine Auswirkungen auf bereits vorhandene Rundungsbögen.

FACHHOCHSCHULE KÖLN-UNIVERSITY of APPLIED SCIENCES COLOGNE FAKULTÄT für BAUINGENIEURWESEN+UMWELTTECHNIK-FACULTY of CIVIL ENGINEERING+ENVIRONMENTAL TECHNOLOGY INGENIEURWISSENSCHAFTLICHES ZENTRUM D 50679 KÖLNDEUTZ BETZDORFER STRASSE 2 TELEFON + 49 221 8275-1 Copyright 2002 Kogler Seite: 26 von Seiten: 109

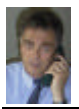

### Stutzen

Steuert, ob AutoCAD die ausgewählten Kanten bis zu den Endpunkten der Rundungslinie verkürzt.

Stutzen / Nicht stutzen <aktuelle Einstellung>: Geben Sie eine Option ein, oder drücken Sie die EINGABETASTE.

Sind die ausgewählten Obiekte gerade Liniensegmente einer 2D-Polylinie, müssen sie nebeneinanderliegen oder durch ein anderes Segment getrennt sein. Sind sie getrennt, wird durch ABRUNDEN das Segment, das die Linien trennt, gelöscht und durch einen Bogen ersetzt.

Zwischen Bögen und Kreisen kann es mehr als eine Abrundung geben. AutoCAD wählt die Abrundung, bei der die Endpunkte am nächsten zu den von Then festgelegten Punkten liegen. Kreise werden nicht gestutzt, der Rundungsbogen berührt den Kreis.<br>Ihnen festgelegten Punkten liegen. Kreise werden nicht gestutzt, der Rundungsbogen berührt den Kreis.

Anweisung: Durch Abrunden einer assoziativen Schraffur, deren Umgrenzung durch Linien definiert sind, wird die Schraffur-Assoziativität entfernt. Die Assoziativität bleibt bestehen, wenn die Umgrenzung eine Polylinie ist

## **URSPRUNG**

#### **Hilfe benutzen** Zurück Siehe auch

### Löst ein zusammengesetztes Objekt in seine Teilobjekte auf

Ein zusammengesetztes Objekt enthält mehr als ein einzelnes AutoCAD-Objekt. Ein Block ist zum Beispiel ein zusammengesetztes Objekt. Sie können 3D-Netze, 3D-Festkörper, Blöcke, Körper, Bemaßungen, Multilinien, Vielflächennetze, Polygonnetze, Polylinien und Regionen auflösen.

Werkzeugkasten Ändern:

Menii Ändern: Ursprung

**E Befehlszeile: URSPRUNG** 

Objekte wählen: Verwenden Sie eine Objektwahlmethode.

Je nach Typ des zusammengesetzten Obiekts treten beim Auflösen unterschiedliche Ergebnisse auf. Die folgende Tabelle führt die auflösbaren Obiekte und das Ergebnis nach dem Auflösen auf.

- Alle auflösbaren Objekte · Vielflächennetz
- 3D-Festkörper 3D-Polylinie
	- Block
- Kreis in einem uneinheitlich skalierten Block

**Multilinie** 

- Region

Körper

- 2D-Polylinie
- Rogen in einem uneinheitlich.<br>skalierten Block
- **Breite Polylinie**

Anweisung: Bei Verwenden eines Skripts, eines Menüs, einer AutoLISP- oder einer ADS-Routine können Sie jeweils nur ein Objekt auflösen.

## ÄNDERN VON BEMASSUNGSTEXTEN

Wenn Sie eine Bemaßung erstellt haben, können Sie den bestehenden Text drehen oder durch neuen Text ersetzen. Sie können den Text an eine neue Position oder zurück an seine<br>durch den aktuellen Bemaßungsstil definierte Posi

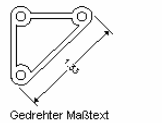

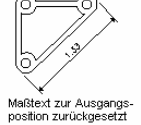

Beim Drehen oder Ersetzen von Maßtext geben Sie zunächst die Änderung an, zum Beispiel einen Drehwinkel. Beim Verschieben von Maßtext wählen Sie eine einzelne Bemaßung aus, für die die Verschiebung gelten soll.

Sie können Maßtext auf der Maßlinie nach links oder rechts verschieben oder den Text auf der Maßlinie zentrieren bzw. ihn innerhalb oder außerhalb der Hilfslinien positionieren. Eine<br>schnelle und einfache Art der Positioni

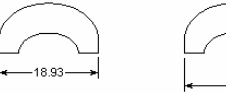

Vertikal auf der Maßlinie<br>zentrierter Text

 $-18.93$ Nach unten rechts und auß rhalb der Hilfslinie<br>:hobener Text

FACHHOCHSCHULE KÖLN - UNIVERSITY of APPLIED SCIENCES COLOGNE FAKULTÄT für BAUINGENIEURWESEN+UMWELTTECHNIK-FACULTY of CIVIL ENGINEERING+ENVIRONMENTAL TECHNOLOGY INGENIEURWISSENSCHAFTLICHES ZENTRUM D 50679 KÖLNDEUTZ BETZDORFER STRASSE 2 TELEFON + 49 221 8275-1 Copyright 2002 Kogler Seite: 27 von Seiten: 109

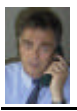

## **BEMASSUNGSSYSTEMVARIABLEN**

In den folgenden 6 Abbildungen wird dargestellt, auf welche Weise die Bemaßungssystemvariablen in den Registerkarten des Dialogfeldes Neuer Bemaßungsstil organisiert sind. Diese Struktur gilt ebenfalls für die Dialogfelder Bemaßungsstil ändern und Aktuellen Stil überschreiben.

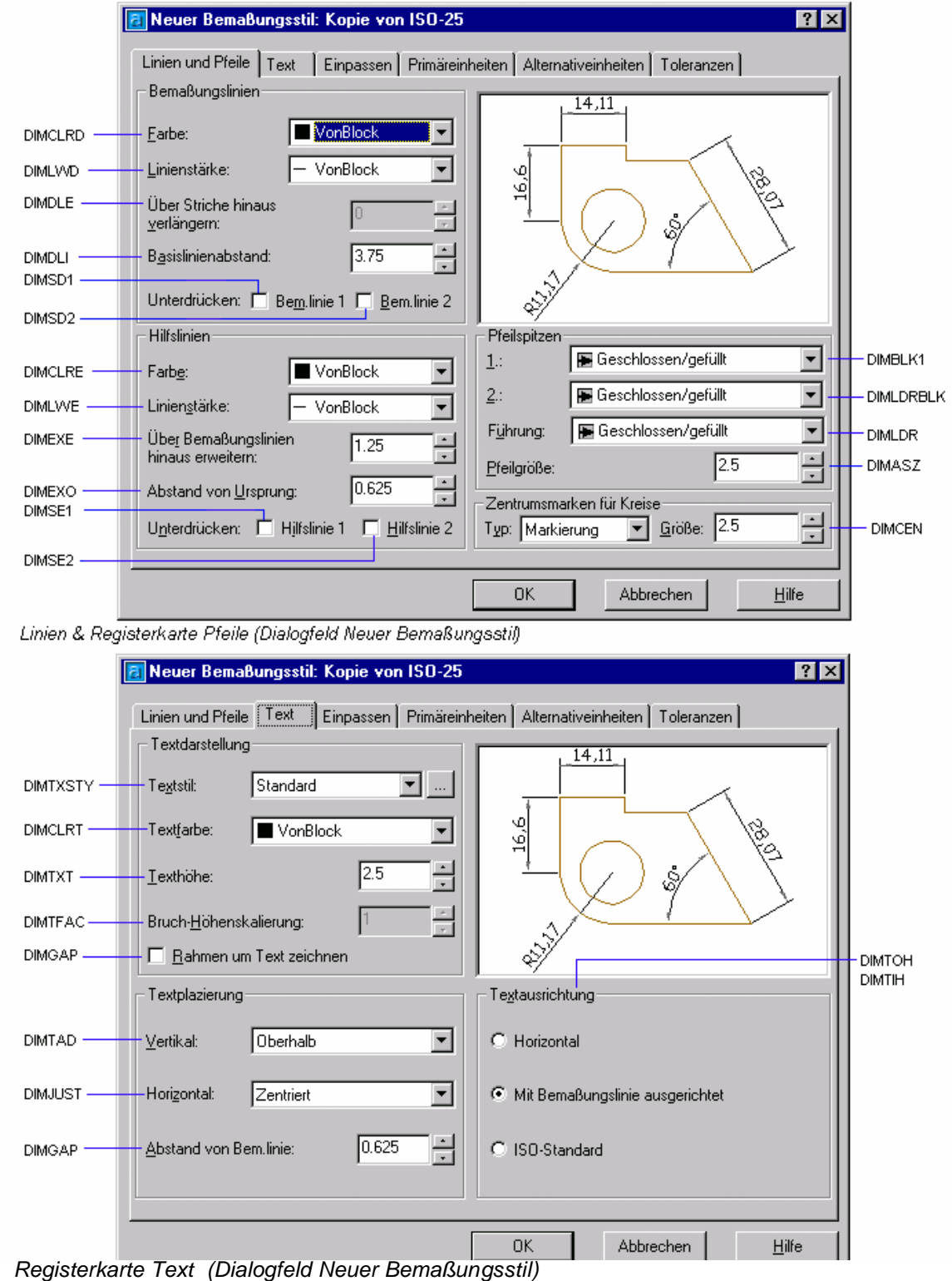

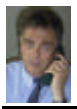

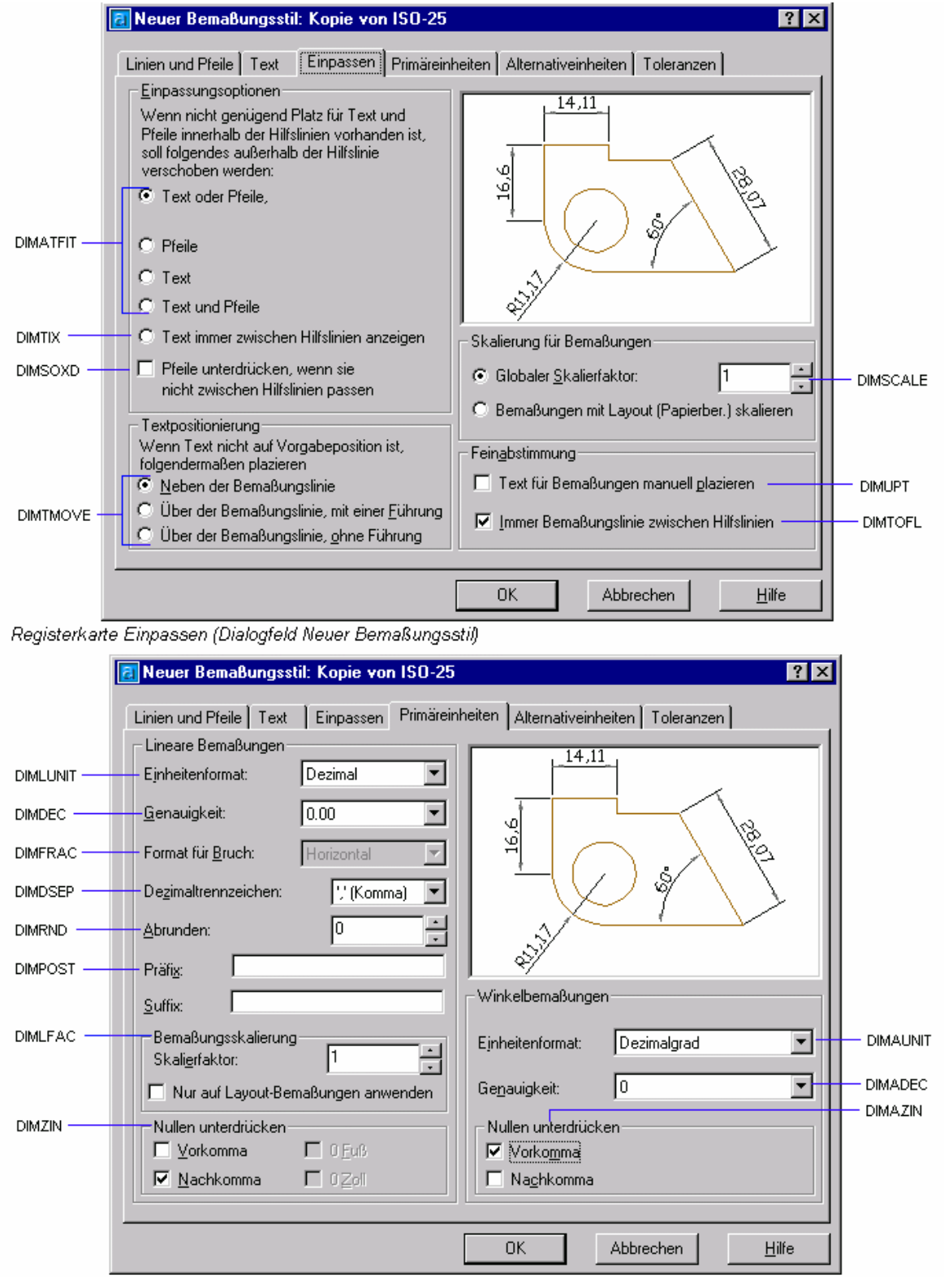

 *Registerkarte Primäreinheiten (Dialogfeld Neuer Bemaßungsstil)*

## **EINFÜHRUNG IN Auto CAD 2002**

FACHDOZENT DIPLOM-INGENIEUR ERWIN KOGLER

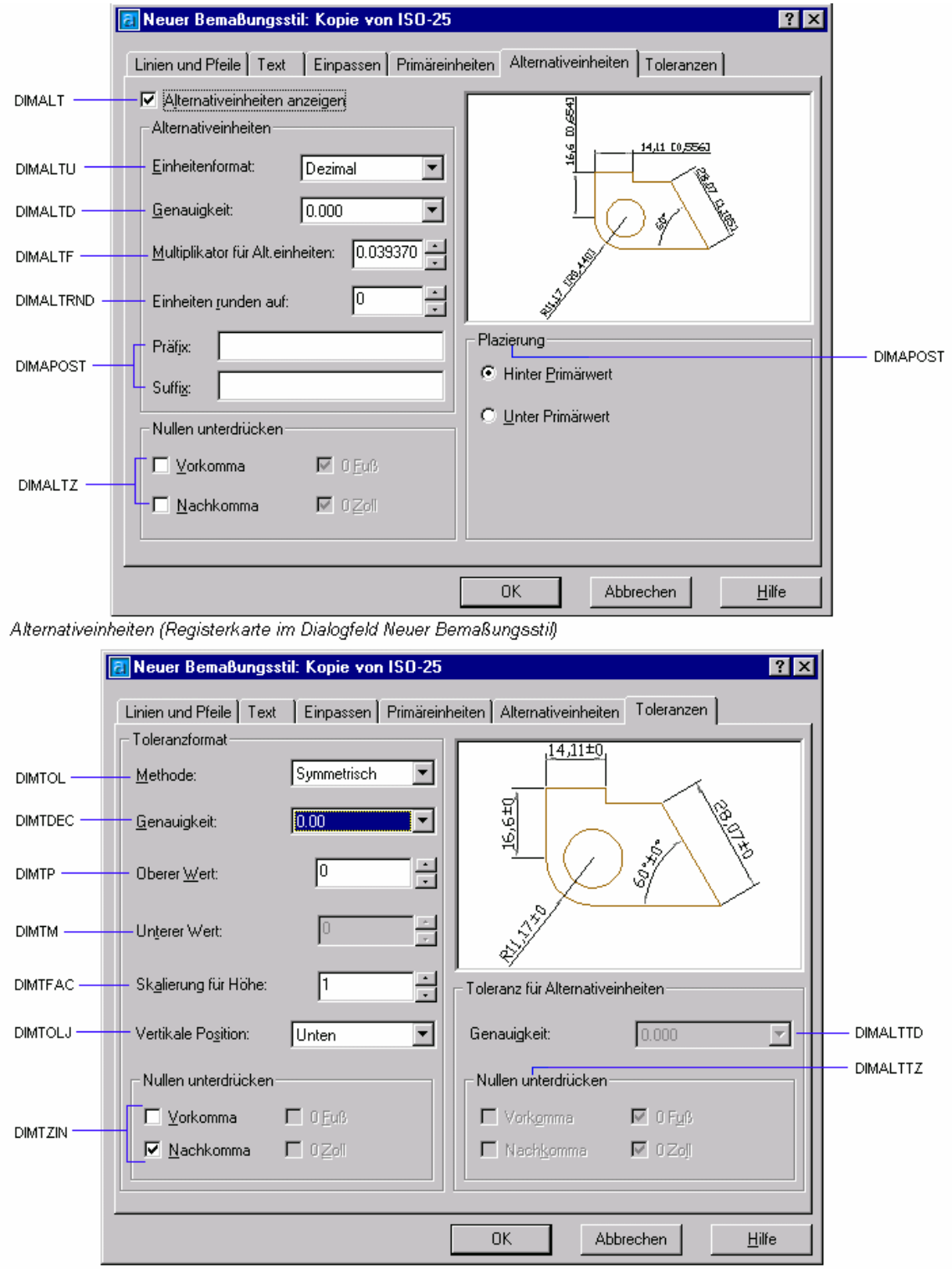

Toleranz, Registerkarte (Dialogfeld Neuer Bemaßungsstil)

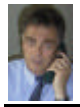

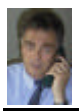

Systemvariablen für die Bemaßung

FACHDOZENT DIPLOM-INGENIEUR ERWIN KOGLER

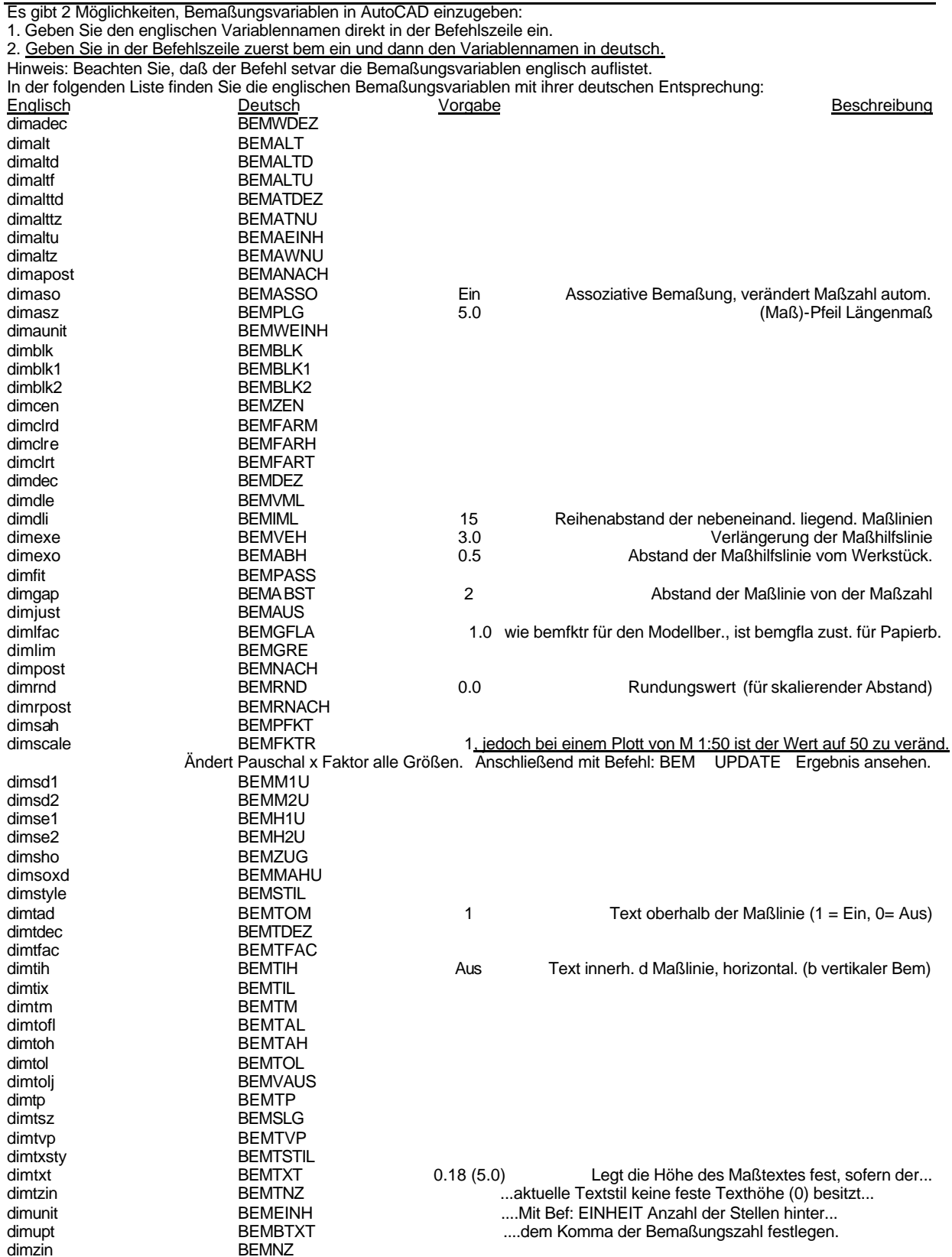

Bei älteren AutoCAD Vollversionen und bei LTVersionen ist die Einstellung der Bemaßungssystemvariablen nicht so komforta-<br>bel wie vor einzustellen. Mit den nachfolgenden Systemvariablen kann jedoch die Einstellung in der B Einstiegs-Befehl: BEM

Ausstiegs-Befehl: EXIT

Mit UPDATEkann nachträgl. der geänderte Bemaßungsstil in vorh. Zeichnung angepaßt werden. Zurück zur Befehlszeile EXIT

**BEMNZ** 

FACHHOCHSCHULE KÖLN - UNIVERSITY of APPLIED SCIENCES COLOGNE FAKULTÄT für BAUINGENIEURWESEN+UMWELTTECHNIK-FACULTY of CIVIL ENGINEERING+ENVIRONMENTAL TECHNOLOGY INGENIEURWISSENSCHAFTLICHES ZENTRUM D 50679 KÖLNDEUTZ BETZDORFER STRASSE 2 TELEFON + 49 221 8275-1 Copyright 2002 Kogler Seite: 31 von Seiten: 109

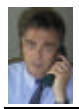

Im folgenden sehen Sie eine Auflistung der Variablen des Vorgabestils STANDARD, der umbenannt werden kann.

### Status des Bemaßungsstils STANDARD

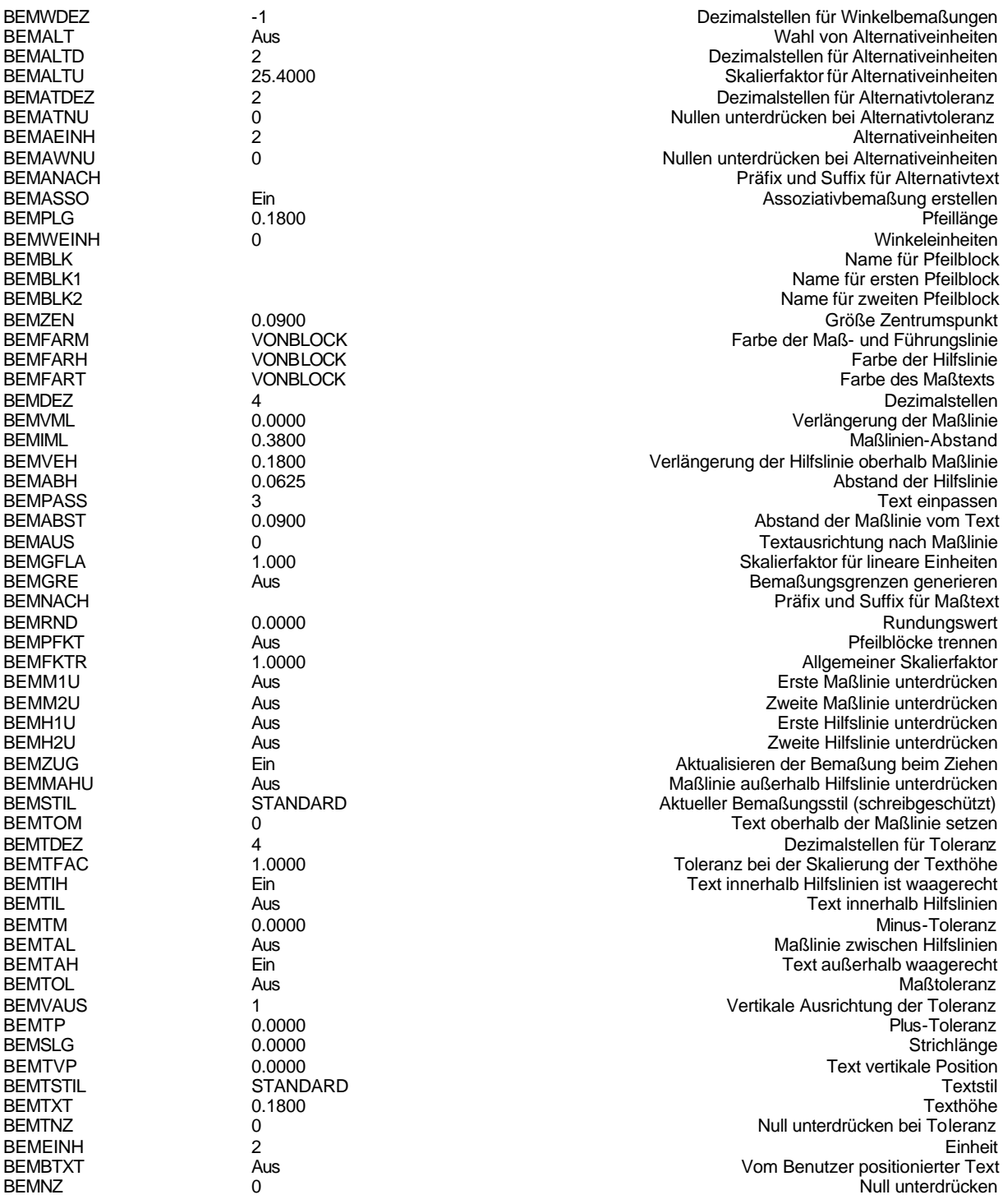

Vergleichen mit aktuellem und dem Standard Bemaßungsstil: Befehl: BEMSTIL h (für holen) ~standard Auflisten sämtlicher Bemaßungsvariablen für den aktuellen Stil: Befehl: BEMSTIL st(für Status) Wurden Änderungen an den Bemaßungsvariablen vorgenommen, so kommt dies nachträglich in der Zeichnung zu Tragen. Folgende Befehlsfolge ist dabei zu beachten.

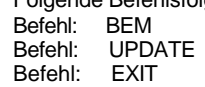

FACHHOCHSCHULE KÖLN – UNIVERSITY of APPLIED SCIENCES COLOGNE FAKULTÄT für BAUINGENIEURWESEN+UMWELTTECHNIK–FACULTY of CIVIL ENGINEERING+ENVIRONMENTAL TECHNOLOGY INGENIEURWISSENSCHAFTLICHES ZENTRUM D 50679 KÖLN-DEUTZ BETZDORFER STRASSE 2 TELEFON + 49 221 8275 –1 Copyright 2002 Kogler Seite: 32 von Seiten: 109

## FESTLEGEN DER SKALIERUNG EINER BEMASSUNG Befehl: **BEMFKTR**

- Der Wert für die Bemaßungsskalierung wird im Dialogfeld Geometrie (DBEM) unter Globaler Skalierfaktor (Systemvariable BEMFKTR) angegeben. Er beeinflußt die Größe der Bemaßungsgeometrie im Verhältnis zur Zeichnung, nicht den Wert der Bemaßungseinheiten, und sollte entsprechend der gewünschten Plot-Skalierung festgelegt werden. Bemaßungsskalierung wirkt sich auf Größen, wie zum Beispiel Texthöhe und die Größe von Pfeilspitzen, sowie auf Abstände, wie zum Beispiel den Hilfslinienabstand vom Ausgangspunkt, aus. Sie sollten diese Größen und Abstände auf Werte setzen, die ihrer tatsächlichen Größe beim Plotten entsprechen. AutoCAD wendet den Gesamtskalierfaktor nicht auf Toleranzen oder gemessene Längen, Koordinaten oder Winkel an. Weiter Informationen zum Skalieren dieser Elemente finden Sie unter "Hinzufügen von Primäreinheiten."
- Sie können eine Skalierung auch für den Papierbereich festlegen. Bei dieser Skalierung werden Bemaßungen im Modellbereich an die Skalierung im Papierbereich angepaßt. Wenn Sie direkt im Papierbereich arbeiten (TILEMODE ist auf 0 gesetzt), verwendet AutoCAD den vorgegebenen Skalierfaktor von 1.0. Wenn Sie ausschließlich im Papierbereich skalieren möchten, berechnet AutoCAD diese Skalierung automatisch, und die Option für den globalen Skalierfaktor ist nicht verfügbar.

Die Bemaßungsskalierung ist unabhängig von der Zeichnungsskalierung, obwohl die beiden Skalierungen identisch sein sollten. Eine Veränderung der Zeichnungsskalierung kann unter Umständen dazu führen, daß Bemaßungstext und Pfeilspitzen in der falschen Größe erscheinen. Beispielsweise sind in einer großen Zeichnung einer Produktionsanlage Pfeilspitzen in der Vorgabegröße nicht sichtbar. Setzen Sie die Texthöhe und die Größe der Pfeilspitzen auf die Größen, in denen Sie sie tatsächlich haben möchten. Diese Werte werden dann mit dem Gesamtskalierfaktor multipliziert.

Sie können skalierbare Bemaßungsvariablen wie Maßtext und Größen von Pfeilspitzen auf die Größe setzen, die sie tatsächlich auf der geplotteten Zeichung haben sollen. Die folgende Tabelle stellt das Verhältnis zwischen dem Bemaßungsskalierfaktor und der Plotskala dar.

Verhältnis zwischen Bemaßungsskalierung, Plotskala und Höhe des Ausgabetextes

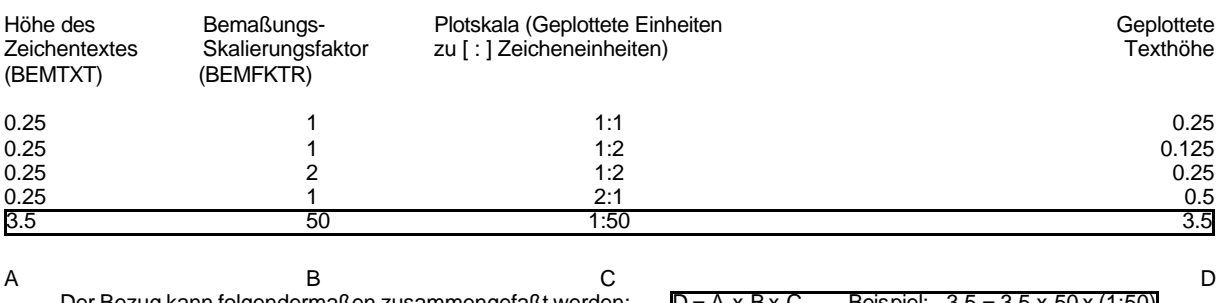

er Bezug kann folgendermaßen zusammengefaßt werden:  $D = A \times B \times C$  Beispiel:  $3,5 = 3,5 \times 50 \times (1:50)$ Dieses Verhältnis gilt auch für andere skalare Bemaßungsvariablen, wie z. B. die Größe der Pfeilspitzen.

FACHHOCHSCHULE KÖLN – UNIVERSITY of APPLIED SCIENCES COLOGNE FAKULTÄT für BAUINGENIEURWESEN+UMWELTTECHNIK–FACULTY of CIVIL ENGINEERING+ENVIRONMENTAL TECHNOLOGY INGENIEURWISSENSCHAFTLICHES ZENTRUM D 50679 KÖLN-DEUTZ BETZDORFER STRASSE 2 TELEFON + 49 221 8275 –1 Copyright 2002 Kogler Seite: 33 von Seiten: 109

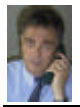

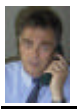

## **ZEICHNUNGSBEMASSUNG+TOLERANZ**

Einstiegs-Befehl: **BEM** Ausstiegs-Befehl: **EXIT**

AutoCAD verfügt über erweiterte Bemaßungs-, Führungs- und Toleranzfunktionen. Sie können das Erscheinungsbild und das Verhalten einer Bemaßung in allen Einzelheiten bestimmen. Benutzerspezifische Bemaßungen können als benannte Bemaßungsstile gespeichert werden. Ebenso wie stammangen under den andere besondere der der den besteht zugeordnet werden, das es mißt. Sollte das Objekt verändert werden, wird die Bemaßung<br>Schraftur kann auch eine Bemaßung dem Objekt zugeordnet werden, das es mißt. S

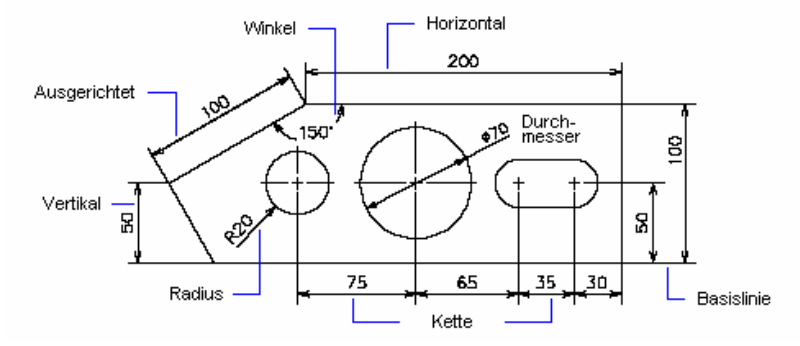

## Posnr + Bemaßung

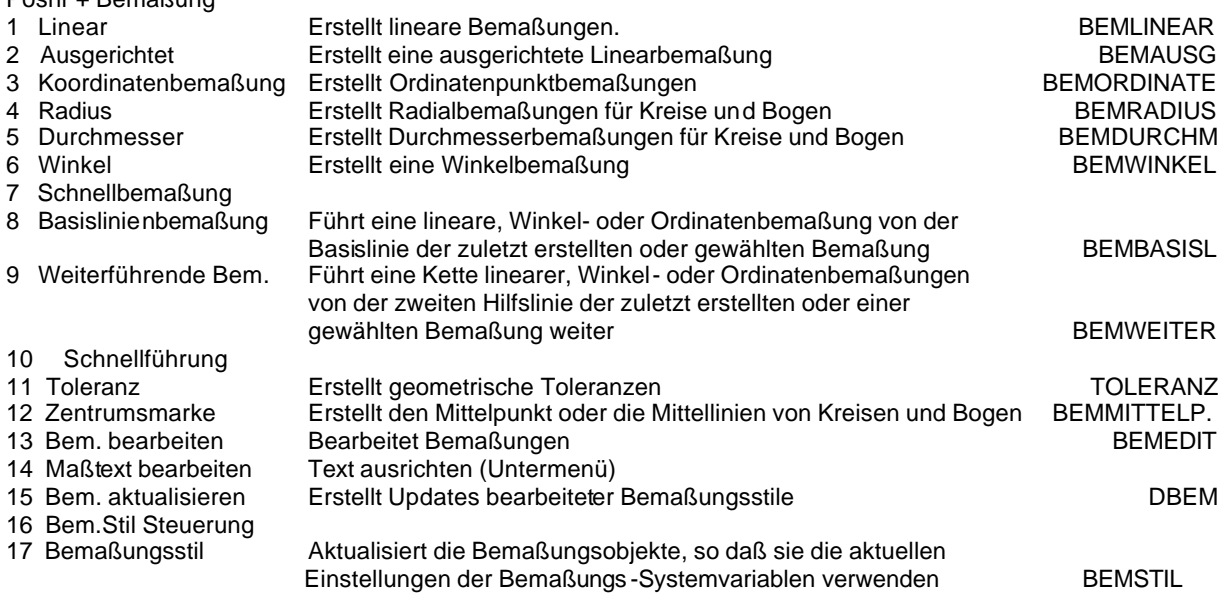

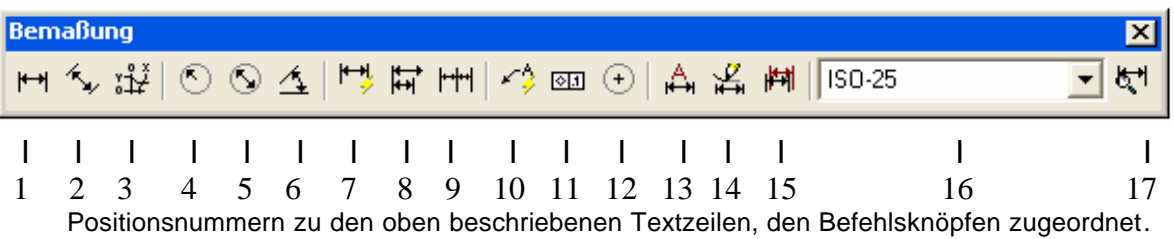

FACHHOCHSCHULE KÖLN – UNIVERSITY of APPLIED SCIENCES COLOGNE FAKULTÄT für BAUINGENIEURWESEN+UMWELTTECHNIK–FACULTY of CIVIL ENGINEERING+ENVIRONMENTAL TECHNOLOGY INGENIEURWISSENSCHAFTLICHES ZENTRUM D 50679 KÖLN-DEUTZ BETZDORFER STRASSE 2 TELEFON + 49 221 8275 –1 Copyright 2002 Kogler Seite: 34 von Seiten: 109

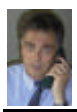

## **TOLERANZ - Symbol**

Hilfe benutzen Zurück Siehe auch

### **Erstellt geometrische Toleranzen**

Durch geometrische Toleranzen werden die zulässigen Maximalabweichungen der Form oder des Profils, der Ausrichtung, der Position und exakten Geometrie einer Zeichnung definiert. Sie bestimmen die für eine einwandfreie Funktion und Anpassung der in AutoCAD gezeichneten Übjekte erforderliche Genauigkeit

AutoCAD fügt geometrische Toleranzen mit Hilfe von *Rahmen für Informationen über Toleranzeen* in eine Zeichnung ein. Darunter sind in mehrere Felder<br>aufgeteilte Rahmen zu verstehen, die die Symbole für geometrische Merkma entsprechenden Materialbedingungen angezeigt.

Werkzeugkasten Bemaßung: 01

Menü Bemaßung: Toleranz

### 图 Befehlszeile: toleranz

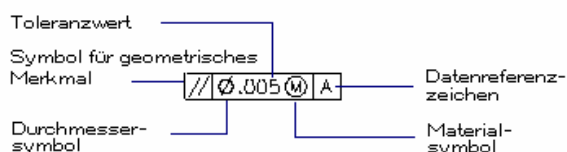

AutoCAD ruft das Dialogfeld Symbol auf, in dem die Symbole für geometrische Merkmale wie Position, Ausrichtung, Form, Profil und Lauf angezeigt<br>werden. Wählen Sie das Symbol, das Sie verwenden möchten. AutoCAD schließt das

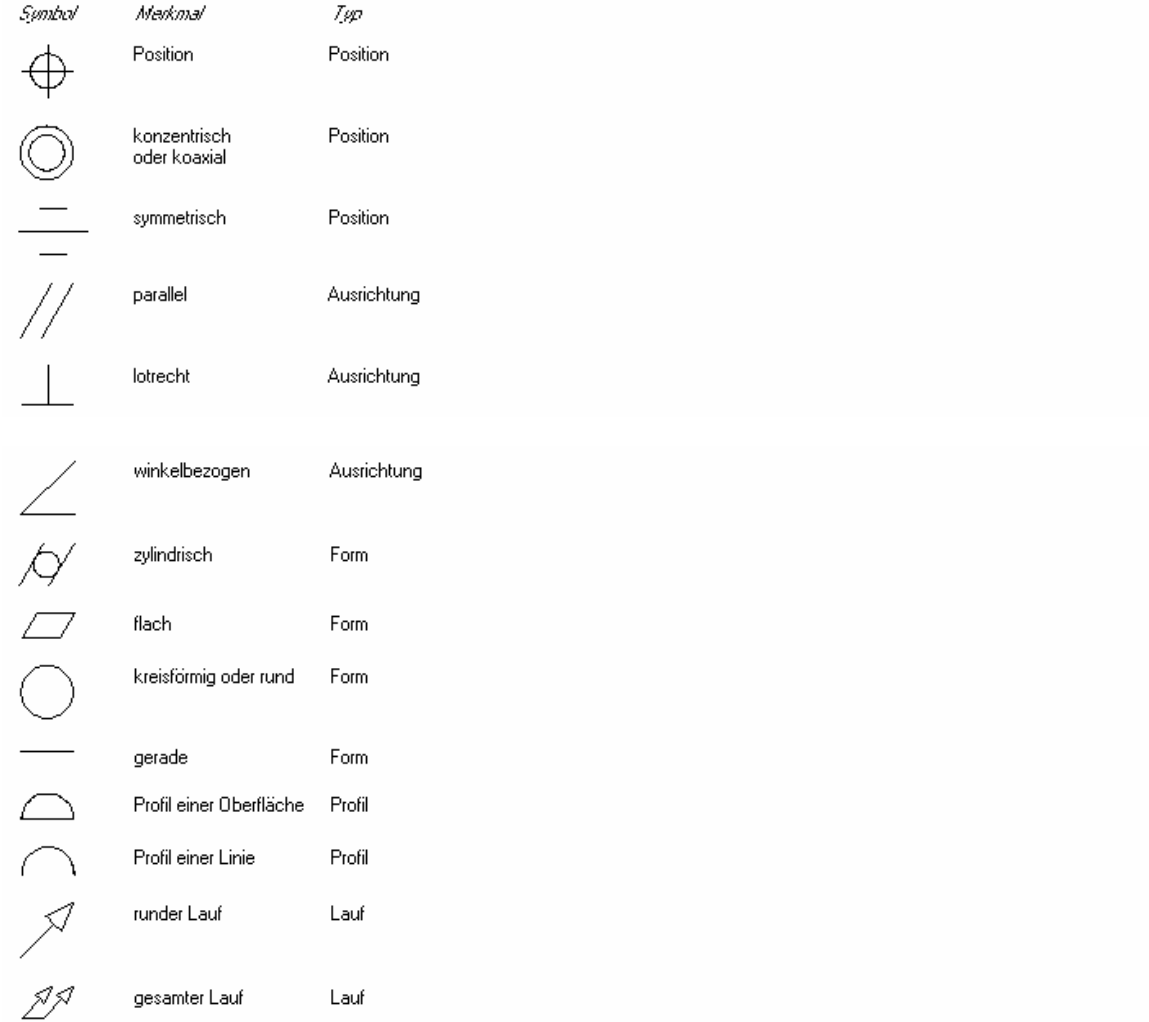

Hinweis: Wenn BEMABST auf 0 gesetzt ist, werden einige Toleranzsymbole nicht richtig angezeigt (Horizontallinien im Symbol überlagern die Kanten der Rahmen für Informationen über Toleranzen).

FACHHOCHSCHULE KÖLN - UNIVERSITY of APPLIED SCIENCES COLOGNE FAKULTÄT für BAUINGENIEURWESEN+UMWELTTECHNIK-FACULTY of CIVIL ENGINEERING+ENVIRONMENTAL TECHNOLOGY INGENIEURWISSENSCHAFTLICHES ZENTRUM D 50679 KÖLNDEUTZ BETZDORFER STRASSE 2 TELEFON + 49 221 8275-1 Copyright 2002 Kogler Seite: 35 von Seiten: 109

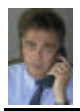

## **EINFÜHRUNG IN Auto CAD 2002**

FACHDOZENT DIPLOM-INGENIEUR ERWIN KOGLER

## O B J E K T F A N G Befehl : OFANG

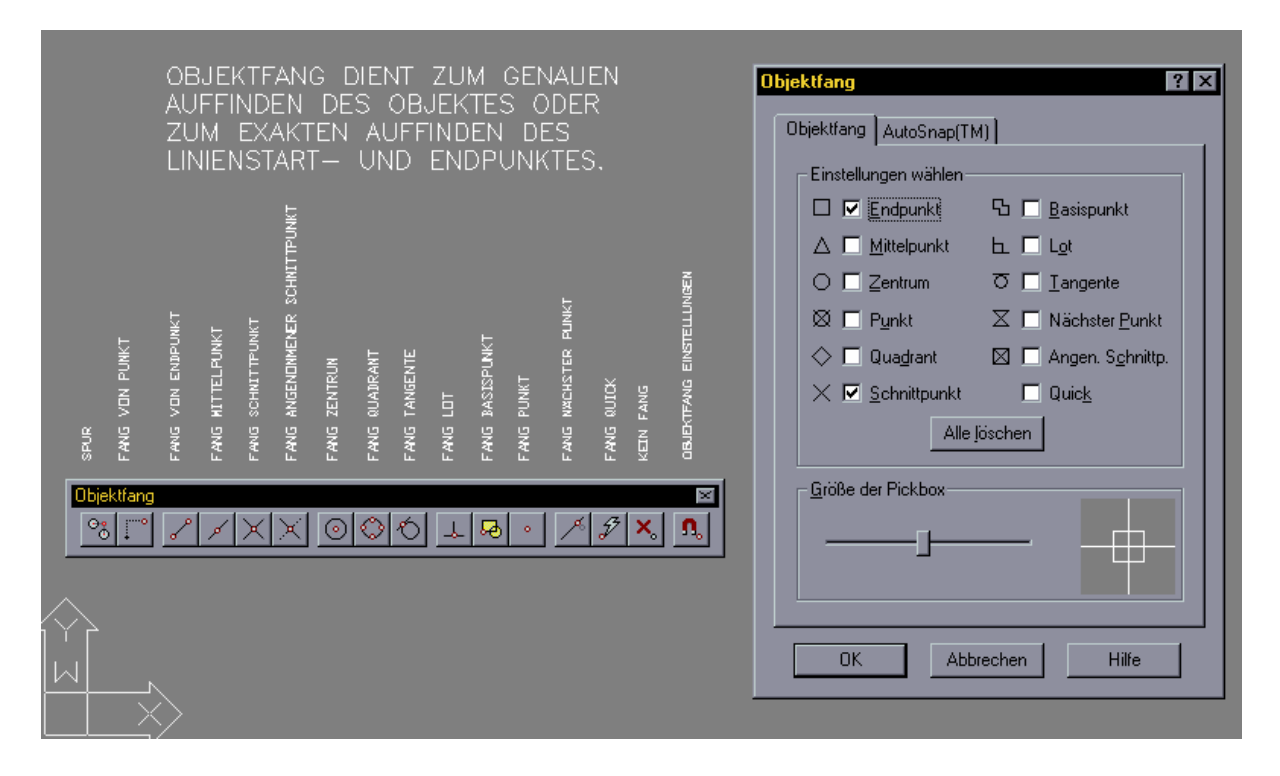

## LA Y E R S T E U E R U N G Befehl : LAYER

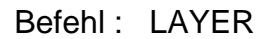

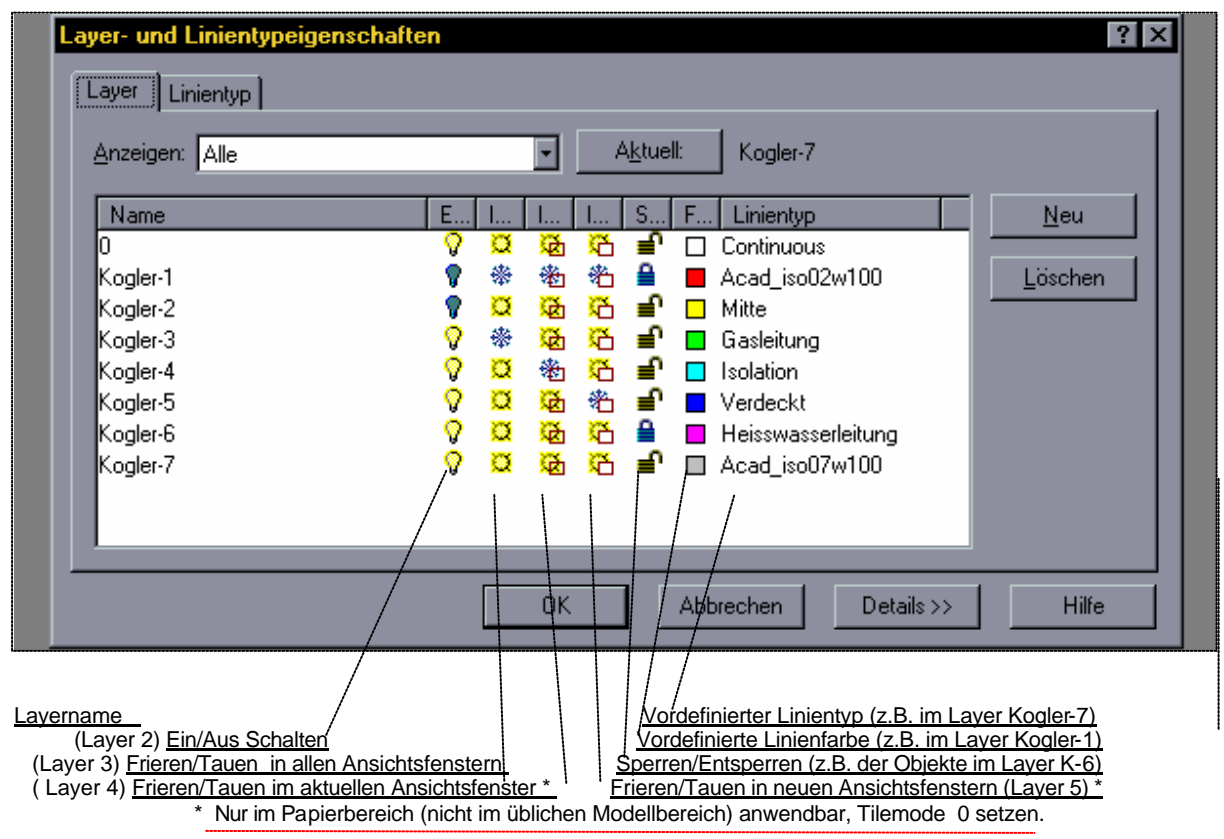

Befehl: AFLAYER friert und taut Layer in verschiebbaren Ansichtsfenstern, ohne andere Afenster zu beeinflussen.

FACHHOCHSCHULE KÖLN – UNIVERSITY of APPLIED SCIENCES COLOGNE FAKULTÄT für BAUINGENIEURWESEN+UMWELTTECHNIK–FACULTY of CIVIL ENGINEERING+ENVIRONMENTAL TECHNOLOGY INGENIEURWISSENSCHAFTLICHES ZENTRUM D 50679 KÖLN-DEUTZ BETZDORFER STRASSE 2 TELEFON + 49 221 8275 –1 Copyright 2002 Kogler Seite: 36 von Seiten: 109

## VERSCHIEDENE ZEICHENHILFEN

**DDEDIT - Bearbeiten von Text und Attributen** Zurück **Hilfe benutzen** Siehe auch

### **Rearbeitet Text- und Attributdefinitionen**

Ein Attribut ist ein Informationstext, der einem Block zugeordnet ist. Eine Attributdefinition ist eine Schablone zur Erstellung eines Attributs.

 $\textcircled{k}$  Werkzeugkasten Ändern II:  $\textcolor{red}{|\mathcal{M}|}$ 

MenüÄndern: Objekt ▶ Text

**E Befehlszeile: ddedit** 

Text auswählen

**BARTLEY ASSOCIATES**<br>PLANNING CONSULTANTS

<TEXT oder ATTDEF Objekt wählen> / Zurück: Wählen Sie einen Text oder eine Attributdefinition aus, oder geben Sie z\_ein.

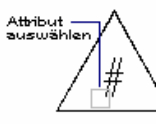

So ändern Sie die Eigenschaften von Absatztext Benutzerhandbuch anzeigen

- 1 Wählen Sie Eigenschaften aus dem Menü Ändern oder wählen Sie aus dem Werkzeugkasten Eigenschaften. ÷.
- 2 Wählen Sie den Absatztext aus, den Sie ändern möchten.
- 3 Ändern Sie im Dialogfeld MText bearbeiten die gewünschten Objekteigenschaften je nach Bedarf.
- 4 Wählen Sie e*ine* der beiden folgenden Möglichkeiten, um-Stil, Ausrichtung, Drehung oder Textbreite zu ändern:
- Nehmen Sie weiterhin je nach Bedarf Änderungen im Dialogfeld MText bearbeiten vor
- · Wählen Sie Editor.
- 5 Klicken Sie auf OK
- Befehlszeile DDMODIFY

## **Verwenden von externen Textdateien**

Acad unterstützt nur Text-Dateien mit der Erweiterung .txt oder .rtf .die in autoCAD-Zeichnungen importiert werden.

Dieser Text kann dann beliebig formatiert werden.

--> Menü ZEICHNEN, Option TEXT, Absatztext, Platzierung in der Zeichnung vorgeben, Text importieren.

Verwendung externer Referenzen

Eine externe Referenz (XRef) verknüpft eine andere Zeichnung mit der aktuellen Zeichnung. Wenn Sie eine Zeichnung als Block einfügen, wird die Elockdefinition und die gesamte dazugehörige Geometrie in der aktuellen Zeichnungsdatenbank gespeichert. Diese wird *nicht* aktualisiert, wurm Änderungen an der Originalzeichnung vorgenommen werden. Wenn Sie jedoch eine Zeichnung als externe Referenz einfügen, wird sie aktualisiert, wenn die ursprüngliche Zeichnung geändert wird. Eine Zeichnung, die externe Referenzen enthält, spiegelt deshalb immer die aktuellsten Bearbeitungen jeder Datei mit externen Referenzen wider.

Externe Referenzen werden wie Blockreferenzen in der aktuellen Zeichnung als einzelne Objekte angezeigt. Durch die Zuordnung externer Referenzen wird die Größe der aktuellen Zeichnungsdatei jedoch kaum erhöht, und XRefs können nicht aufgelöst werden. Sie können externe Referenzen, die Sie einer Zeichnung zugeordnet haben, wie Blockreferenzen verschachteln.

Mit externen Referenzen können Sie folgendes tun:

- Eine Master-Zeichnung aus den Zeichnungen einzelner Komponenten anfertigen, die sich im Verlauf eines Projekts ändern können.
- Sie koordinieren Ihre Arbeit mit der anderer, indem Sie deren Zeichnungen über Ihre eigene legen. Dadurch sind Sie über alle Änderungen anderer Benutzer jederzeit im Bilde.
- Sicherstellen, daß die aktuellste Version einer referenzierten Zeichnung angezeigt wird. Wenn Sie Ihre Zeichnung öffnen oder plotten, lädt AutoCAD automatisch jede externe Referenz neu, und erhält dadurch die referenzierte Zeichnungsdatei im aktuellsten Änderungsstatus.
- Dugeschnittene Umgrenzungen von externen Referenzen erstellen, um nur einen bestimmten Ausschnitt der referenzierten Datei in der Masterzeichnung anzuzeigen.

FACHHOCHSCHULE KÖLN – UNIVERSITY of APPLIED SCIENCES COLOGNE FAKULTÄT für BAUINGENIEURWESEN+UMWELTTECHNIK–FACULTY of CIVIL ENGINEERING+ENVIRONMENTAL TECHNOLOGY INGENIEURWISSENSCHAFTLICHES ZENTRUM D 50679 KÖLN-DEUTZ BETZDORFER STRASSE 2 TELEFON + 49 221 8275 –1 Copyright 2002 Kogler Seite: 37 von Seiten: 109

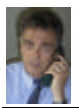

## Laden bei Bedarf und Leistungserhöhung bei externen Referenzen. **LA INDEXCTL**

Die Systemvariable <u>INDEXCTL</u> bestimmt, ob Layer-, Raum- oder Layer- und Raumindizes erstellt werden, wenn eine Zeichnungsdatei gespeichert wird. Die<br>Verwendung von Layer- oder Raumindizes steigert die Systemleistung beim eingestellt. Die Einstellung der Systemvariablen INDEXCTL wird in der Zeichnung gespeichert.

Wenn INDEXCTL auf 1 gesetzt ist, wird ein Layerindex erstellt. Ein Layerindex ist eine Liste, die zeigt, welche Objekte sich auf welchem Layer befinden. Diese Liste wird verwendet, wenn AutoCAD auf die Zeichnung im Zusammenhang mit Laden bei Bedarf als eine XRef verweist, um zu bestimmen, welche Objekte eingelesen und angezeigt werden müssen. Objekte auf gefrorenen Layern in einer externen Referenz werden nicht gelesen, wenn die externe Referenz über einen Layerindex verfügt und nach Bedarf geladen ist.

Wenn INDEXCTL auf 2 gesetzt ist, wird ein Raumindex erstellt. Im Raumindex sind Objekte nach ihren Positionen im 3D-Raum aufgeführt. Diese Organisationsform wird verwendet, um auf effiziente Weise zu bestimmen, welche Objekte eingelesen werden müssen, wenn die Zeichnung bei Bedarf geladen und als externe Referenz zugeschnitten wird. Wenn Laden bei Bedarf aktiviert und die Zeichnung als eine XRef zugeordnet und zugeschnitten ist, .<br>verwendet AutoCAD den Raumindex in der externen Zeichnung, um zu bestimmen, welche Objekte sich innerhalb der Zuschneide-Umgrenzung befinden. Es werden dann nur diese Übjekte in die aktuelle Zeichensitzung eingelesen.

Wenn INDEXCTL auf 3 gesetzt ist, werden ein Layer- und ein Raumindex erstellt und mit der Zeichnung gespeichert. Wenn die Zeichnung, an der Sie arbeiten, nicht von einer anderen Zeichnung referenziert wird, sollten Sie INDEXCTL auf 0 (aus) setzen. Die beste Verwendung finden Raum- und Layerindizes in Zeichnungen, die als XRefs in anderen Zeichnungen verwendet werden und in denen Laden bei Bedarf aktiviert ist. Bei Zeichnungen, die nicht als XRefs verwendet werden sollen, haben Layer- und Raumindizes bzw. Laden bei Bedarf keinen Nutzen.

Die folgenden Einstellungen betreffen die Systemvariable INDEXCTL:

- $0 =$ Keine Indizes erstellt
- $-1$  = Layerindex erstellt
- $\blacksquare$  2 = Raumindex erstell
- $\bullet$  3 = Laver- und Raumindex erstell

Vorgabemäßig ist INDEXCTL auf 0 eingestellt, wenn Sie eine neue AutoCAD-Zeichnung erstellen möchten.

### Auswählen von Zuordnen oder Überlagern einer XRef

In den folgenden Abbildungen wird der Unterschied zwischen zugeordneten und überlagerten Zeichnungen deutlich. Die oberen Abbildungen zeigen den jeweils verwendeten Typ von externer Referenz. Die unteren Abbildungen stellen dar, was Sie beim Öffnen der Dateien jeweils auf dem Bildschirm sehen

In der Abbildung unter "Zugeordnete XRefs" ist die Zeichnung baum.dwg der Zeichnung topo.dwg zugeordnet. Topo.dwg ist haus.dwg entweder zugeordnet oder überlagert die Datei. Beachten Sie, daß Sie beim Öffnen von haus dwg ebenfalls baum dwg und topo dwg sehen. baum dwg sehen Sie, weil es zugeordnet ist. *Topo, dwg se*hen Sie, weil es überlagert ist und nicht mehr als eine XRef-Ebene von *haus, dwg* entfernt ist.

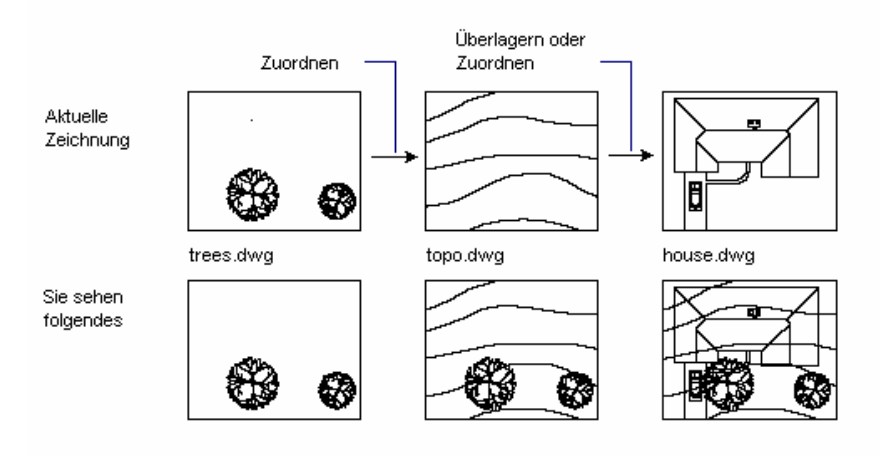

Zugeordnete XRefs

FACHHOCHSCHULE KÖLN-UNIVERSITY of APPLIED SCIENCES COLOGNE FAKULTÄT für BAUINGENIEURWESEN+UMWELTTECHNIK-FACULTY of CIVIL ENGINEERING+ENVIRONMENTAL TECHNOLOGY INGENIEURWISSENSCHAFTLICHES ZENTRUM D 50679 KÖLNDEUTZ BETZDORFER STRASSE 2 TELEFON + 49 221 8275-1 Copyright 2002 Kogler Seite: 38 von Seiten: 109

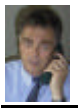

#### Zugeordnete XRefs

In der Abbildung überlagert "Überlagerte XRefs" die Zeichnung baum.dwg die Zeichnung topo.dwg . Topo.dwg ist haus.dwg entweder zugeordnet oder überlagert die Datei. Beachten Sie, daß Sie beim Öffnen von *haus dwo* ebenfalls *baum dwo* und *topo, dwo* sehen, *baum dwo* sehen Sie, weil es zugeordnet ist.

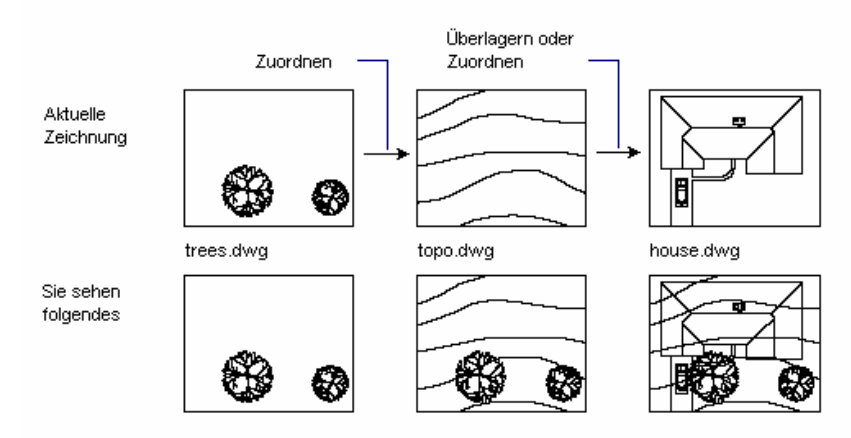

Überlagerte XRefs

### **XRINDEN**

#### **Hilfe benutzen** Zurück Siehe auch

### Bindet abhängige Symbole einer XRef (externen Referenz) an eine Zeichnung

Eine XRef (externe Referenz) ist eine Zeichnung, die Sie Ihrer aktuellen Zeichnung zuweisen oder mit der Sie ihre aktuelle Zeichnung überlagern können. Der Befehl XBINDEN steht nur zur Verfügung, wenn Ihrer Zeichnung eine XRef zugewiesen ist. Weitere Informationen finden Sie unter XREF

Unter abhängigen Symbolen versteht man benannte Objekte in einer XRef, wie zum Beispiel Blöcke, Bemaßungsstile, Layer, Linientypen und Textstile. XBINDEN fügt einzelne abhängige Symboldefinitionen in die lokale Symboltabelle ein. Auf diese Weise können benannte Objekte aus der XRef in der aktuellen Zeichnung verwendet werden

Werkzeugkasten Referenz: L

Menü Ändern: Obiekt ▶ Xref

图 Befehlszeile: xbinden

### Dialogfeldoptionen

- · XRefs
- Definitionen zum Binden
- **Hinzufugen**
- Entfernen

### Verwenden der Befehlszeile

Wenn Sie an der Eingabeaufforderung -xbinden eingeben, zeigt der Befehl XBINDEN Optionen in der Befehlszeile an.

## **XZLISCHNEIDEN** Hilfe benutzen Zurück Siehe auch

### Definiert eine XRef- oder Blockzuschneide-Umgrenzung und legt die vorderen oder hinteren Schnittflächen fest

Mit dem Befehl XZUSCHNEIDEN können Sie für externe Referenzen und Blöcke Zuschneide-Umgrenzungen und eine vordere oder hintere Schnittfläche festlegen. Eine Zuschneide-Umgrenzung besteht aus ebenen geraden Liniensegmenten. Zuschneide-Umgrenzungen können auch aus Polylinien generiert werden. Wenn die Polylinie angeglichene Kurven oder Bogen enthält, wird die Zuschneide-Umgrenzung so dargestellt, als wären die Kurven der Polylinie vor ihrer Verwendung als Zuschneide-Umgrenzung gelöscht worden. Ist die Zuschneide-Umgrenzung als Spline-Polylinie definiert, wird der Spline erkannt und nicht zu einer geraden Darstellung zurückkonvertiert. Der Befehl XZUSCHNEIDEN ist auf einzelne oder mehrere externe Referenzen oder Blöcke anwendbar. Er kann eine Zuschneide-Umgrenzung generieren oder löschen, eine Polylinie aus der Zuschneide.<br>Zuschneide-Umgrenzung erstellen oder die Anzeige des Schnitts in einer externen Refer einen Block ausgeschaltet, wird die Zuschneide-Umgrenzung ignoriert. In diesem Fall wird die gesamte XRef bzw. der gesamte Block angezeigt.

Werkzeugkasten Referenz:

Menü Ändern: Obiekt ▶ Xref

FACHHOCHSCHULE KÖLN - UNIVERSITY of APPLIED SCIENCES COLOGNE FAKULTÄT für BAUINGENIEURWESEN+UMWELTTECHNIK-FACULTY of CIVIL ENGINEERING+ENVIRONMENTAL TECHNOLOGY INGENIEURWISSENSCHAFTLICHES ZENTRUM D 50679 KÖLNDEUTZ BETZDORFER STRASSE 2 TELEFON + 49 221 8275-1 Copyright 2002 Kogler Seite: 39 von Seiten: 109

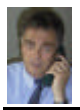

## Befehlszeile: xzuschneiden

Objekte wählen: Verwenden Sie eine Objektwahlmethode.

Ein / Aus / Schnittiefe / Löschen / Polylinie generieren / <Neue Umgrenzung>: Geben Sie eine Option ein, oder drücken Sie die EINGABETASTE.

### Neue Umgrenzung

Definiert eine rechteckige oder polygonale Zuschneide-Umgrenzung oder generiert eine polygonale Zuschneide-Umgrenzung aus einer Polylinie.

### Auswahl

Polylinie wählen / Polygonal / <Bechteckig>

### Ein

Zeigt nur den abgeschnittenen Teil der XRef oder des Blocks an.

### Aus

Zeigt die gesamte Geometrie der XRef oder des Blocks an, wobei die Zuschneide-Umgrenzung ignoriert wird.

### **Schnittiefe**

Legt die vorderen oder hinteren Schnittflächen auf einer externen Referenz oder auf einem Block fest. Objekte außerhalb des durch die Umgrenzung definierten Volumens und der angegebenen Tiefe werden nicht angezeigt.

### Geben Sie Punkt vorne an oder [Abstand / Entfernen]:

Durch Festlegen eines vorderen Schnittpunkts wird eine Schnittfläche unterbrochen, die durch die Zuschneide-Umgrenzung oder parallel zu ihr verläuft.

### Löschen

Entfernt eine Zuschneide-Umgrenzung für die ausgewählte XRef bzw. für den ausgewählten Block. Mit der Option Aus können Sie die Zuschneide-Umgrenzung vorübergehend ausschalten. Durch die Option Löschen werden die Zuschneide-Umgrenzung und die Schnittiefe gelöscht. Der Befehl LÖSCHEN kann zum Löschen von Zuschneide-Umgrenzungen nicht verwendet werden.

### Polylinie generieren

Zeichnet automatisch eine Polylinie, die kongruent zur Zuschneide-Umgrenzung ist. Die Polylinie übernimmt die aktuellen Einstellungen für Layer, Linientyp und Farbe. Diese Option ist insbesondere dann nützlich, wenn Sie die aktuelle Zuschneide-Umgrenzung mit PEDIT verändern und danach die<br>Zuschneide-Umgrenzung mit der neuen Polylinie neu definieren. Verwenden Sie d können Sie die gesamte externe Referenz sehen, während Sie die Umgrenzung verändern.

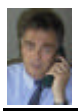

## **G E S T A L T E N E I N E S Z E I C H N U N G S - L A Y O U T S**

Eine Zeichnung wird in der Regel im natürlichen Maßstab (M 1:1) am Computer erstellt. Bauzeichnungen werden ebenfalls in Millimeter genauen Maßen gezeichnet. Dies hat den Vorteil, dass nach Zeichnungsfertigstellung ein beliebiger Maßstab für das Ausplotten (Zeichnung aufs Papier drucken) gewählt werden kann.

Damit jedoch das passende Zeichenpapier mit dem Maßstab unabhängigen Schriftkopf an den zu wählenden Zeichnungsmaßstab angepaßt werden kann, legt man im Papiermodus ein Zeichenpapier-Layer darüber und schneidet in diesem Layer Fenster heraus, durch die man zum darunter liegenden Plan sehen kann. Die Fenster kann man bei Bedarf innerhalb des Papierbereichs verschieben, vergrößern und verkleinern.

Wechselt man nun wieder in den Modellbereich, durch doppelklicken auf das Wort **PAPIER** in der am unteren Bildschirmrand liegenden Statusleiste, so steht nun an der selben Stelle das Wort **MODEL**. Nun hat man die Möglichkeit in jedem Fenster einen Maßstab zu wählen der sich relativ zum Papierbereich befindet. Da der Papierbereich 1 ist und ein Maßstab 1:50 gewünscht wird, gibt man im Befehl: ZOOM 1/50xp ein.

Wählt man mehrere Fenster im Papierbereich, so hat man im Modellbereich weitere Optionen zur Auswahl, wie unterschiedliche Maßstäbe wählen, Layer unterschiedlich einzufrieren oder aufzutauen, Farben und Linienarten zu wechseln.

Eine blanko Zeichenblatt mit Schriftkopf ( z.B.: DIN A1 ) kann jedoch im Papierbereich nur eingeladen werden, wenn vorher diese Zeichnung als dwg Datei angefertigt wurde.

So fügen Sie einen Schriftkopf mit Rahmen einer fertigen Zeichnung hinzu :

- 01 Überlegen Sie welche Papiergröße ist für die vorhandene Zeichnung mit dem entsprechenden gewünschten Maßstab erforderlich.
- 02 Wechseln Sie wenn betreffende Zeichnung auf dem Bildschirm zu sehen ist in den Papierbereich. *Doppelklick mit linker Maustaste auf den MODEL Knopf in der Statusleiste drücken. Nun wird PAPIER anstelle Model angezeigt. Ein blanko Layer hat sich über Ihre Zeichnung gelegt.*
- 03 Klicken Sie im Abrollmenü **EINFÜGEN** auf die Option **BLOCK..., DATEI....** Einfügen und wählen im Unterverzeichnis die Zeichnung mit dem Rahmen und dem Schriftkopf an, die Sie für Ihre darunter liegende Zeichnung verwenden möchten. (z.B.: fhkopfq3.dwg -dh. Fachhochschulschriftkopf mit DIN A3 Rahmen im Querformat-)
- 04 Klicken Sie **ÖFFNEN** , dann **OK** mit der linken Maustaste an, legen Sie den Einfügepunkt fest (x,y Werte angeben, normal 0,0), x-Faktor **1**, y-Faktor **1** , Drehwinkel **0**. Die Zeichnung mit dem Rahmen legt sich nun über Ihre fertige Konstruktionszeichnung.
- 05 Sie bleiben noch im Papierbereich und wählen im Abrollmenü ANZEIGE , VERSCHIEBBARE ANSICHTSFENSTER, (z.B.:) 4ANSICHTSFENSTER, legen nun den ersten Punkt und den zweiten Pkt mit der linken Maustaste innerhalb des Zeichenblatt-Rahmens fest. Nun können Sie darunter Ihre fertige Konstruktionszeichnung wieder sehen, in der gleichen Anzahl, wie Sie zuvor Ansichtsfenster geöffnet haben.
- 06 Durch anklicken einer Rahmenlinie können Sie die Ansichtsfenster mit dem Befehl: SCHIEBEN innerhalb des Papierrahmens beliebig verschieben. Wenn Sie die Ansichtsfenster-Rahmeneckpunkte anklicken, kann der Rahmen beliebig vergrößert oder verkleinert werden.
- 07 Mit Doppelklick auf das Wort **PAPIER** oder **TILEMODE** in der Statuszeile wechseln Sie in den Modellbereich. **MODEL** wird jetzt an der selben Stelle angezeigt. Klicken Sie nun auf eines der Ansichtsfenster, das Sie Bearbeiten wollen. Das weitere Bearbeiten der Zeichnung in diesem Fenster erfolgt wie das bisherige bearbeiten der Konstruktionszeichnung. Alle Befehle stehen Ihnen zur Verfügung. Die anderen Ansichts -fenster bearbeiten Sie indem Sie zuerst in das Ansichtsfenster mit der linken Maustaste klicken. Der Befehl: Zoom , 1/100xp bedeutet, dass Sie dieses Fenster im M1:100 ausgeplottet haben möchten.
- 08 Bevor Sie ausplotten, aktivieren Sie wieder den Papierbereich, füllen den Schriftkopf aus und Plotten im Maßstab 1:1 aus. D.h. der Papierrahmen wird in M1:1 ausgeplottet, den Ansichtsfensterinhalt haben Sie zuvor bereits mit Zoom in dem entsprechenden Maßstab vorgewählt.

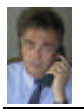

## MVSETUP Ermöglicht das Einrichten einer Zeichnung Befehlszeile: mvsetup

Die Menüoption Verschiebbare Ansichtsfenster ist nur verfügbar, wenn die Systemvariable TILEMODE auf 0 gesetzt ist. Welche Eingabeaufforderung als erste angezeigt wird, richtet sich nach der Einstellung der Systemvariablen TILEMODE.

Wenn TILEMODE auf 1 (Ein) gesetzt ist, legen Sie den Einheitentyp, den Skalierfaktor der Zeichnung und die Papiergröße fest. AutoCAD zeichnet unter Verwendung Ihrer Einstellungen an den Zeichnungslimiten einen rechteckigen Rahm en.

Wenn TILEMODE auf 0 (Aus) gesetzt ist, fügen Sie eines der vordefinierten Schriftfelder in die Zeichnung ein und erstellen im Schriftfeld einen Satz von verschiebbaren Ansichtsfenstern. Sie können einen globalen Skalierfaktor bestimmen, der das Verhältnis zwischen dem Maßstab des Schriftfelds im Papierbereich und der Zeichnung im Modellbereich ausdrückt. Das Einrichten des Modellbereichs ist insbesondere dann nützlich, wenn Sie mehrere Ansichten einer Zeichnung innerhalb eines Rahmens plotten möchten.

Verwenden von MVSETUP, wenn TILEMODE auf Ein gesetzt ist.

Wenn TILEMODE auf Ein (den Vorgabewert) gesetzt ist, zeigt AutoCAD die folgende Eingabeaufforderung an:

Papierbereich aktivieren? (Nein / <Ja>): Geben Sie n ein, oder drücken Sie die EINGABETASTE.

Das Drücken der EINGABETASTE bewirkt, dass TILEMODE ausgeschaltet wird. Fahren Sie dann gemäß der Schrittfolge unter "Verwenden von MVSETUP, wenn TILEMODE auf Aus gesetzt ist" fort. Wenn Sie n eingeben, wird folgende Eingabeaufforderung angezeigt:

Einheitentyp (Wissenschaftlich / Dezimal / Engineering / Architectural / Metrisch): Geben Sie eine Option ein.

AutoCAD zeigt eine Liste mit den verfügbaren Skalierfaktoren an und fordert Sie zur Eingabe des Skalierfaktors und der Papiergröße auf.

Skalierungsfaktor eingeben: Geben Sie einen Wert ein. Papierbreite eingeben: Geben Sie einen Wert ein. Papierhöhe eingeben: Geben Sie einen Wert ein.

AutoCAD zeichnet einen Begrenzungsrahmen und schließt den Befehl ab.

Verwendung von MVSETUP, wenn TILEMODE auf Aus gesetzt ist

Wenn TILEMODE auf Aus gesetzt ist oder wenn Sie an der Eingabeaufforderung Papierbereich aktivieren j eingeben bzw. die EINGABETASTE drücken, zeigt AutoCAD die folgende Eingabeaufforderung an:

Ausrichten / Erstellen / ansichtsfenster Skalieren / Optionen / Schriftfeld / Zurück: Geben Sie eine Option ein.

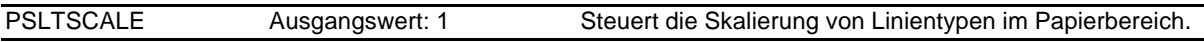

0 Keine bestimmte Linientypskalierung. Die Strichlängen von Linientypen werden auf der Basis der Zeicheneinheiten des Bereichs (Modell- oder Papierbereich), in dem die Objekte erzeugt wurden, mit dem globalen Faktor LTSCALE skaliert.

Das Skalieren der Ansichtsfenster beeinflußt auch die Skalierung von Linientypen. Wenn die Variable TILEMODE auf 0 gesetzt ist, werden Strichlängen auf der Basis der Zeicheneinheiten des Papierbereichs skaliert, sogar dann, wenn sich diese Objekte im Modellbereich befinden. In diesem Bereich können Ansichtsfenster unterschiedliche Vergrößerungen aufweisen, aber Linientypen dennoch gleich anzeigen. Für einen bestimmten Linientyp stimmt die Strichlänge einer Linie in einem Ansichtsfenster mit der Strichlänge einer Linie im Papierbereich überein. Sie können Strichlängen aber auch mit LTSCALE steuern.

Wenn Sie PSLTSCALE ändern oder einen der Befehle wie ZOOM verwenden, während PSLTSCALE auf 1 gesetzt ist, werden Objekte im Ansichtsfenster nicht automatisch mit der neuen Linientypskalierung regeneriert. Verwenden Sie REGEN oder REGENALL, um die Linientypskalierungen in allen Ansichtsfenstern zu aktualisieren.

CELTSCALE Ausgangswert: 1.0000 Befehlszeile: celtscale Legt den Linientyp-Skalierfaktor für das aktuelle Objekt fest. Die Linientypskalierung wird für neue Objekte relativ zur Einstellung der Systemvariablen LTSCALE vorgenommen. Eine in einer Zeichnung mit LTSCALE=0.5 erzeugte Linie mit CELTSCALE=2 erscheint genauso wie eine Linie mit CELTSCALE=1 in einer Zeichnung mit LTSCALE=1.

FACHHOCHSCHULE KÖLN – UNIVERSITY of APPLIED SCIENCES COLOGNE FAKULTÄT für BAUINGENIEURWESEN+UMWELTTECHNIK–FACULTY of CIVIL ENGINEERING+ENVIRONMENTAL TECHNOLOGY INGENIEURWISSENSCHAFTLICHES ZENTRUM D 50679 KÖLN-DEUTZ BETZDORFER STRASSE 2 TELEFON + 49 221 8275 –1 Copyright 2002 Kogler Seite: 42 von Seiten: 109

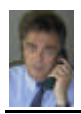

## EINFÜHRUNG IN Auto CAD 2002

FACHDOZENT DIPLOM-INGENIEUR ERWIN KOGLER

## **VERWENDEN VON PIXELBILDERN** Befehl: BILD

Ein Pixelbild ist ein Foto, das aus kleinen Quadraten (Pixel) in verschiedenen Farben zusammengesetzt ein Bild eribt.(Rasterfoto)

Pixelbilder können in unterschiedlichen Dateiformaten abgespeichert werden. Den geringsten Speicherplatz für das selbe Bild benötigt hierfür das Dateiformat PNG mit der Dateierweiterung .png (z.B.: Kogler.png)

AutoCAD unterstützt folgende Dateiformate:

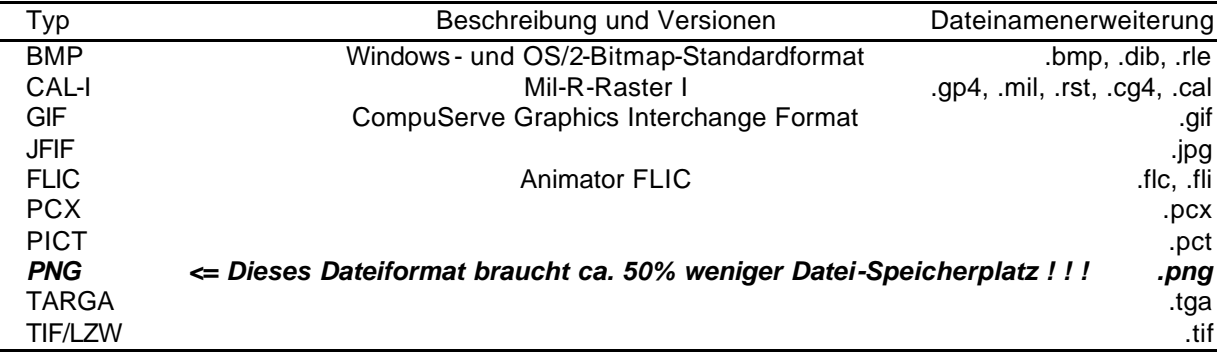

Obwohl die Dateierweiterung aufgeführt wird, bestimmt AutoCAD das Format einer Datei anhand des Dateiinhalts und nicht anhand der Dateierweiterung.

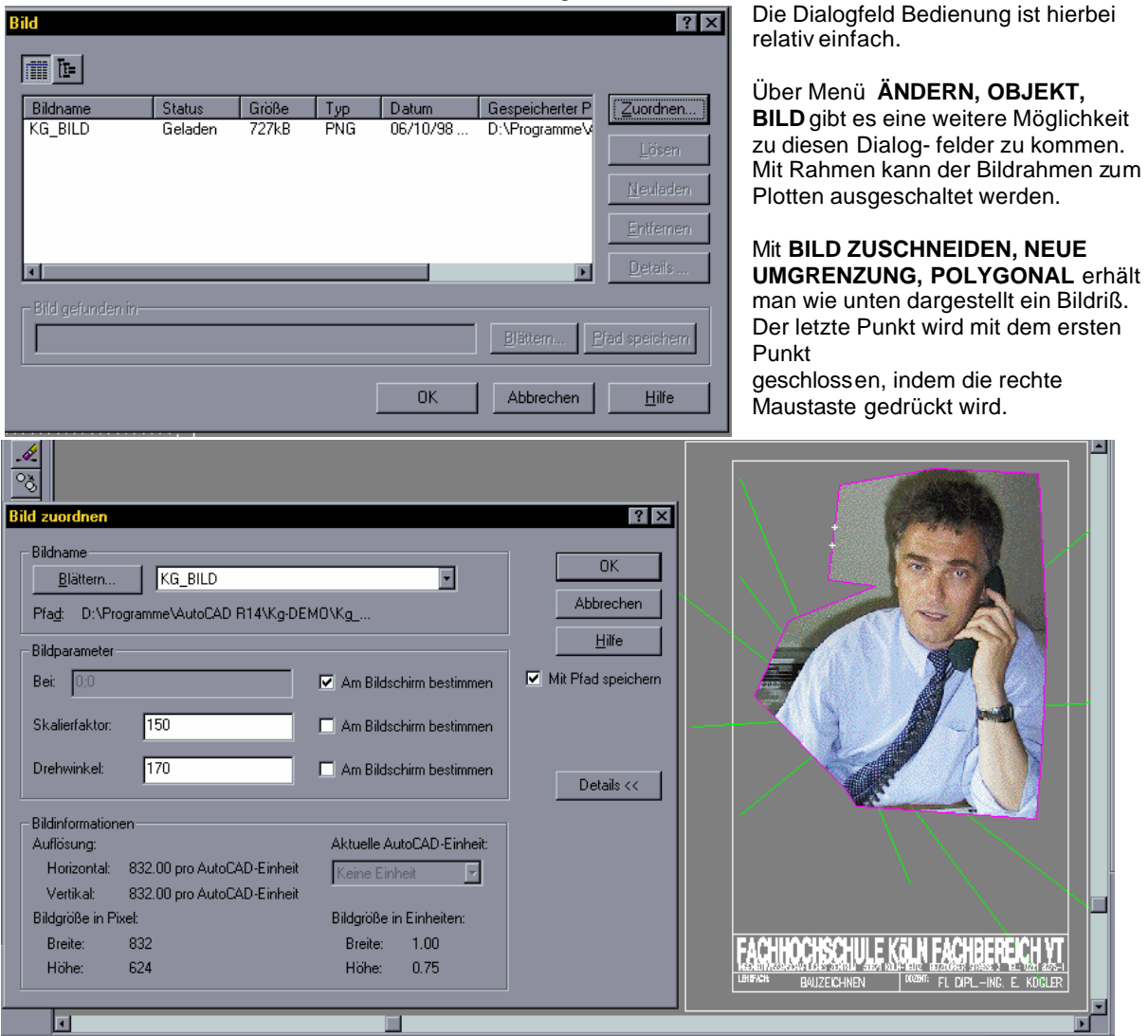

FACHHOCHSCHULE KÖLN – UNIVERSITY of APPLIED SCIENCES COLOGNE FAKULTÄT für BAUINGENIEURWESEN+UMWELTTECHNIK–FACULTY of CIVIL ENGINEERING+ENVIRONMENTAL TECHNOLOGY INGENIEURWISSENSCHAFTLICHES ZENTRUM D 50679 KÖLN-DEUTZ BETZDORFER STRASSE 2 TELEFON + 49 221 8275 –1 Copyright 2002 Kogler Seite: 43 von Seiten: 109

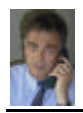

## **VERWENDUNG VON AutoCAD INFORMATIONEN IN ANDEREN ANWENDUNGEN UND UMGEKEHRT**

Siehe hierzu auch Seite 47. AutoCAD-Befehl: **BEARBEITEN , KOPIE VERKNÜPFEN** Verbunddokument starten und mit **BEARBEITEN , EINFÜGEN** aus dem Zwischenspeicher holen. Nun muß das Objekt angeklickt werden und mit **FORMAT , OBJEKT** kann nun der Ausschnitt zugeschnitten werden. Das Objekt kann nun auf dem Dokument an die gewünschte Stelle platziert werden. Mit **TEXTFLUSS** kann unter **OBJEKT** die Textlage um die Zeichnung herum festgelegt werden. (siehe Beispiel untere Zeichnung)

Im Verbunddokument wird eine Referenz bzw. eine Verknüpfung gespeichert, die die Position der Zeichnungsdatei kennzeichnet. Man kann eine verknüpfte Zeichnung sowohl im Verbunddokument als auch in AutoCAD bearbeiten.

AutoCAD muß jedoch im Computer-System in dem das Verbunddokument bearbeitet wird installiert sein.

Mit doppelklicken auf das verknüpfte Objekt wird AutoCAD gestartet (vorausgesetzt der Dongle sitzt auf der Schnittstelle) und mit der Änderung der Zeichnung kann begonnen werden. Führt AutoCAD in diesem Moment gerade einen Befehl aus, erscheint die Zeichnung im Verbunddokument mit diagonalen Linien.

Nachdem Sie die Zeichnung geändert haben, wählen Sie im AutoCAD Menü DATEI , SPEICHERN UNTER . Hier macht AutoCAD einen Vorschlag die Änderung in eine Temporäre Datei zu schreiben (z.B.: a\$c50217223.dwg) Diesen Vorschlag nicht einwilligen, sonst erkennt das Verbunddokument beim Neustart nicht mehr die ursprünglich verknüpfte Datei. Suchen Sie die ursprünglich verknüpfte Datei im Unterverzeichnis und speichern dort die Veränderung der Zeichnung ab. Unter DATEI , BEENDEN können Sie anschließend AutoCAD wieder Verlassen und zum Verbunddokument zurückkehren.

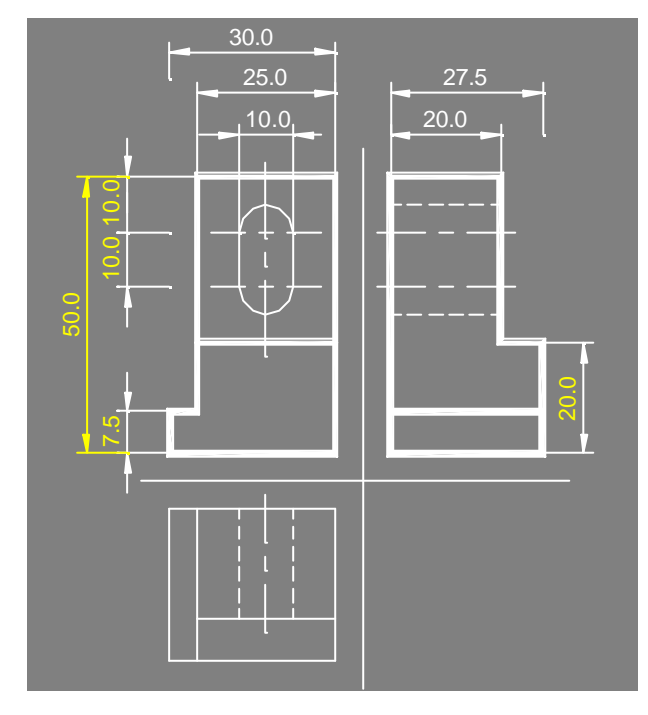

Einbetten von AutoCAD Objekten in andere Dokumente. AutoCAD-Befehl: **BEARBEITEN , KOPIEREN**

Hierbei kann man AutoCAD Objekte markieren und in andere Dokumente einbetten. Dabei wird eine Kopie des Objektes in das Verbunddokument<br>eingefügt. Das Objekt kann nun im eingefügt. Das Objekt kann nun im Verbunddokument bearbeitet werden. Die AutoCAD Ausgangszeichnung wird jedoch nicht (wie bei *Kopie Verknüpfen*) aktualisiert.

Werden Zeichnungen im Verbunddokument geändert, so wählen Sie im **Menü DATEI , AKTUALISIEREN MS WORD** , um die Änderungen am eingebetteten Objekt zu speichern. **BEENDEN**  Sie anschließend autoCAD.

Zuschneiden, Schieben und Textfluß geschieht hierbei genauso wie oben beschrieben.

Ein AutoCAD-Start vom Dokument aus ist jedoch nur möglich, wenn AutoCAD installiert ist, der Dongle auf der Schnittstelle steckt und die betreffende Zeichnung sich noch im Unterverzeichnis befindet.

Möchten Sie nicht nur Objekte aus dem Grafik-Anzeigebereich von AutoCAD in ein Dokument übernehmen, sondern darüber hinaus noch den gesamten Bildschirm oder Teile davon, dann drücken Sie auf der Tastatur in der obersten Zeile rechts den den Knopf **PrTSc** . Somit haben Sie ein Foto erstellt und in den Zwischenspeicher abgelegt. Vom Dokument aus laden Sie dieses Foto mit **BEARBEITEN , EINFÜGEN** ins Dokument ein, klicken die Zeichnung an und können anschließend diese Zeichnung bearbeiten, wie Zuschneiden, Schieben und Textfluß.

Unterstützt ein Anwendungsprogramm ActiveX so kann man, vorausgesetzt beide Programme sind geöffnet, durch markieren und ziehen von einer Anwendung zur Anderen, Objekte ziehen und ablegen. Dies entspricht in etwa dem Vorgang wie Ausschneiden oder Verschieben. Soll jedoch in der AutoCAD Zeichnung das nach z.B. WORD gezogene Objekt bestehen bleiben, so drücken Sie während des Ziehens die STRG Taste (bzw. Ctrl Taste). Das Objekt wird somit in das Verbunddokument kopiert.

FACHHOCHSCHULE KÖLN – UNIVERSITY of APPLIED SCIENCES COLOGNE FAKULTÄT für BAUINGENIEURWESEN+UMWELTTECHNIK–FACULTY of CIVIL ENGINEERING+ENVIRONMENTAL TECHNOLOGY INGENIEURWISSENSCHAFTLICHES ZENTRUM D 50679 KÖLN-DEUTZ BETZDORFER STRASSE 2 TELEFON + 49 221 8275 –1 Copyright 2002 Kogler Seite: 44 von Seiten: 109

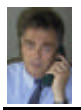

**OLE**, Abkürzung für **O**bjekt **L**inking and **E**mbedding. Die von Microsoft entwickelte Softwareschnittstelle OLE erlaubt die Einbindung applikationnsfremder, OLE-fähiger Objekte (z.B. Texte, Tabellen Grafiken) in eine fremde, aber ebenfalls OLE-fähige Applikation, so daß ein Mischdokument entsteht.

Das Objekt bleibt dabei mit der Ursprungsapplikation verbunden; insofern baut OLE auf DDE auf. (DDE ist der Vorgänger von OLE und heißt Dynamic Data Exchange, bedeutet dynamischer Datenaustausch zwischen Anwendungsprogrammen)

Beim Linking (Verknüpfen) wird die Datei (das Objekt) als Kopie im Zieldokument abgelegt, die Ursprungsdatei bleibt erhalten.

Beim Embedding (Einbetten) dagegen wird die Datei (das Objekt) komplett in das Zieldokument eingebunden; eine Kopie bleibt nicht erhalten. Dieses Verfahren hat den Nachteil, daß der Speicherplatzbedart des Zieldokuments sehr stark ansteigen kann.

In der neuesten Version OLE 2.0 kann der Anwender eingebettete Objekte direkt im Zieldokument bearbeiten (in place editing), wobei die Symbolleisten der Anwendung durch die der Quellanwendung ausgetauscht werden. Außerdem ist die Erstellung eines solchen Mischdokuments durch den Einsatz von Drag&Drop ( Datei Ziehen und Ablegen bei gedrückter Maustaste) stark vereinfacht worden.

Befehl: OLEVERKN – Verknüpfungen Aktualisiert, ändert und löscht bestehende OLE-Verknüpfungen

AutoCAD unterstützt die Windows-Funktion Objekte verknüpfen und einbetten (OLE). Wenn ein Objekt aus einer OLE-fähigen Anwendung in eine AutoCAD-Zeichnung eingefügt wird, kann das Objekt eine Verbindung zu seiner Quelldatei aufrechterhalten.

Sie können AutoCAD so konfigurieren, daß die Verknüpfungen bei Änderungen im Quelldokument automatisch oder manuell aktualisiert werden.

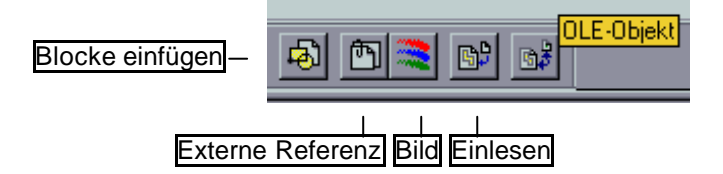

## **Erstellen von Verbunddokumenten mit OLE :**

*So strecken oder skalieren Sie ein OLE-Objekt*

- 1 Wählen Sie das Objekt aus.
- 2 Ziehen Sie einen Ziehpunkt, um die Größe des Objekts zu verändern.
	- Wenn Sie an einem Mittelziehpunkt ziehen, wird das Objekt in eine Richtung gestreckt.
	- Wenn Sie an einem Eckziehpunkt ziehen, wird das Objekt proportional skaliert. Das Verhältnis zwischen Breite und Höhe bleibt dabei erhalten.

*So stellen Sie die Originalgröße eines OLE-Objekts wieder her*

- 1 Klicken Sie mit der rechten Maustaste auf das OLE-Objekt.
- 2 Wählen Sie aus dem Cursormenü Ausschneiden.
- 3 Wechseln Sie mit Hilfe des Werkzeugkastens Eigenschaften od.üb.den Bef.: LAYER zu einem anderen Layer.
- 4 Wählen Sie im Menü Bearbeiten die Option Einfügen.

Das OLE-Objekt wird in seiner Originalgröße wieder in die Zeichnung eingefügt.

## *So verschieben Sie ein OLE-Objekt*

- 1 Bewegen Sie den Cursor so weit über den Objektrahmen, bis der Verschiebungscursor erscheint.
- 2 Ziehen Sie das OLE-Objekt an die neue Position.

FACHHOCHSCHULE KÖLN – UNIVERSITY of APPLIED SCIENCES COLOGNE FAKULTÄT für BAUINGENIEURWESEN+UMWELTTECHNIK–FACULTY of CIVIL ENGINEERING+ENVIRONMENTAL TECHNOLOGY INGENIEURWISSENSCHAFTLICHES ZENTRUM D 50679 KÖLN-DEUTZ BETZDORFER STRASSE 2 TELEFON + 49 221 8275 –1 Copyright 2002 Kogler Seite: 45 von Seiten: 109

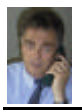

*So kopieren oder löschen Sie ein OLE-Objekt bzw. schneiden es aus*

- 1 Wählen Sie das eingebettete Objekt aus. Klicken Sie mit der rechten Maustaste.
- 2 Wählen Sie im Cursormenü die gewünschte Option aus.
	- Mit der Option Ausschneiden wird das Objekt dauerhaft aus der Zeichnung entfernt und in der Zwischen-ablage abgelegt.
	- Mit der Option Kopieren wird eine Kopie des Objekts in die Zwischenablage kopiert.
	- Mit der Option Löschen wird das Objekt aus der Zeichnung gelöscht, ohne in der Zwischenablage abgelegt zu werden.
	- Durch die Option Objekt (der Name dieser Option ändert sich und zeigt den ausgewählten Objekttyp an) werden die Optionen Bearbeiten und Konvertieren angezeigt. Durch die Option Bearbeiten wird das Objekt in der Server-Anwendung geöffnet. Die Option Konvertieren ruft das Dialogfeld Konvertieren auf, mit dessen Hilfe Sie Objekte konvertieren können.
	- Die Option Zurück macht den letzten Bearbeitungsvorgang rückgängig.

Sie wählen ein OLE-Objekt aus, indem Sie darauf klicken, auch wenn es sich hinter einem AutoCAD-Objekt befindet. Um das AutoCAD-Objekt zu wählen, müssen Sie die Auswahl des OLE-Objekts unterdrücken.

## *So verschieben Sie OLE-Objekte vor oder hinter AutoCAD-Objekte*

- 1 Bewegen Sie den Cursor so weit über den Objektrahmen, bis der Verschiebungscursor erscheint. Klicken Sie mit der rechten Maustaste.
- 2 Wählen Sie im Cursormenü die Option In Hintergrund stellen oder In Vordergrund stellen, je nachdem, welche Option im gegebenen Fall die geeignete ist.

*So ändern Sie den Layer eines OLE-Objekts*

- 1 Klicken Sie mit der rechten Maustaste auf das OLE-Objekt.
- 2 Wählen Sie aus dem Cursormenü Ausschneiden.
- 3 Wechseln Sie mit Hilfe des Werkzeugkast. Eigenschaften oder über den Bef. LAYER zu einem anderen Layer
- 4 Wählen Sie im Menü Bearbeiten die Option Einfügen.
- Das OLE-Objekt wird in seiner Originalgröße auf dem neuen Layer eingefügt.

Das Erscheinungsbild von OLE-Objekten kann sowohl im Papierbereich als auch im Modellbereich gesteuert werden.

## *So steuern Sie die Anzeige von OLE-Objekten*

- 1 Geben Sie in der Befehlszeile **olehide** ein.
- 2 Geben Sie einen der folgenden Werte ein:
	- 0: zeigt OLE-Objekte im Papier- und im Modellbereich an
	- 1: zeigt OLE-Objekte nur im Papierbereich an
	- 2: zeigt OLE-Objekte nur im Modellbereich an
	- 3: zeigt OLE-Objekte nicht an
- Die Systemvariable OLEHIDE beeinflußt sowohl die Bildschirmanzeige als auch das Plotten.

Sie können festlegen, ob ein OLE-Objekt vor oder hinter einem ACAD-Objekt angezeigt und gedruckt werden soll.

## *So deaktivieren Sie die Auswahl eines OLE-Objekts*

- 1 Bewegen Sie den Cursor so weit über den Objektrahmen, bis der Verschiebungscursor erscheint.
- 2 Wählen Sie im Cursormenü die Option Wählbar.

Die Option Wählbar ist ein Umschaltbefehl, der die Auswahl von OLE-Objekten aktiviert oder deaktiviert.

## **Beschränkungen für OLE-Objekte in AutoCAD**

Die Verwendung von OLE-Objekten in AutoCAD ist eingeschränkt:

- In eingefügten Blocks und Zeichnungen werden OLE-Objekte nicht angezeigt oder geplottet.
- In extern referenzierten Zeichnungen werden OLE-Objekte nicht angezeigt oder geplottet.
- In AutoCAD-Versionen, die nicht unter Windows laufen, werden OLE-Objekte ebenfalls nicht angezeigt oder geplottet.
- **OLE-Objekte können außerdem in den meisten Fällen nicht auf Plottern gedruckt werden, die keine Windows-Treiber besitzen. Sie werden auf dem Bildschirm zwar angezeigt, können jedoch nur auf Windows-Systemdruckern gedruckt werden. Konfigurieren Sie Ihren Plotter als Systemdrucker.**
- Wenn Sie einen Windows -Systemdrucker verwenden, reagieren OLE-Objekte nicht auf Änderungen der PLOTDREHUNG. Verwenden Sie den Querformatmodus des Druckers.
- In AutoCAD eingefügte Excel-Tabellen verwenden nur das Bildformat (Metadateiformat). Ist eine Tabelle zu groß, wird sie nur teilweise in die Zeichnung eingefügt.

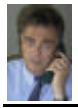

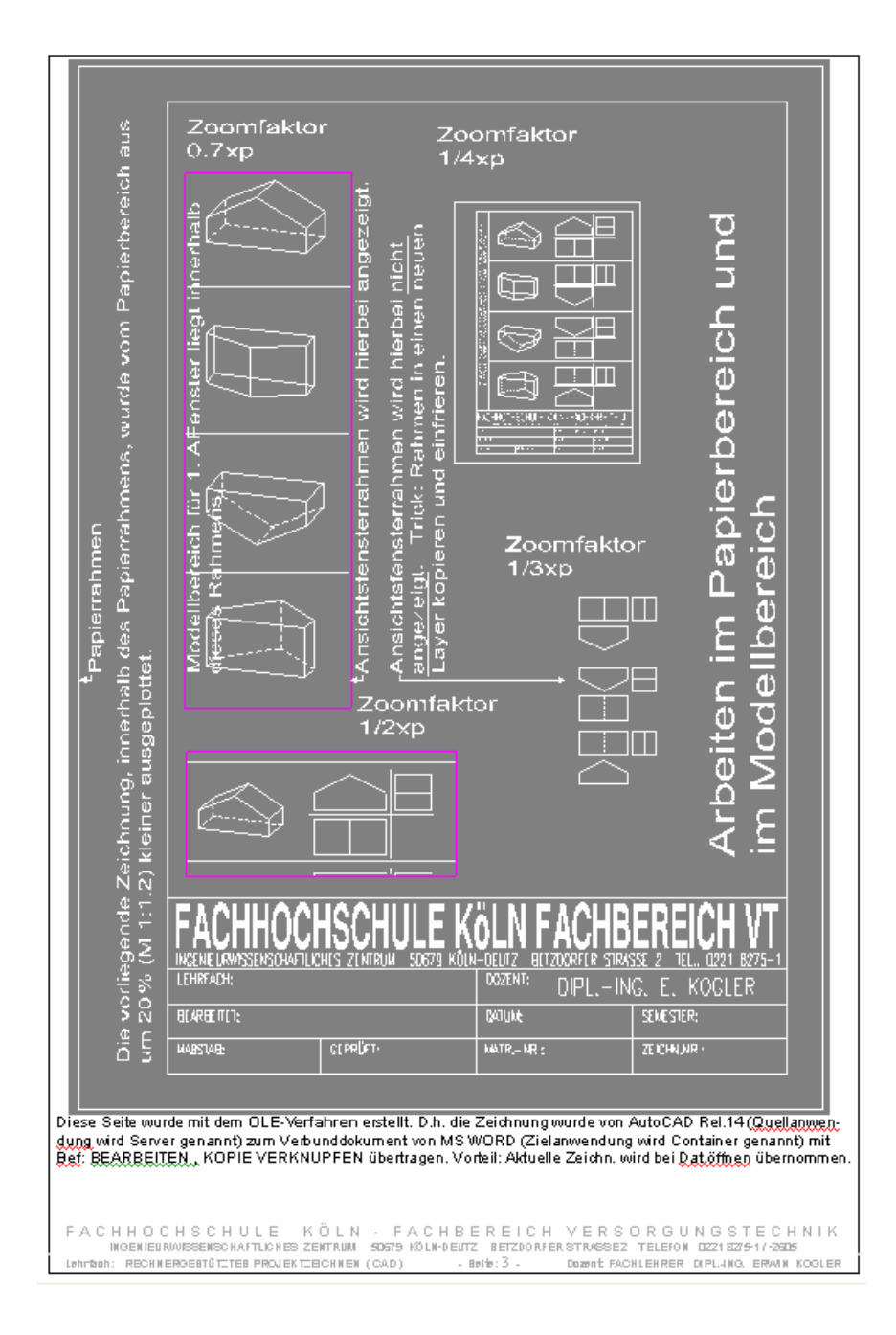

Diese Seite zeigt ein OLE-Verfahren, das mit früheren AutoCAD Versionen durchgeführt wurde. Hier am Beispiel von AutoCAD Rel.14 , Jahrgang 1997

FACHHOCHSCHULE KÖLN – UNIVERSITY of APPLIED SCIENCES COLOGNE FAKULTÄT für BAUINGENIEURWESEN+UMWELTTECHNIK–FACULTY of CIVIL ENGINEERING+ENVIRONMENTAL TECHNOLOGY INGENIEURWISSENSCHAFTLICHES ZENTRUM D 50679 KÖLN-DEUTZ BETZDORFER STRASSE 2 TELEFON + 49 221 8275 –1 Copyright 2002 Kogler Seite: 47 von Seiten: 109

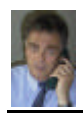

## **E R S T E L L E N + Ä N D E R N V O N W E R K Z E U G K Ä S T E N**

AutoCAD stellt Ihnen eine Auswahl von Standardwerkzeugkästen zur Verfügung. Sie können diese Werkzeugkästen anpassen und eigene erstellen, um einfacher und schneller auf die von Ihnen am häufigsten verwendeten AutoCAD-Befehle zugreifen zu können.

## *So erstellen Sie einen Werkzeugkasten*

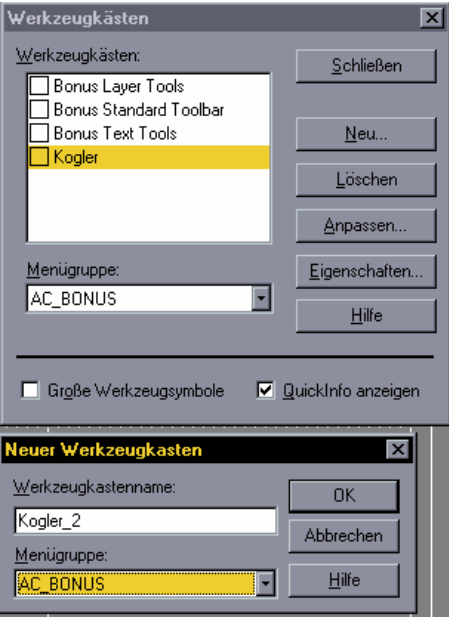

- 1 Wählen Sie im Menü Anzeige die Option Werkzeugkästen.
- 2 Wählen Sie im Dialogfeld Werkzeugkästen die Option Neu.
- 3 Geben Sie im Dialogfeld Neuer Werkzeugkasten einen Namen für den Werkzeugkasten an.

4 Bestimmen Sie im Feld Menügruppe die Menügruppe, mit der der Werkzeugkasten verknüpft werden soll.

- 5 Klicken Sie auf OK.
- 6 Klicken Sie im Dialogfeld Werkzeugkästen auf Schließen.

Ein neuer, leerer Werkzeugkasten wird angezeigt. Jetzt können Sie dem Werkzeugkasten Werkzeuge hinzufügen

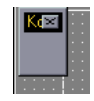

## *So fügen Sie einem Werkzeugkasten ein Werkzeug hinzu*

- 1 Vergewissern Sie sich, daß der Werkzeugkasten, den Sie anpassen möchten, angezeigt wird.
- 2 Wählen Sie im Menü Anzeige die Option Werkzeugkästen.<br>3 Klicken Sie im Dialogfeld Werkzeugkästen auf Anpassen.
- Klicken Sie im Dialogfeld Werkzeugkästen auf Anpassen.
- 4 Wählen Sie im Dialogfeld Werkzeugkästen anpassen unter Kategorien die Kategorie, aus der Sie ein Symbol herausziehen möchten.Die Werkzeuge der ausgewählten Kategorie werden unterhalb des Felds Kategorien angezeigt.
- 5 Ziehen Sie das Werkzeug auf den Werkzeugkasten.Die Größe des Werkzeugkastens wird nach dem Hinzufügen des Werkzeugs automatisch angepaßt.

Befehlszeile WERKZEUGKASTEN

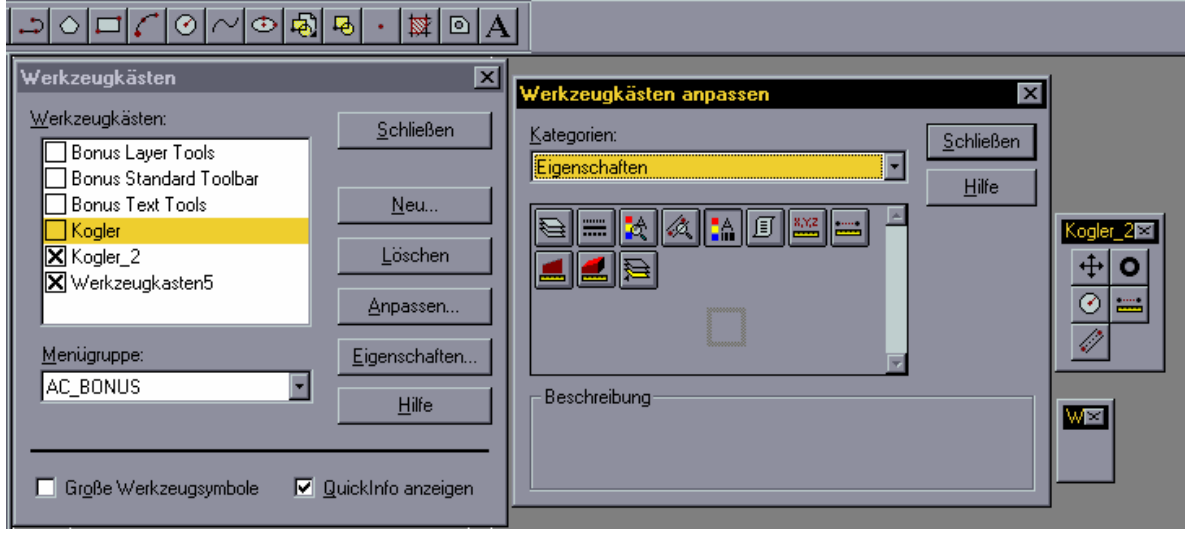

FACHHOCHSCHULE KÖLN – UNIVERSITY of APPLIED SCIENCES COLOGNE FAKULTÄT für BAUINGENIEURWESEN+UMWELTTECHNIK–FACULTY of CIVIL ENGINEERING+ENVIRONMENTAL TECHNOLOGY INGENIEURWISSENSCHAFTLICHES ZENTRUM D 50679 KÖLN-DEUTZ BETZDORFER STRASSE 2 TELEFON + 49 221 8275 –1 Copyright 2002 Kogler Seite: 48 von Seiten: 109

# *So löschen Sie ein Werkzeug aus einem Werkzeugkasten*

- 1 Vergewissern Sie sich, daß der Werkzeugkasten, den Sie anpassen möchten, angezeigt wird.
- 2 Wählen Sie im Menü Anzeige die Option Werkzeugkästen.
- 3 Klicken Sie im Dialogfeld Werkzeugkästen auf Anpassen.
- 4 Ziehen Sie das Werkzeug aus dem Werkzeugkasten.

Wenn Sie ein Vorgabewerkzeug aus einem Werkzeugkasten löschen, können Sie es über das Dialogfeld Werkzeugkästen anpassen wieder einfügen. Ein Werkzeug, das Sie selbst angepaßt haben, können Sie nach dem Löschen nicht wiederherstellen.

## Befehlszeile WERKZEUGKASTEN

## *So verschieben oder kopieren Sie ein Werkzeug aus einem anderen Werkzeugkasten*

- 1 Lassen Sie den Werkzeugkasten, den Sie anpassen möchten, anzeigen.
- 2 Wählen Sie im Menü Anzeige die Option Werkzeugkästen.
- 3 Klicken Sie im Dialogfeld Werkzeugkästen auf Anpassen.
- 4 Führen Sie einen der folgenden Schritte durch:
- ? Um ein Werkzeug von einem Werkzeugkasten in einen anderen zu verschieben, ziehen Sie es in den entsprechenden Werkzeugkasten.
- ? Um ein Werkzeug von einem Werkzeugkasten in einen anderen zu kopieren, drücken Sie STRG (bzw. Ctrl), und ziehen Sie das Werkzeug in den neuen Werkzeugkasten.

## *So zeigen Sie einen Werkzeugkasten an*

1 Wählen Sie im Menü Anzeige die Option Werkzeugkästen.

2 Aktivieren Sie im Dialogfeld Werkzeugkästen das Kontrollkästchen des Werkzeugkastens, den Sie anzeigen möchten.

3 Klicken Sie auf Schließen.

Befehlszeile WERKZEUGKASTEN

*Anmerkung* Wenn Sie an der Eingabeaufforderung -werkzeugkasten eingeben, wird der Befehl WERKZEUGKASTEN von Release 13 ausgeführt.

## *So ordnen Sie die Werkzeuge in einem Werkzeugkasten neu an*

- 1 Wählen Sie im Menü Anzeige die Option Werkzeugkästen.
- 2 Klicken Sie im Dialogfeld Werkzeugkästen auf Anpassen.
- Ziehen Sie das Werkzeug an seine neue Position.

Sie müssen das Werkzeug mindestens zur Hälfte über das Werkzeug ziehen, das sich bereits an der gewünschten Position befindet.

## *So fügen Sie zwischen Werkzeugen eines Werkzeugkastens Zwischenräume ein*

- 1 Wählen Sie im Menü Anzeige die Option Werkzeugkästen.<br>2 Klicken Sie im Dialogfeld Werkzeugkästen auf Annassen.
- Klicken Sie im Dialogfeld Werkzeugkästen auf Anpassen.

3 Ziehen Sie das Werkzeug im Werkzeugkasten auf die rechte oder linke Seite des daneben liegenden Werkzeugs, jedoch nicht über die Mitte hinaus.

## *So benennen Sie einen Werkzeugkasten um*

1 Wählen Sie im Menü Anzeige die Option Werkzeugkästen.

2 Wählen Sie im Dialogfeld Werkzeugkästen den Namen des Werkzeugkastens aus, und wählen Sie dann Eigenschaften.

- 3 Geben Sie im Feld Name des Dialogfelds Werkzeugkasteneigenschaften einen neuen Namen ein.
- 4 Soll ein anderer Text in der Statuszeile angezeigt werden, geben Sie im Feld Hilfe den neuen Text ein, und wählen Sie Anwenden.
- 5 Wählen Sie im Dialogfeld Werkzeugkästen die Option Schließen.

## *Erstellen und Bearbeiten von Werkzeugen*

Wenn Sie einen Werkzeugkasten erstellt haben, können Sie ihm weitere AutoCAD-Werkzeuge hinzufügen oder eigene Werkzeuge erstellen, indem Sie bestehende Werkzeuge ändern. Sie können zu einem Werkzeugsymbol eine Reihe von Werkzeugen (Flyout genannt) erstellen oder ändern. Sie können das Aussehen der Werkzeuge Ihren Anforderungen anpassen.

## *Erstellen eines Werkzeugs*

AutoCAD-Befehle sind im Dialogfeld Werkzeugkästen anpassen in Kategorien eingeteilt. Sie können eine Kategorie auswählen und so einen Satz von Symbolen anzeigen, der eine Befehlsgruppe darstellt. Sie erhalten in AutoCAD außerdem eine Reihe von leeren Symbolen, die Sie einem beliebigen Befehl oder Makro zuordnen können.

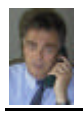

Die meisten Befehle beginnen mit ^C^C, um einen vielleicht noch ablaufenden Befehl abzubrechen, und zeigen ihre Eingabeaufforderung an. Ein zusätzlicher Unterstrich () ermöglicht es, Befehle in internationalen Versionen von AutoCAD auszuführen. Durch einen Apostroph (') kann der Befehl in Verbindung mit einem weiteren Befehl ausgeführt werden. Wenn Sie eine Reihe von Befehlen mit einem Werkzeug verknüpfen, trennen Sie die Befehle durch Semikola oder Leerschritte voneinander. Makros für Schaltflächen erstellen Sie ebenso wie Makros für Menüs. Weitere Informationen zur Eingabe von Befehlen in Makros finden Sie im AutoCAD Handbuch für Benutzeranpassungen, Kapitel 4 unter "Benutzerdefinierte Menüs".

## *So erstellen Sie ein Werkzeug*

- 1 Wählen Sie im Menü Anzeige die Option Werkzeugkästen.
- 2 Klicken Sie mit der rechten Maustaste auf eine beliebige Werkzeugschaltfläche eines bestehenden Werkzeugkastens.
- Das Dialogfeld Werkzeugeditor wird aufgerufen.

3 Geben Sie im Dialogfeld Eigenschaften des Werkzeugsymbols im Feld Name einen neuen Namen für das Werkzeug ein.

- 4 Geben Sie im Feld Hilfe den erklärenden Text ein, der in der Statuszeile angezeigt werden soll.
- 5 Um einen Befehl mit dem Werkzeug zu verknüpfen, geben Sie den Befehl unter Makro ein.
- 6 Wählen Sie unter Werkzeugsymbol ein Symbol für das Werkzeug.
- 7 Klicken Sie auf Bearbeiten, um das Symbol des Werkzeugs zu ändern.

8 Wenn Sie Änderungen an der Schaltfläche vorgenommen haben, wählen Sie entweder Speichern bzw. Speichern unter oder Schließen, um das Dialogfeld Eigenschaften des Werkzeugsymbols zu verlassen.

9 Um das neue Werkzeug und die Eigenschaften in den Werkzeugkasten zu übernehmen, klicken

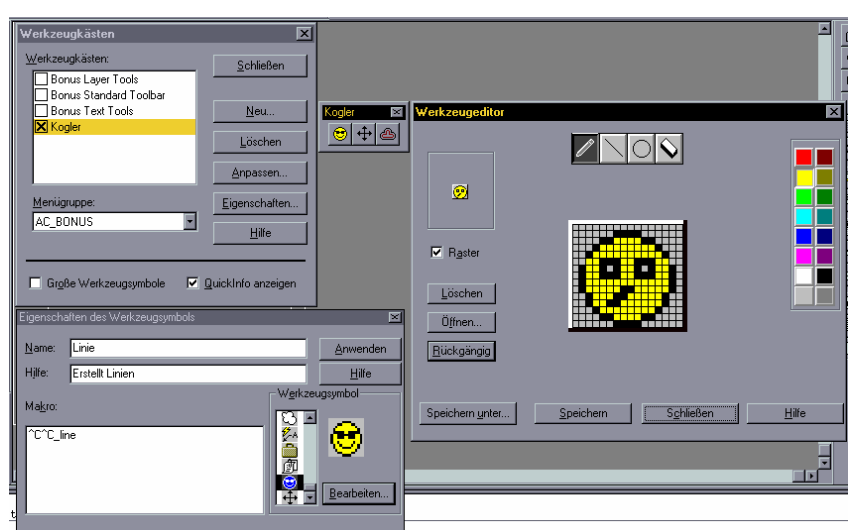

Sie im Dialogfeld Eigenschaften des Werk-zeugsymbols auf Anwen-den. Wählen Sie die Option Schließen , um das Dialogfeld Werkzeug -kästen zu verlassen.

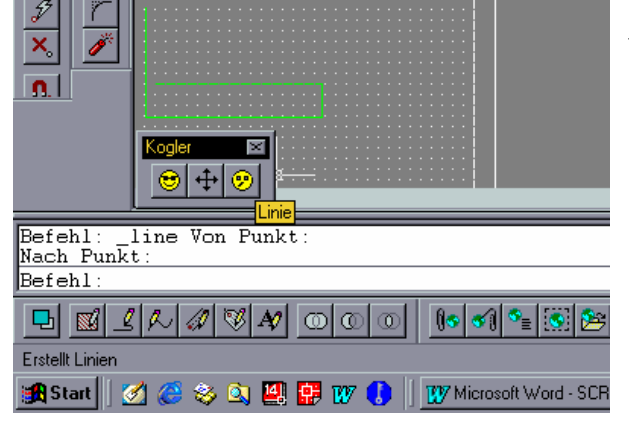

 Testergebnis mit dem zuvor neu erstellten Befehl **LINIE**, abgerufen mit dem neu erstellten und veränderten Smile-Kopf aus dem ebenfalls neu erstellten Werkzeugkasten Kogler

FACHHOCHSCHULE KÖLN – UNIVERSITY of APPLIED SCIENCES COLOGNE FAKULTÄT für BAUINGENIEURWESEN+UMWELTTECHNIK–FACULTY of CIVIL ENGINEERING+ENVIRONMENTAL TECHNOLOGY INGENIEURWISSENSCHAFTLICHES ZENTRUM D 50679 KÖLN-DEUTZ BETZDORFER STRASSE 2 TELEFON + 49 221 8275 –1 Copyright 2002 Kogler Seite: 50 von Seiten: 109

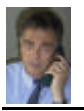

## *Ändern des mit einem Werkzeug verknüpften Befehls*

Ebenso, wie Sie ein mit einem Befehl verknüpftes Werkzeug ändern können, können Sie auch einen mit einem Werkzeug verknüpften Befehl ändern.

## *So ändern Sie einen Befehl*

1 Wählen Sie im Menü Anzeige die Option Werkzeugkästen.

2 Klicken Sie mit der rechten Maustaste auf eine beliebige Werkzeugschaltfläche eines bestehenden Werkzeugkastens.

3 Bearbeiten Sie im Dialogfeld Eigenschaften des Werkzeugsymbols im Feld Makro die Befehlsinformationen, um für das Werkzeug einen neuen Befehl zu definieren.

- 4 Wählen Sie Anwenden.
- 5 Wählen Sie im Dialogfeld Werkzeugkästen die Option Schließen.

Befehlszeile WERKZEUGKASTEN

## *Erstellen eines Flyouts*

Ein Flyout besteht aus einer Reihe von Symbolen, die in einem Werkzeugkasten zu einem einzigen Symbol zusammengefaßt sind. Flyout-Symbole erkennen Sie an einem schwarzen Dreieck in der unteren rechten Ecke. Um ein Flyout zu erstellen, erstellen Sie ein Symbol für das Flyout und verknüpfen einen Werkzeugkasten damit.

## *So erstellen Sie ein Flyout*

1 Wählen Sie im Menü Anzeige die Option Werkzeugkästen.

2 Klicken Sie im Dialogfeld Werkzeugkästen auf Anpassen.

3 Wählen Sie im Dialogfeld Werkzeugkästen anpassen unter Kategorien die Option Benutzerspezifisch aus.

4 Ziehen Sie das Symbol für das Flyout (an einem schwarzen Dreieck zu erkennen) aus dem Dialogfeld Werkzeugkästen anpassen zum Zielwerkzeugkasten.

Wenn Sie keinen Zielwerkzeugkasten auswählen, erstellt AutoCAD einen Werkzeugkasten an der Stelle, an der Sie das Symbol ablegen, sofern es sich dabei nicht um einen Werkzeugkasten handelt.

5 Klicken Sie im Werkzeugkasten mit der rechten Taste Ihres Zeigegeräts auf das neue Flyout. Das Dialogfeld Flyout-Eigenschaften wird aufgerufen.

6 Wählen Sie im Dialogfeld Flyout-Eigenschaften im Feld Zugehöriger Werkzeugkasten den Werkzeugkasten aus, den Sie mit dem Flyout verknüpfen möchten.

**Anmerkung** Sie sollten immer zuerst einen Werkzeugkasten und erst ein Flyout erstellen. Wenn Sie die erstellte Flyout-Schaltfläche keinem Werkzeugkasten zuordnen, warnt AutoCAD Sie mit einem akustischen Signal, sobald Sie diese Schaltfläche anklicken.

7 Um ein Symbol für das Flyout festzulegen, wählen Sie unter Werkzeugsymbol eines aus. Sie können das Symbol mit dem Werkzeugeditor verändern, den Sie durch Klicken auf Bearbeiten auswählen. Weitere Informationen finden Sie im folgenden Abschnitt "Bearbeiten von Werkzeugsymbolen".

8 Um das ausgewählte Symbol anzuzeigen, wählen Sie Symbol für dieses Werkzeug anzeigen. Wenn Sie diese Option wählen, verwendet AutoCAD das von Ihnen festgelegte Symbol für das Flyout. Das erste Werkzeug im zugehörigen Werkzeugkastens ist gleichzeitig immer auch das aktuelle. Sie rufen es auf, indem Sie auf das Flyout-Symbol klicken. Wenn Sie diese Option nicht aktivieren, wird das erste Werkzeug des zugehörigen Werkzeugkastens so lange angezeigt, bis Sie ein anderes Werkzeug aus dem Flyout auswählen. Jedesmal, wenn Sie ein anderes Werkzeug aus dem Flyout auswählen, machen Sie dieses zum aktuellen Werkzeug des Flyouts.

9 Klicken Sie auf Anwenden. Wählen Sie anschließend im Dialogfeld Werkzeugkästen die Option Schließen.

*Auf dem nächsten Blatt sind die zuvor beschriebenen Dialogfelder abgebildet.*

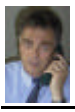

# **EINFÜHRUNG IN Auto CAD 2002**

FACHDOZENT DIPLOM-INGENIEUR ERWIN KOGLER

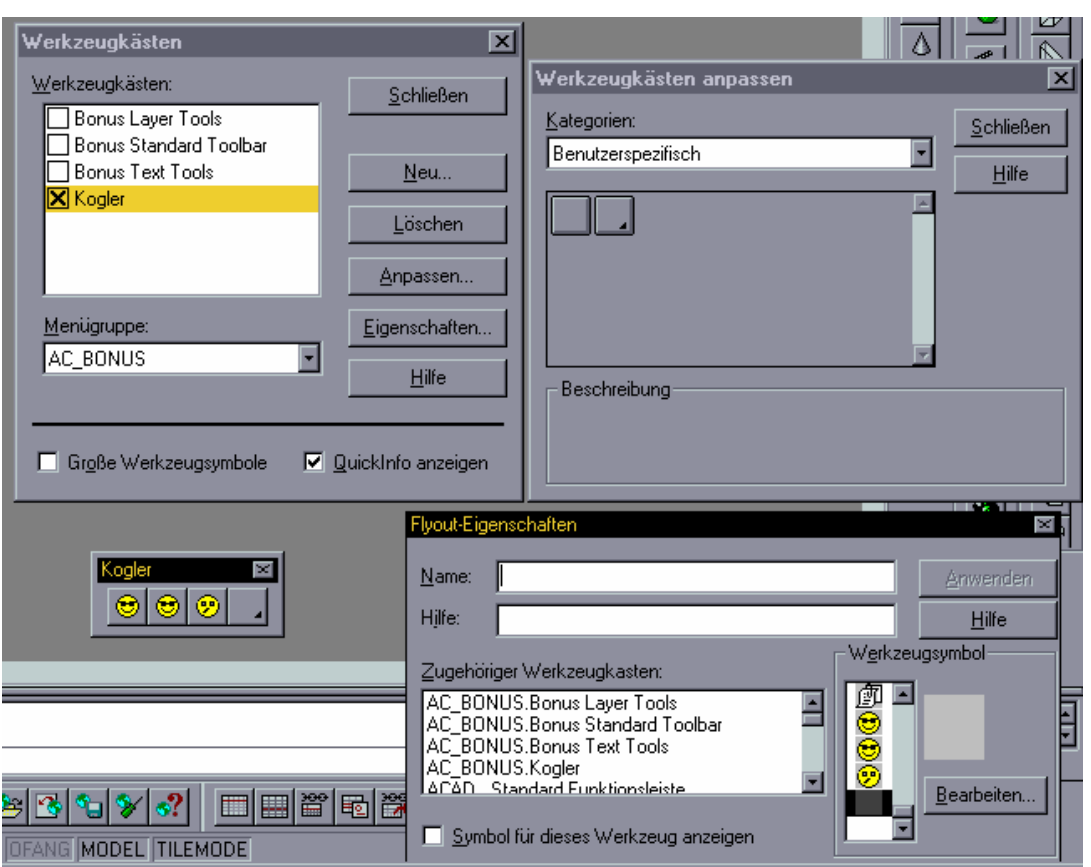

## *So erstellen oder bearbeiten Sie ein Flyout-Symbol*

1 Wählen Sie im Menü Anzeige die Option Werkzeugkästen.

2 Klicken Sie mit der rechten Maustaste auf das Flyout des Werkzeugsymbols, um das Dialogfeld Flyout-Eigenschaften aufzurufen.

3 Wählen Sie im Dialogfeld Flyout-Eigenschaften in der Gruppe Werkzeugsymbol eine Schaltfläche aus, und klicken Sie anschließend auf Bearbeiten.

Sie können bereits bestehende Schaltflächen öffnen, indem Sie auf die Schaltfläche Öffnen klicken. 4 Erstellen oder bearbeiten Sie das Schaltflächensymbol mit den Werkzeugen Zeichnen, Linie,

## Kreis und Lösche

Wählen Sie Farben aus der Farbpalette aus, um das Symbol farbig zu gestalten.

Mit dem Werkzeug Zeichnen wird ein Pixel nach dem anderen in der ausgewählten Farbe bearbeitet. Sie können aber durch Ziehen des Zeigegeräts mehrere Pixel gleichzeitig bearbeiten.

Mit dem Werkzeug Linie werden Linien in der ausgewählten Farbe erstellt. Drücken Sie die Auswahltaste Ihres Zeigegeräts an der Stelle, an der die Linie beginnen soll. Ziehen Sie dann das Zeigegerät, um die Linie zu zeichnen. Lassen Sie die Auswahltaste an der Stelle los, an der die Linie enden soll.

Mit dem Werkzeug Kreis werden Kreise in der ausgewählten Farbe erstellt. Drücken Sie die Auswahltaste des Zeigegeräts, um den Mittelpunkt des Kreises festzulegen. Ziehen Sie dann das Zeigegerät, um den Radius festzulegen. Wenn Sie die Auswahltaste loslassen, wird der Kreis fertig gestellt.

Ziehen Sie das Werkzeug Löschen über eine Reihe von Pixel, um diese in der Hintergrundfarbe anzuzeigen. Wenn Sie mit dem Zeigegerät auf das Werkzeug Löschen doppelklicken, werden alle Pixel in der Hintergrundfarbe angezeigt.

5 Wählen Sie Speichern unter, um die angepaßte Schaltfläche zu speichern. Geben Sie anschließend einen Dateinamen ein, und wählen Sie Speichern.

Sie können auch die Originalschaltfläche überschreiben und dann Speichern wählen. Klicken Sie auf Schließen.

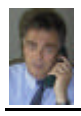

## **V E R W E N D E N A N D E R E R D A T E I F O R M A T E**

AutoCAD verfügt über viele Optionen zum Einlesen und Erstellen anderer Dateiformate, unter anderem DXF, ACIS, WMF, BMP und PostScript.

## *Verwenden von Dias*

Sie können eine Diadatei weder in die aktuelle Zeichnung einlesen, noch können Sie ein Dia bearbeiten oder ausdrucken. Sie können es lediglich anzeigen lassen.

Verwenden Sie Diadateien zum<br>2. Erstellen von Präsentatione

- ? Erstellen von Präsentationen mit Hilfe von anderen Autodesk-Produkten
- ? Referenzieren einer Momentaufnahme einer Zeichnung, während Sie eine andere Zeichnung bearbeiten
- ? Austauschen von Bildern mit anderen Grafikprogrammen oder DTP-Programmen

Wenn Sie eine Diadatei anzeigen lassen, ersetzt diese vorübergehend die Objekte auf dem Bildschirm. Sie können

in einer Diadatei zeichnen. Wenn Sie jedoch die Ansicht wechseln (durch Neuzeichnen, Panning oder Zoomen), wird die Diadatei ausgeblendet, und AutoCAD zeigt das an, was Sie gezeichnet haben, sowie bereits vorhandene Objekte.

Sie können Dias einzeln oder in Abfolge (in Verbindung mit Skripten) anzeigen. Dias können auch in benutzerspezifischen Menüs verwendet werden. Wenn Sie zum Beispiel Skripten erstellen, die Blöcke mit häufig verwendeten mechanischen Teilen einfügen, können Sie ein Menü erstellen, das jedes Teil als Dia anzeigt. Wenn Sie die Diabilddatei aus dem Menü auswählen, fügt AutoCAD den Block in die Zeichnung ein. Anhang C Verwenden anderer Dateiformate

## *Erstellen von Dias*

Sie erstellen ein Dia, indem Sie die aktuelle Ansicht im Diaformat speichern. Im Modellbereich zeigt das Dia nur das aktuelle Ansichtsfenster an. Im Papierbereich zeigt das Dia alle sichtbaren Ansichtsfenster sowie deren Inhalt an. Dias zeigen nur an, was sichtbar war. Objekte in deaktivierten oder gefrorenen Layern oder in deaktivierten Ansichtsfenstern werden nicht angezeigt.

Ein Dia kann nicht bearbeitet werden. Sie müssen deshalb die Ursprungszeichnung ändern und von dieser dann ein neues Dia erstellen. Auch wenn Sie bei der Erstellung einer Diadatei einen Grafikmonitor mit niedriger Auflösung verwenden und später auf eine höhere Auflösung erweitern, können Sie das Dia immer noch anzeigen lassen. AutoCAD paßt das Bild entsprechend an. Damit das Dia die höhere Auflösung voll ausnutzt, müssen Sie allerdings ein neues Dia von der Ursprungszeichnung erstellen.

## *So erstellen Sie ein Dia*

- Zeigen Sie die Ansicht, die Sie für das Dia verwenden möchten, im Grafikbereich an.
- 2 Geben Sie in der Befehlszeile **MACHDIA** ein.
- 3 Geben Sie im Dialogfeld Diadatei erzeugen einen Namen für das Dia ein. AutoCAD schlägt den aktuellen Namen der Zeichnung als Vorgabenamen für das Dia vor. Die Dateinamenerweiterung .sld wird automatisch vergeben.
- 4 Klicken Sie auf Speichern.

## *Anzeigen von Dias*

Mit dem Befehl ZEIGDIA können Sie Dias einzeln anzeigen lassen. Mit einer Skriptdatei können Sie eine Abfolge von Dias für eine Präsentation anzeigen lassen. Weitere Informationen zum Erstellen von Skripten finden Sie im AutoCAD Handbuch für Benutzeranpassungen.

Anmerkung: Da ein Dia wie eine gewöhnliche Zeichnung aussehen kann, sollten Sie bei der Verwendung von Bearbeitungsbefehlen vorsichtig sein. Bearbeitungsbefehle werden zwar nicht auf das Dia selbst, jedoch auf die unter dem Dia befindliche Zeichnung angewendet.

Einige Befehle, wie zum Beispiel MENÜ oder SCRIPT, wirken sich weder auf das Dia noch auf die aktuelle Zeichnung aus. Andere Befehle wiederum, wie zum Beispiel ZEIT oder STATUS, können zwar angewendet werden, führen jedoch gegebenenfalls zu einer Neuzeichnung, d. h. einer Entfernung des Dias. Die Beziehung zwischen Layer und Farbe, der Zoomfaktor sowie andere Einstellungen, die beim Anzeigen eines Dias aktiv sind, wirken sich nicht auf das Erscheinungsbild des Dias aus.

## *So zeigen Sie ein Dia an*

- 1 Geben Sie in der Befehlszeile **ZEIGDIA** ein.
- 2 Wählen Sie im Dialogfeld Diadatei anzeigen das Dia aus, das Sie anzeigen möchten.
- 3 Klicken Sie auf Öffnen. Das Dia wird im Grafikbereich angezeigt.
- 4 Zeichnen Sie den Bildschirm neu, um das Dia zu entfernen. Wählen Sie hierzu im Menü Anzeige die Option **NEUZEICHNEN**.

FACHHOCHSCHULE KÖLN – UNIVERSITY of APPLIED SCIENCES COLOGNE FAKULTÄT für BAUINGENIEURWESEN+UMWELTTECHNIK–FACULTY of CIVIL ENGINEERING+ENVIRONMENTAL TECHNOLOGY INGENIEURWISSENSCHAFTLICHES ZENTRUM D 50679 KÖLN-DEUTZ BETZDORFER STRASSE 2 TELEFON + 49 221 8275 –1 Copyright 2002 Kogler Seite: 53 von Seiten: 109

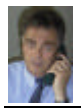

## *Anzeigen von Diabibliotheken*

Mit dem Dienstprogramm Slidelib können Sie Ihre Diadateien verwalten. Wenn Sie Diabibliotheken mit Hilfe des Dienstprogramms Slidelib eingerichtet haben, können Sie Dias anzeigen lassen, indem Sie den Bibliotheks - und Dianamen angeben.

## *So zeigen Sie ein in einer Bibliothek befindliches Dia an*

- 1 Geben Sie in der Befehlszeile **ZEIGDIA** ein.
- 2 Geben Sie im Dialogfeld Diadatei anzeigen einen Dateinamen ein, und klicken Sie anschließend auf Öffnen. 3 Geben Sie in der Befehlszeile Bibliothek (Dianame) ein, um ein Dia auszuwählen.
- Geben Sie beispielsweise Haus1(Balkon) ein, um das Dia Balkon aufzurufen, das s sich in der Bibliothek Haus1 befindet.<br>Zeichnen Sie den Bildschirm neu um das Dia zu entfernen. Wählen Sie bierzu im Menü Anzeige die Ontion
- 4 Zeichnen Sie den Bildschirm neu, um das Dia zu entfernen. Wählen Sie hierzu im Menü Anzeige die Option **NEUZEICHNEN**.

## *Programmierschnittstellen*

Außer den Schnittstellen Befehlszeile und Menü verfügt AutoCAD über die Einrichtung von **Befehlsskripten** und über benutzerdefinierbare Schnittstellen, die Sie verwenden können, um Zeichnungen und Datenbanken zu manipulieren.

## **Befehlsskripte** Befehl **SCRIPT**

AutoCAD verfügt über eine Funktion zur Verarbeitung von Skripten, mit deren Hilfe Befehle aus einer Textdatei gelesen werden können. Die Vorteile dieser Funktion kommen vor allem dann zum Tragen, wenn eine Folge von Befehlen ausgeführt werden soll. Sie können diese Befehle aufrufen, wenn Sie AutoCAD starten (mit Hilfe einer Sonderform des Befehls acad), oder ein Skript von AutoCAD aus mit dem Befehl **SCRIPT** aufrufen. Die Skriptfunktion stellt eine einfache Möglichkeit dar, fortlaufende Anzeigen für Produktdemonstrationen und Messen zu erstellen.

Um Skriptdateien außerhalb der AutoCAD-Umgebung zu schreiben, benötigen Sie ein Texteditorprogramm (zum Beispiel Windows Notepad) oder ein Textverarbeitungsprogramm (zum Beispiel Word), mit dem Sie die Datei im ASCII-Format speichern können. Die Datei muß die Dateinamenerweiterung .scr haben.

Skriptdateien können Kommentare enthalten. Jede Zeile, die mit einem Semikolon ( ; ) beginnt, wird als Kommentar angesehen. Solche Zeilen werden beim Verarbeiten der Skriptdatei von AutoCAD ignoriert.

Wird der auszuführende Befehl aus einem Skript eingelesen, so werden die Werte der Systemvariablen PICKADD und PICKAUTO als 1 bzw. 0 angenommen. Auf diese Weise ist die Kompatibilität zu früheren Releases von AutoCAD gewährleistet, und die Benutzeranpassung wird erleichtert (denn Sie müssen die Definition dieser Variablen nicht überprüfen).

*Der AutoCAD-Befehl ZURÜCK sieht ein Skript als Gruppe an, die durch Eingabe des Buchstabens U rückgängig gemacht werden kann. Jeder Befehl im Skript wird allerdings im Protokoll des Befehls ZURÜCK festgehalten, wodurch die Skriptverarbeitung verlangsamt werden kann. Sie können jedoch Auch die Option Steuern Nichts wählen, um den Befehl ZURÜCK vor Ausführung des Skripts (oder am Anfang des Skripts selbst) auszuschalten. Denken Sie daran, die Option nach Beendigung des Skripts Wieder einzuschalten (mit ZURÜCK Ganz).*

Alle Verweise auf lange Dateinamen, die eingebettete Leerzeichen enthalten, müssen in doppelte Anführungs zeichen gesetzt sein. Um beispielsweise die Zeichnung Mein Haus.dwg über ein Skript zu öffnen, müssen Sie die folgende Syntax verwenden:

open "Mein Haus" (Das aktuelle Skript endet automatisch, wenn der Befehl SCRIPT erneut aufgerufen wird.)

## *Aufrufen eines Skripts beim Laden von AutoCAD*

Wenn Sie beim Starten von AutoCAD ein Skript aufrufen möchten, müssen Sie die folgende Befehlsform benutzen:

acad [bestehende\_Zeichnung] [/t Vorlage] [/v Ansicht] /b Skriptdatei

Die Skriptdatei muß der letzte in der acad Programmaufrufzeile genannte Parameter sein. Eine Datei des Typs .scr wird vorausgesetzt. Kann AutoCAD die Skriptdatei nicht finden, erfolgt die Meldung, daß die Datei nicht geöffnet werden kann.

Stellen Sie sich folgendes Beispiel vor. Jedesmal, wenn Sie eine neue Zeichnung beginnen, lassen Sie sich das Raster anzeigen, setzen den globalen Linientypfaktor auf 3.0, definieren Layer 0 als aktuellen Layer und wählen die Farbe Rot. Zu diesem Zweck können Sie eine Prototyp-Zeichnung einsetzen. Schreiben Sie jedoch für dieses Beispiel folgendes Skript, das Sie in der Datei setup.scr speichern.

Raster ein **Raster anzeigen lassen** ltscale 3.0 Linientypfaktor setzen

layer setzen 0 Farbe Rot 0 Aktuellen Layer und seine Farbe wählen, Leerzeile zur Beendigung des Befehls LAYER

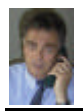

Um eine Zeichnung mit der Vorlage Meine\_Vorlage.dwt zu erstellen, rufen Sie AutoCAD folgendermaßen auf: acad /t MeineVorlage /b setup

Dieser Befehl erstellt eine neue Zeichnung und fährt fort, eine Folge von Setup-Befehlen aus der Datei setup.scr auszugeben. Wenn das Skript abgeschlossen ist, wird die Eingabeaufforderung angezeigt. Anmerkung: Sie können keine neue Zeichnung mehr mit dem gleichen Namen öffnen. Der Dateiname wird der Zeichnung zugewiesen, wenn sie gespeichert wird.

Sie müssen mit der Folge von AutoCAD-Eingabeaufforderungen sehr gut vertraut sein, um in der Skriptdatei eine geeignete Folge von Antworten anzugeben. Bedenken Sie immer, dass die Eingabeaufforderungen und die Namen von Befehlen in AutoCAD sich in zukünftigen Releases ändern können, so daß Sie Ihr Skript möglicherweise überarbeiten müssen, wenn Sie zu einem späteren Release von AutoCAD wechseln. Ebenso sollten Sie die Verwendung von Abkürzungen vermeiden, denn zukünftige neue Befehle könnten Mehrdeutigkeiten verursachen. Beachten Sie außerdem, dass jedes Leerzeichen in einer Skriptdatei eine Bedeutung hat. AutoCAD erkennt entweder ein Leerzeichen oder RETURN als Endzeichen eines Befehls oder eines Datenfelds.

Die folgende Syntax einer Systemeingabeaufforderung bestimmt ein Skript zur Neukonfiguration. acad -r Zeichnungs\_name Skriptdatei

Verwenden Sie die folgende Syntax, wenn Sie ein Skript für eine Zeichnung starten möchten, die den vorgegebenen Prototyp (neue Zeichnung ohne Namen) benutzt: acad /b make\_dwg

## *Erstellen von Diashows*

Skripte lassen sich gut für die Erstellung von Diashows einsetzen. Normalerweise ist die Geschwindig keit, mit der Sie Dias anzeigen können, durch die Anzahl der Festplattenzugriffe begrenzt, die zum Lesen der Diadatei erforderlich sind. Allerdings können Sie das nächste Dia bereits von der Festplatte in den Speicher einlesen, während das Publikum noch das aktuelle Dia betrachtet; und dann das neue Dia schnell aus dem Speicher anzeigen.

Um ein Dia vorab in den Speicher zu laden, müssen Sie im Befehl ZEIGDIA ein Sternchen vor dem Dateinamen eingeben. Der nächste ZEIGDIA-Befehl erkennt, dass bereits ein Dia in den Speicher geladen wurde, und zeigt dieses an, ohne nach einem Dateinamen zu fragen. *Betrachten Sie zum Beispiel das folgende Skript:*

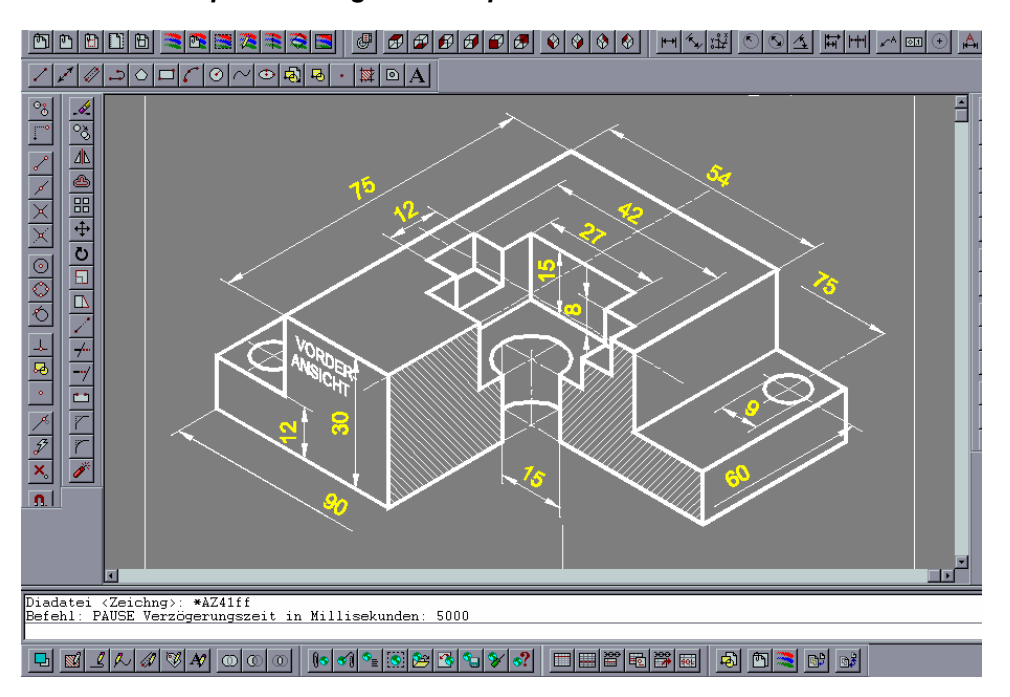

Bildablichtung , eine Bildfolge aus dem unten aufgelisteten Skript für eine Diashow.